# **Vostro 3020 Small Desktop**

Servisní manuál

**Regulační model: D17S Regulační typ: D17S003 Leden 2023 Rev. A00**

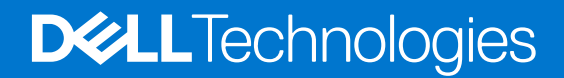

### Poznámky, upozornění a varování

**POZNÁMKA:** POZNÁMKA označuje důležité informace, které umožňují lepší využití produktu.

**VÝSTRAHA: UPOZORNĚNÍ varuje před možným poškozením hardwaru nebo ztrátou dat a obsahuje pokyny, jak těmto problémům předejít.**

**VAROVÁNÍ: VAROVÁNÍ upozorňuje na potenciální poškození majetku a riziko úrazu nebo smrti.**

© 2023 Dell Inc. nebo dceřiné společnosti Všechna práva vyhrazena. Dell Technologies, Dell a ostatní ochranné známky jsou ochranné známky společnosti Dell Inc. nebo dceřiných společností. Ostatní ochranné známky mohou být ochranné známky svých vlastníků.

# Obsah

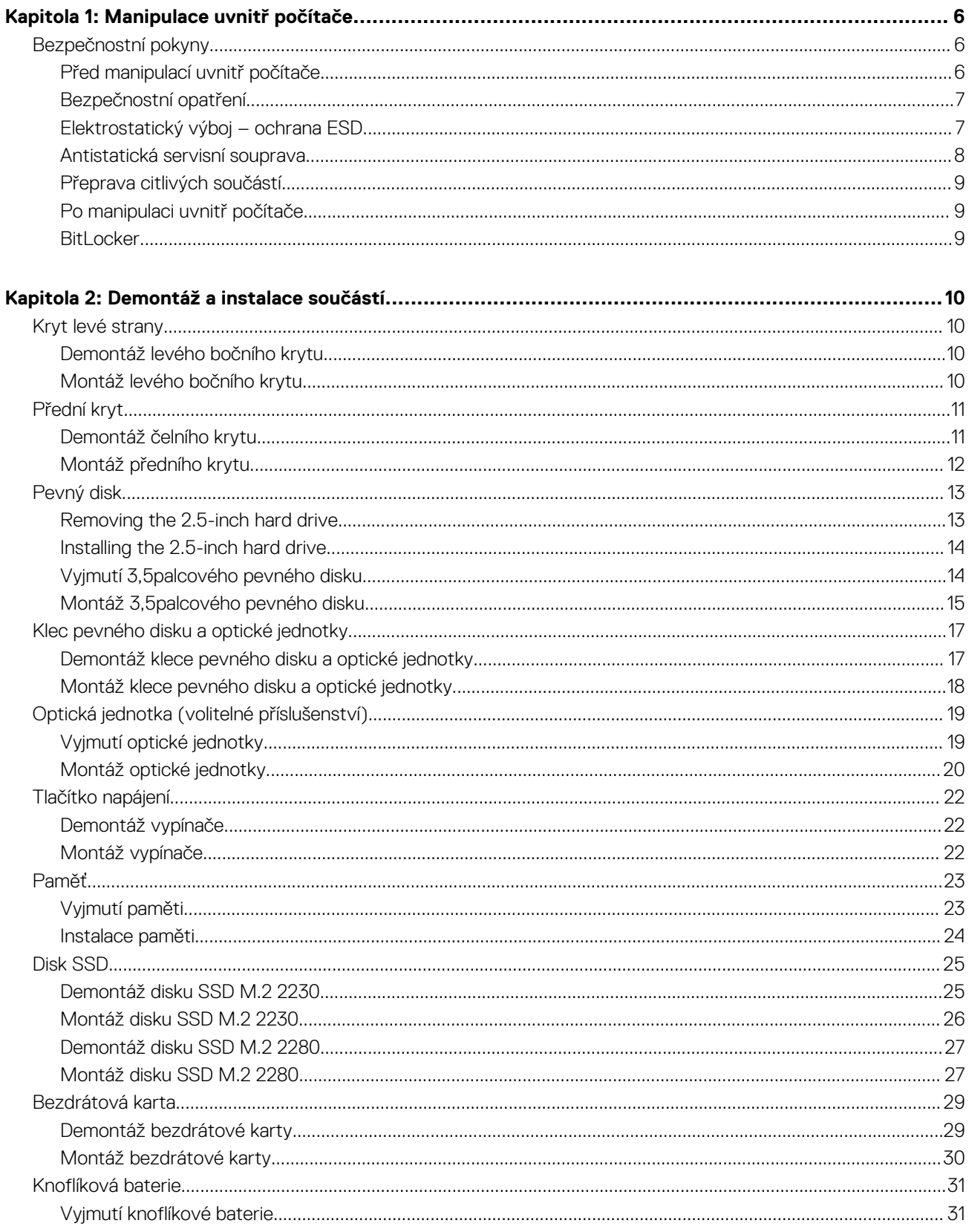

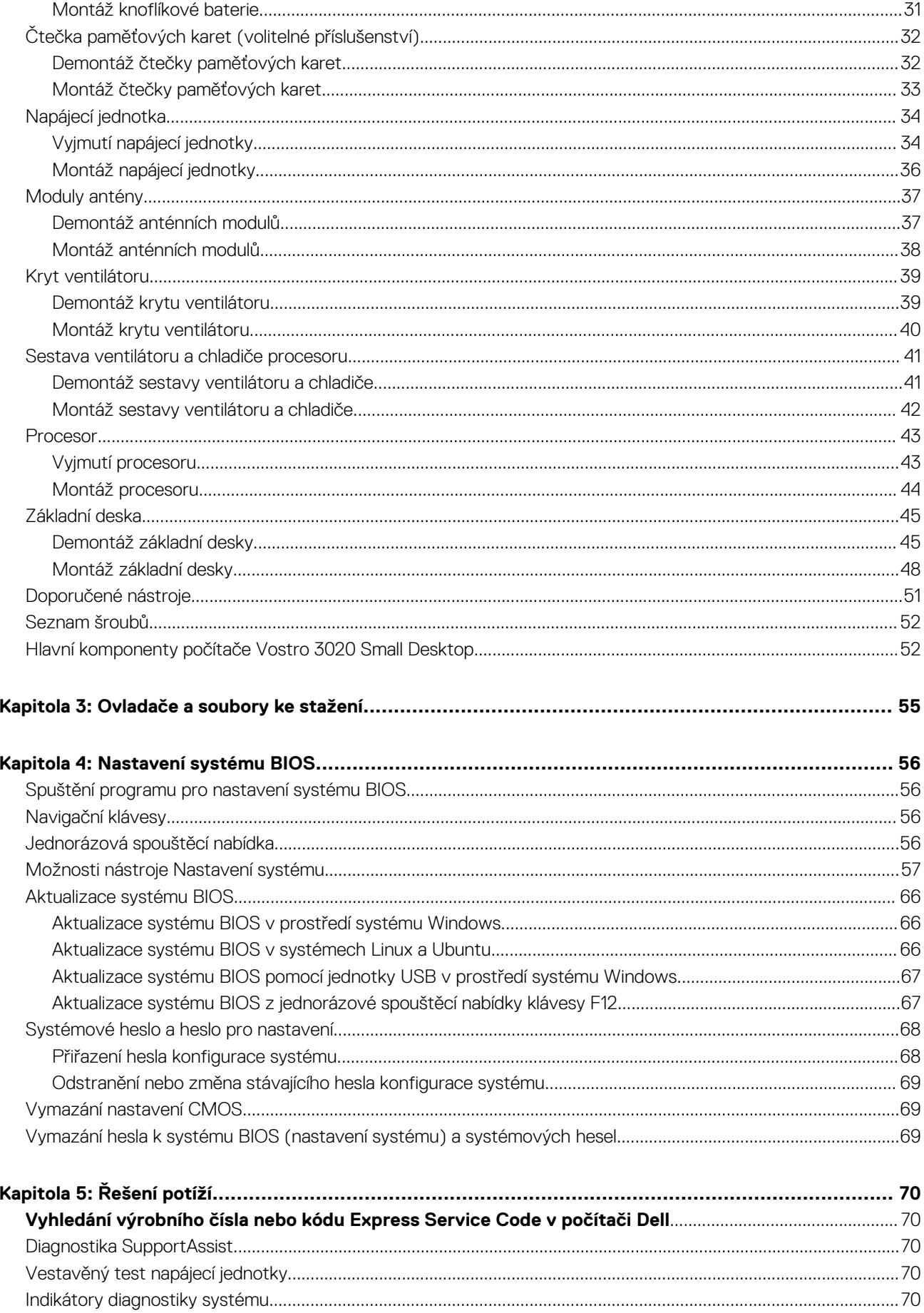

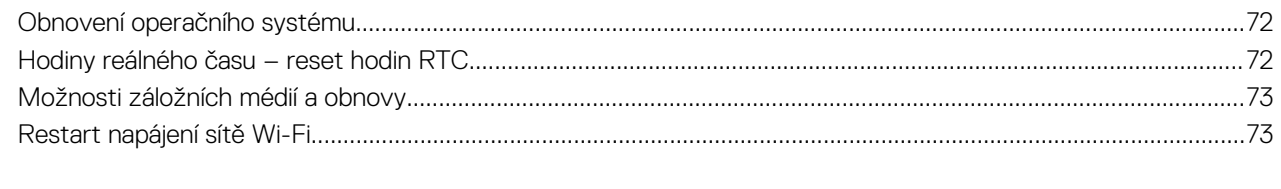

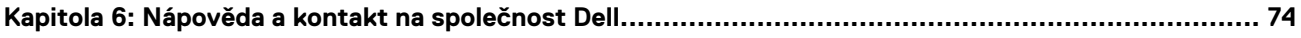

# **Manipulace uvnitř počítače**

# <span id="page-5-0"></span>**Bezpečnostní pokyny**

Dodržováním následujících bezpečnostních zásad zabráníte možnému poškození počítače a zajistíte vlastní bezpečnost. Není-li uvedeno jinak, všechny postupy uvedené v tomto dokumentu předpokládají, že jste si přečetli bezpečnostní informace dodané s počítačem.

- **VAROVÁNÍ: Před manipulací uvnitř počítače si přečtěte bezpečnostní informace dodané s počítačem. Další informace o vzorových postupech v oblasti bezpečnosti naleznete na domovské stránce Soulad s předpisy na adrese [www.dell.com/regulatory\\_compliance](https://www.dell.com/regulatory_compliance).**
- **VAROVÁNÍ: Než otevřete kryt počítače nebo jeho panely, odpojte počítač od všech zdrojů napájení. Poté co dokončíte práci uvnitř počítače, namontujte všechny kryty, panely a šrouby a teprve poté připojte počítač k elektrické zásuvce.**

**VÝSTRAHA: Chcete-li předejít poškození počítače, ujistěte se, že je pracovní plocha rovná, suchá a čistá.**

- **VÝSTRAHA: Chcete-li předejít poškození komponent a karet, držte je pouze za hrany a nedotýkejte se kolíků a kontaktů.**
- **VÝSTRAHA: Odstraňování problémů a opravy byste měli provádět pouze po autorizaci nebo výzvě tým technické pomoci Dell. Na škody způsobené neoprávněným servisním zásahem se nevztahuje záruka společnosti Dell. Více informací najdete v bezpečnostních pokynech dodávaných s produktem nebo na adrese [www.dell.com/regulatory\\_compliance.](https://www.dell.com/regulatory_compliance)**
- **VÝSTRAHA: Dříve, než se dotknete některé části uvnitř počítače, odveďte elektrostatický náboj z vašeho těla tím, že se dotknete kovového předmětu, například některé kovové části na zadní straně počítače. Během manipulace se opakovaně dotýkejte nenatřeného kovového povrchu, abyste odvedli potenciální elektrostatický náboj, který může poškodit vnitřní komponenty.**
- **VÝSTRAHA: Při odpojování kabelu tahejte za konektor nebo vytahovací poutko, nikoli za samotný kabel. Některé kabely mohou být opatřeny konektory se západkami nebo přítlačnými šrouby, které je třeba před odpojením kabelu uvolnit. Při odpojování kabelů je držte rovně, aby nedošlo k ohnutí kolíků. Při připojování kabelů se ujistěte, že jsou porty a konektory správně otočeny a vyrovnány.**
- **VÝSTRAHA: Stiskem vysuňte všechny karty vložené ve čtečce paměťových karet.**
- **VÝSTRAHA: Při manipulaci s lithium-iontovými bateriemi v noteboocích postupujte opatrně. Vyboulené baterie by se neměly používat. Je třeba je vyměnit a vhodným způsobem zlikvidovat.**
- **POZNÁMKA:** Barva počítače a některých součástí se může lišit od barev uvedených v tomto dokumentu. O

### **Před manipulací uvnitř počítače**

#### **O této úloze**

⋒ **POZNÁMKA:** Obrázky v tomto dokumentu se mohou lišit od vašeho počítače v závislosti na sestavě, kterou jste si objednali.

#### **Kroky**

- 1. Uložte a zavřete všechny otevřené soubory a ukončete všechny spuštěné aplikace.
- 2. Vypněte počítač. V operačním systému Windows klikněte na možnost **Start** > **Napájení** > **Vypnutí** .

**POZNÁMKA:** Používáte-li jiný operační systém, vyhledejte pokyny ohledně jeho vypnutí v příslušné dokumentaci.

3. Odpojte počítač a všechna připojená zařízení od elektrických zásuvek.

- <span id="page-6-0"></span>4. Odpojte od počítače všechna připojená síťová a periferní zařízení, jako například klávesnici, myš a monitor.
	- **VÝSTRAHA: Při odpojování síťového kabelu nejprve odpojte kabel od počítače a potom jej odpojte od síťového zařízení.**
- 5. Vyjměte z počítače všechny paměťové karty nebo optické disky (pokud je potřeba).

### **Bezpečnostní opatření**

Kapitola o bezpečnostních opatřeních popisuje hlavní kroky, které je třeba podniknout před zahájením jakékoli demontáže.

Před veškerými montážemi a opravami, jež zahrnují demontáž a opětovnou montáž, si prostudujte následující bezpečnostní opatření:

- Systém a všechna k němu připojená periferní zařízení vypněte.
- Systém a všechna k němu připojená periferní zařízení odpojte od napájení střídavým proudem.
- Od systému odpojte všechny síťové, telefonní a komunikační kabely.
- Při práci uvnitř jakéhokoli tabletu / notebooku / stolního počítače používejte antistatickou servisní soupravu, která chrání před elektrostatickým výbojem (ESD).
- Každou součást po demontáži umístěte na antistatickou podložku.
- Noste obuv s nevodivou gumovou podrážkou. Snížíte tím riziko úrazu elektrickým proudem.

### Pohotovostní napájení

Produkty Dell s pohotovostním napájením je nutné před otevřením jejich krytu odpojit od napájecího zdroje. Systémy s pohotovostním napájením jsou pod napětím i tehdy, když jsou vypnuté. Toto vnitřní napájení umožňuje systém na dálku zapnout (funkce Wake on LAN) nebo přepnout do režimu spánku a nabízí další pokročilé funkce pro řízení spotřeby.

Po odpojení kabelu by mělo k odstranění zbytkové energie na základní desce stačit na 15 sekund stisknout a podržet tlačítko napájení.

### Vodivé propojení

Vodivé propojení je způsob připojení dvou či více uzemňovacích vodičů ke stejnému elektrickému potenciálu. K jeho vytvoření použijte antistatickou servisní soupravu. Propojovací vodič je třeba připojit k holému kovu, nikoli k lakovanému nebo nekovovému povrchu. Poutko na zápěstí si musíte řádně upevnit a musí být v kontaktu s vaší pokožkou. Před vytvořením vodivého propojení si sundejte veškeré šperky (např. hodinky, náramky či prsteny).

## **Elektrostatický výboj – ochrana ESD**

Statická elektřina představuje významné riziko při manipulaci s elektronickými součástmi, zejména pak s citlivými díly, jako jsou rozšiřovací karty, procesory, paměťové moduly DIMM nebo systémové desky. Pouhé velmi malé výboje statické elektřiny dokážou obvody poškodit způsobem, který na první pohled není patrný, ale může způsobovat občasné problémy či zkrácení životnosti produktu. Neustále rostoucí požadavky na nižší spotřebu a vyšší hustotu způsobují, že se ze statické elektřiny stává stále větší problém.

Vzhledem ke zvýšené hustotě polovodičů jsou poslední produkty společnosti Dell náchylnější na poškození statickou elektřinou. Z toho důvodu již některé dříve schválené postupy manipulace s díly nadále nelze uplatňovat.

Poškození statickou elektřinou může způsobovat dva typy poruch – katastrofické a občasné.

- **Katastrofické** Katastrofické poruchy představují přibližně 20 % poruch způsobených statickou elektřinou. Takové poruchy způsobují okamžité a úplné vyřazení zařízení z provozu. Příkladem katastrofické poruchy je zásah paměťového modulu DIMM statickou elektřinou, jehož důsledkem je příznak "No POST / No Video" (Žádný test POST / Žádné video) doprovázený zvukovým signálem, jenž značí chybějící nebo nefunkční paměť.
- **Občasné** Občasné poruchy představují přibližně 80 % poruch způsobených statickou elektřinou. Ve většině případů tyto poruchy nejsou okamžitě rozeznatelné. Paměťový modul DIMM je zasažen statickou elektřinou, ale trasování je pouze oslabeno a navenek nevykazuje známky poškození. Oslabená trasa se může tavit celé týdny či měsíce a během toho může docházet ke zhoršování integrity paměti, občasným chybám atd.

Ještě obtížněji rozpoznatelným a odstranitelným druhem poškození jsou takzvané latentní poruchy.

Poškození statickou elektřinou můžete předejít následujícím způsobem:

● Nasaďte si antistatické poutko na zápěstí, které je řádně uzemněno pomocí vodiče. Použití antistatických poutek na zápěstí bez uzemnění pomocí vodiče nadále není povoleno, protože neumožňuje odpovídající ochranu. Dotykem šasi před manipulací s díly nezajistíte odpovídající ochranu součástí, jež jsou vůči statické elektřině obzvlášť citlivé.

- <span id="page-7-0"></span>Se všemi součástmi, které jsou citlivé na elektrostatické výboje, manipulujte v oblasti, kde nehrozí kontakt se statickou elektřinou. Pokud je to možné, použijte antistatické podlahové podložky a podložky na pracovní stůl.
- Součást citlivou na elektrostatické výboje vyjměte z antistatického obalu až tehdy, když budete připraveni ji nainstalovat v počítači. Před rozbalením antistatického obalu odstraňte ze svého těla statickou elektřinu.
- Součást citlivou na elektrostatické výboje před přepravou umístěte do antistatické nádoby nebo obalu.

### **Antistatická servisní souprava**

Nemonitorovaná servisní souprava je nejčastěji používanou servisní soupravou. Každá servisní souprava sestává ze tří hlavních součástí: antistatické podložky, poutka na zápěstí a propojovacího vodiče.

### Součásti antistatické servisní soupravy

Součásti antistatické servisní soupravy jsou následující:

- **Antistatická podložka** Antistatická podložka je elektricky nevodivá a při servisních zákrocích slouží k odkládání dílů. Před použitím antistatické podložky je třeba si řádně nasadit poutko na zápěstí a propojovacím vodičem je připojit k této rohožce nebo jakémukoli holému plechovému dílu systému, na kterém pracujete. Jakmile budete takto řádně připraveni, náhradní díly lze vyjmout z antistatického obalu a umístit přímo na podložku. Dílům citlivým na statickou elektřinu nic nehrozí, pokud je máte v ruce, na antistatické rohožce, v systému nebo v obalu.
- Poutko na zápěstí a propojovací vodič Poutko na zápěstí lze propojovacím vodičem připojit přímo k holému plechovému dílu hardwaru (pokud antistatická podložka není potřeba) nebo k antistatické podložce, jež chrání hardware, který jste na ni umístili. Fyzickému propojení poutka na zápěstí, propojovacího vodiče, vaší pokožky, antistatické podložky a hardwaru se říká vodivé propojení. Používejte pouze servisní soupravy s poutkem na zápěstí, podložkou a propojovacím vodičem. Nikdy nepoužívejte poutka na zápěstí bez vodiče. Mějte vždy na paměti, že vnitřní vodiče poutka na zápěstí jsou náchylná na běžné opotřebení a musí být pravidelně kontrolována příslušnou zkoušečkou, aby nedošlo k nepředvídanému poškození hardwaru statickou elektřinou. Poutko na zápěstí a propojovací vodič doporučujeme přezkušovat jednou týdně.
- **Zkoušečka antistatického poutka na zápěstí** Vodiče uvnitř antistatického poutka se postupem času opotřebovávají. Pokud používáte nemonitorovanou servisní soupravu, poutko na zápěstí doporučujeme přezkušovat před každým požadavkem na opravu a nejméně jednou týdně. Nejlépe se k tomu hodí zkoušečka poutek na zápěstí. Pokud vlastní zkoušečku poutek na zápěstí nemáte, zeptejte se, jestli ji nemají ve vaší oblastní pobočce. Chcete-li poutko na zápěstí přezkoušet, připojte je propojovacím vodičem ke zkoušečce a stiskněte příslušné tlačítko. Pokud zkouška dopadne úspěšně, rozsvítí se zelený indikátor LED, pokud nikoli, rozsvítí se červený indikátor LED a ozve se zvuková výstraha.
- **Izolační prvky**  Zařízení citlivá na statickou elektřinu (např. plastové kryty chladičů) je nezbytně nutné udržovat v dostatečné vzdálenosti od vnitřních dílů, které slouží jako izolátory a často jsou velmi nabité.
- **Pracovní prostředí**  Před použitím antistatické servisní soupravy posuďte situaci na pracovišti u zákazníka. Například při servisu serverů se souprava používá jiným způsobem než při servisu stolních a přenosných počítačů. Servery jsou obvykle umístěny v racku v datovém centru, zatímco stolní a přenosné počítače se obvykle nacházejí na stolech v kancelářích či kancelářských kójích. K práci vždy zvolte velkou, otevřenou a rovnou plochu, na které se nic nenachází a kam se antistatická souprava společně s opravovaným systémem snadno vejdou. Na pracovišti by také neměly být žádné izolační prvky, které by mohly způsobit zásah statickou elektřinou. Při manipulací s jakýmikoli hardwarovými součástmi je nutné veškeré izolátory v pracovní oblasti (jako je polystyren či jiné plasty) vždy umístit do minimální vzdálenosti 30 centimetrů (12 palců) od citlivých dílů.
- **Antistatický obal**  Veškerá zařízení citlivá na statickou elektřinu musí být přepravována a předávána v antistatickém obalu. Doporučuje se použití kovových staticky stíněných obalů. Poškozenou součást je třeba vrátit ve stejném antistatickém obalu, v jakém jste obdrželi náhradní díl. Antistatický obal je nutné přehnout a zalepit lepicí páskou. Také je nutné použít pěnový obalový materiál, který byl součástí balení náhradního dílu. Zařízení citlivá na statickou elektřinu vyjměte z obalu pouze na pracovním povrchu, který chrání před statickou elektřinou. Tato zařízení nikdy neumisťujte na antistatický obal, protože antistatické stínění funguje pouze uvnitř tohoto obalu. Součásti vždy držte v ruce nebo umístěte na antistatickou podložku, do systému nebo do antistatického obalu.
- Přeprava citlivých součástí Přepravované součásti (např. náhradní díly nebo díly vracené společnosti Dell), které jsou citlivé na statické elektřinu, je bezpodmínečně nutné chránit v antistatických obalech.

### Shrnutí ochrany před statickou elektřinou

Při servisních zákrocích na produktech Dell se doporučuje vždy používat běžné antistatické poutko na zápěstí s propojovacím uzemňovacím vodičem a antistatickou podložkou. Dále je nezbytně nutné při servisu chránit citlivé součásti před kontaktem s jakýmikoliv izolátory a k přepravě těchto součástí používat antistatické obaly.

## <span id="page-8-0"></span>**Přeprava citlivých součástí**

Přepravované součásti (např. náhradní díly nebo díly vracené společnosti Dell), které jsou citlivé na statickou elektřinu, je bezpodmínečně nutné chránit v antistatických obalech.

### Zvedání vybavení

Při zvedání těžkého vybavení se řiďte následujícími pokyny:

**VÝSTRAHA: Nezvedejte předměty o hmotnosti překračující 50 liber. Vždy využijte pomoc dalších lidí nebo mechanického zvedacího zařízení.**

- 1. Nohama se pevně zapřete. Rozkročte se s chodidly do stran na stabilním povrchu.
- 2. Zatněte břišní svaly. Břišní svaly při zvedání podepírají vaši páteř, čímž kompenzují působení tíhy zvedaného předmětu.
- 3. Ke zvedání využijte sílu svých nohou, nikoli zad.
- 4. Zvedaný předmět si držte u těla. Čím blíže jej budete mít k páteři, tím méně budete namáhat svá záda.
- 5. Při zvedání či pokládání předmětu držte záda rovně. Zvedaný předmět nezatěžujte vlastní vahou. Při zvedání nekruťte svým tělem ani zády.
- 6. Stejnými pokyny, avšak v opačném pořadí, se řiďte při pokládání předmětu.

## **Po manipulaci uvnitř počítače**

### **O této úloze**

**POZNÁMKA:** Pokud šrouby uvnitř počítače zůstanou uvolněné nebo volně ležet, můžete počítač vážně poškodit.

### **Kroky**

- 1. Našroubujte všechny šrouby a ujistěte se, že žádné nezůstaly volně uvnitř počítače.
- 2. Připojte všechna externí zařízení, periferní zařízení a kabely, které jste odpojili před prací uvnitř počítače.
- 3. Vraťte zpět všechny karty, disky a ostatní části, které jste odebrali před prací v počítači.
- 4. Připojte počítač a všechna připojená zařízení do elektrických zásuvek.
- 5. Zapněte počítač.

### **BitLocker**

**VÝSTRAHA: Jestliže není technologie BitLocker před aktualizací systému BIOS pozastavena, při dalším restartu systém nerozezná klíč BitLocker. Budete vyzváni k vložení obnovovacího klíče a systém o něj bude žádat při každém restartu. Pokud obnovovací klíč není znám, může to vést ke ztrátě dat nebo ke zbytečné opakované instalaci operačního systému. Další informace o tomto tématu naleznete v článku znalostní báze [Aktualizace systému BIOS v systémech](https://www.dell.com/support/kbdoc/000134415) [Dell s povolenou funkcí BitLocker](https://www.dell.com/support/kbdoc/000134415).**

Montáž následujících komponent spouští funkci BitLocker:

- Pevný disk nebo disk SSD
- Základní deska

# **2**

# **Demontáž a instalace součástí**

<span id="page-9-0"></span>**POZNÁMKA:** Obrázky v tomto dokumentu se mohou lišit od vašeho počítače v závislosti na sestavě, kterou jste si objednali.

# **Kryt levé strany**

### **Demontáž levého bočního krytu**

### **Požadavky**

1. Postupujte podle pokynů v části [Před manipulací uvnitř počítače](#page-5-0).

### **O této úloze**

Následující obrázky znázorňují umístění levého krytu a postup demontáže.

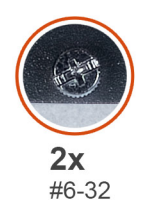

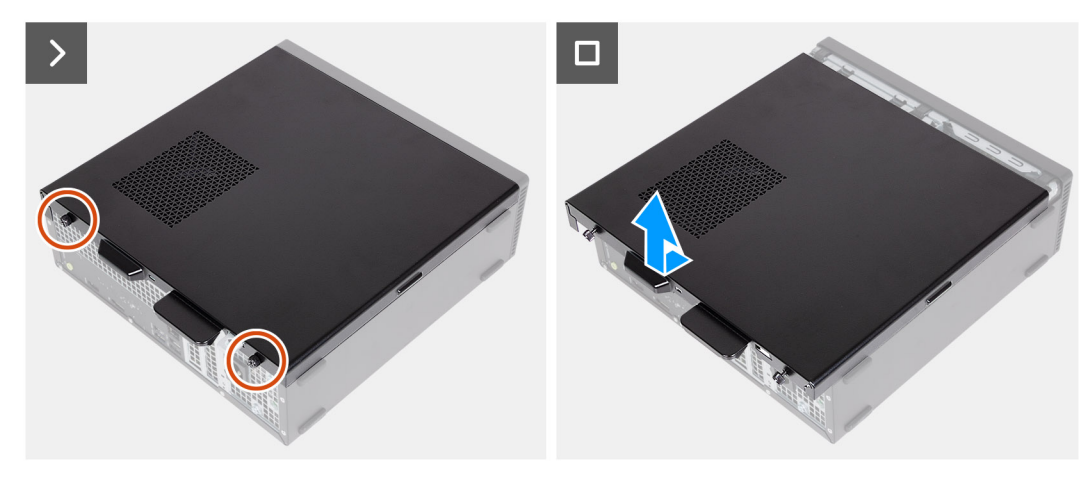

### **Kroky**

- 1. Povolte dva šrouby (#6–32), jimiž je levý boční kryt připevněn k šasi.
- 2. Pevně podržte výčnělek na levém bočním krytu. Vysuňte a zvedněte levý boční kryt ze šasi.

### **Montáž levého bočního krytu**

#### **Požadavky**

Jestliže nahrazujete určitou součástku, vyjměte před montáží stávající součástku.

### <span id="page-10-0"></span>**O této úloze**

Následující obrázky znázorňují umístění levého krytu a postup montáže.

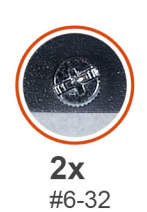

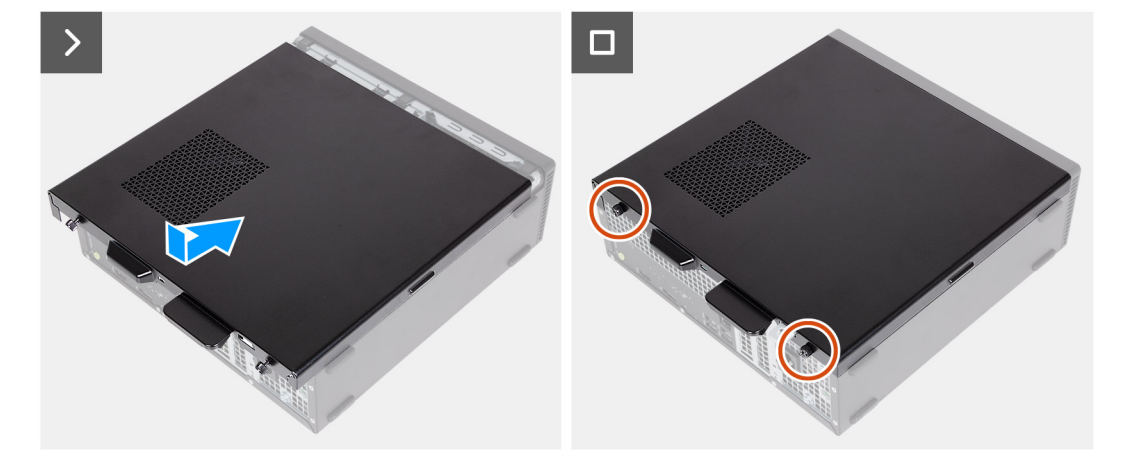

### **Kroky**

- 1. Zarovnejte levý boční kryt na levou stranu šasi.
- 2. Pevně podržte výčnělek na levém bočním krytu. Zasuňte boční kryt do šasi, směrem k přední straně počítače.
- 3. Zašroubujte dva šrouby (#6–32), jimiž je levý boční kryt připevněn k šasi.

### **Další kroky**

1. Postupujte podle pokynů v části [Po manipulaci uvnitř počítače.](#page-8-0)

## **Přední kryt**

### **Demontáž čelního krytu**

#### **Požadavky**

- 1. Postupujte podle pokynů v části [Před manipulací uvnitř počítače](#page-5-0).
- 2. Sejměte [kryt levé strany](#page-9-0).

### **O této úloze**

Následující obrázky znázorňují umístění předního krytu a postup demontáže.

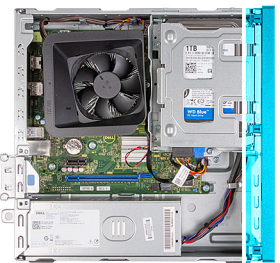

<span id="page-11-0"></span>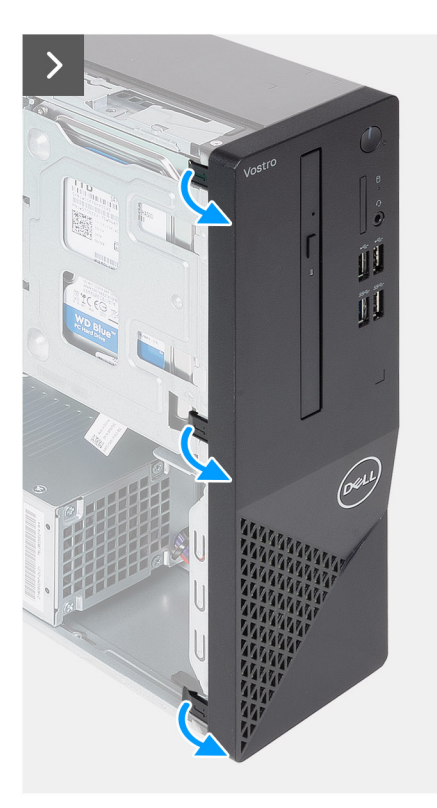

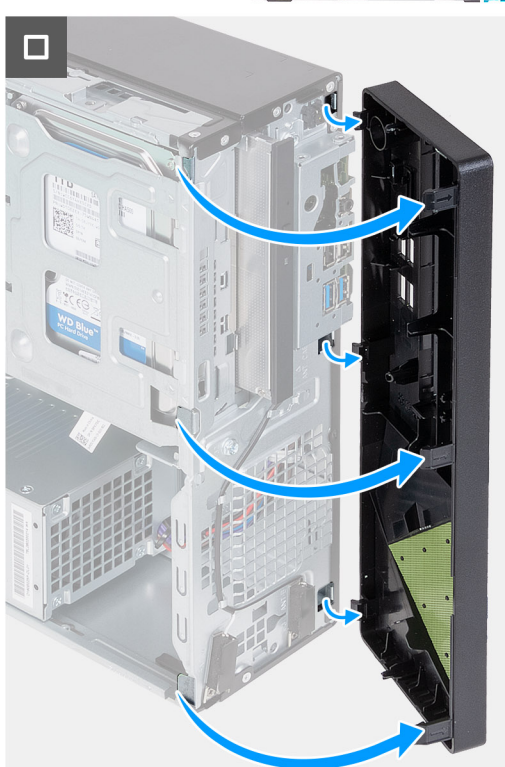

- 1. Opatrně odsuňte a uvolněte západky, jimiž je přední kryt připevněn k šasi.
- 2. Vyjměte přední kryt ze šasi.

## **Montáž předního krytu**

### **Požadavky**

Jestliže nahrazujete určitou součástku, vyjměte před montáží stávající součástku.

### **O této úloze**

Následující obrázky znázorňují umístění předního krytu a postup montáže.

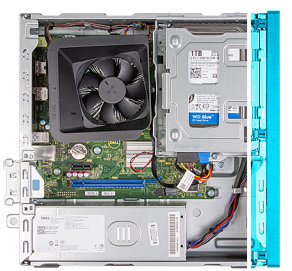

<span id="page-12-0"></span>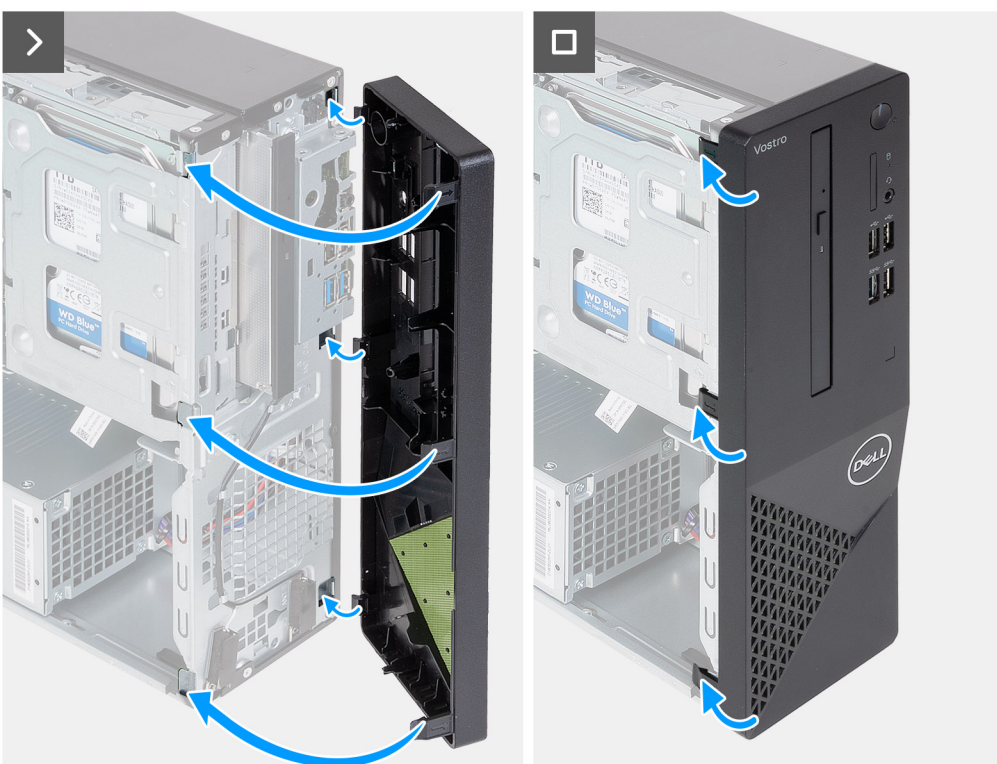

- 1. Zarovnejte a vložte výčnělky na předním krytu do slotů na pravé straně šasi.
- 2. Otáčejte přední kryt směrem k šasi a zacvakněte výčnělky na místo.

#### **Další kroky**

- 1. Namontujte [levý kryt](#page-9-0)
- 2. Postupujte podle pokynů v části [Po manipulaci uvnitř počítače.](#page-8-0)

## **Pevný disk**

## **Removing the 2.5-inch hard drive**

### **Prerequisites**

- 1. Follow the procedure in [Before working inside your computer.](#page-5-0)
- 2. Remove the [left-side cover.](#page-9-0)
- 3. Remove the [front cover.](#page-10-0)

#### **About this task**

The following image indicates the location of the 2.5-inch hard drive and provides a visual representation of the removal procedure.

### <span id="page-13-0"></span>**Steps**

- 1. Remove the (#6-32) screw that secures the 2.5-inch hard-drive assembly to the hard-drive and optical-drive bracket.
- 2. Disconnect the data and power cables from the connectors on the hard drive.
- 3. Lift and slide the 2.5-inch hard-drive assembly away from the hard-drive and optical-drive bracket.
- 4. Turn over and place the 2.5-inch hard-drive assembly on a flat surface.
- 5. In a reverse sequential order (4>3>2>1), remove the four (#6-32) screws that secure the 2.5-inch hard drive to the hard-drive cage.
- **6.** Slide and remove the 2.5-inch hard drive from the hard-drive cage.

## **Installing the 2.5-inch hard drive**

### **Prerequisites**

If you are replacing a component, remove the existing component before performing the installation process.

### **About this task**

The following image indicates the location of the 2.5-inch hard drive and provides a visual representation of the installation procedure.

### **Steps**

- 1. Align and slide the 2.5-inch hard drive into the hard-drive cage.
- 2. In a sequential order (1>2>3>4), replace the four (#6-32) screws to secure the 2.5-inch hard drive to the hard-drive cage.
- 3. Align and slide the hard drive assembly into the hard-drive and optical-drive bracket.
- 4. Replace the (#6-32) screw to secure the 2.5-inch hard drive assembly to the hard-drive and optical-drive bracket.
- 5. Connect the power cable and data cables to the connectors on the 2.5-inch hard drive.

### **Next steps**

- 1. Install the [front cover](#page-11-0).
- 2. Install the [left-side cover](#page-9-0).
- 3. Follow the procedure in [After working inside your computer.](#page-8-0)

## **Vyjmutí 3,5palcového pevného disku**

### **Požadavky**

- 1. Postupujte podle pokynů v části [Před manipulací uvnitř počítače](#page-5-0).
- 2. Sejměte [kryt levé strany](#page-9-0).
- 3. Sejměte [čelní kryt](#page-10-0).

### **O této úloze**

Následující obrázky znázorňují umístění 3,5palcového pevného disku a postup demontáže.

<span id="page-14-0"></span>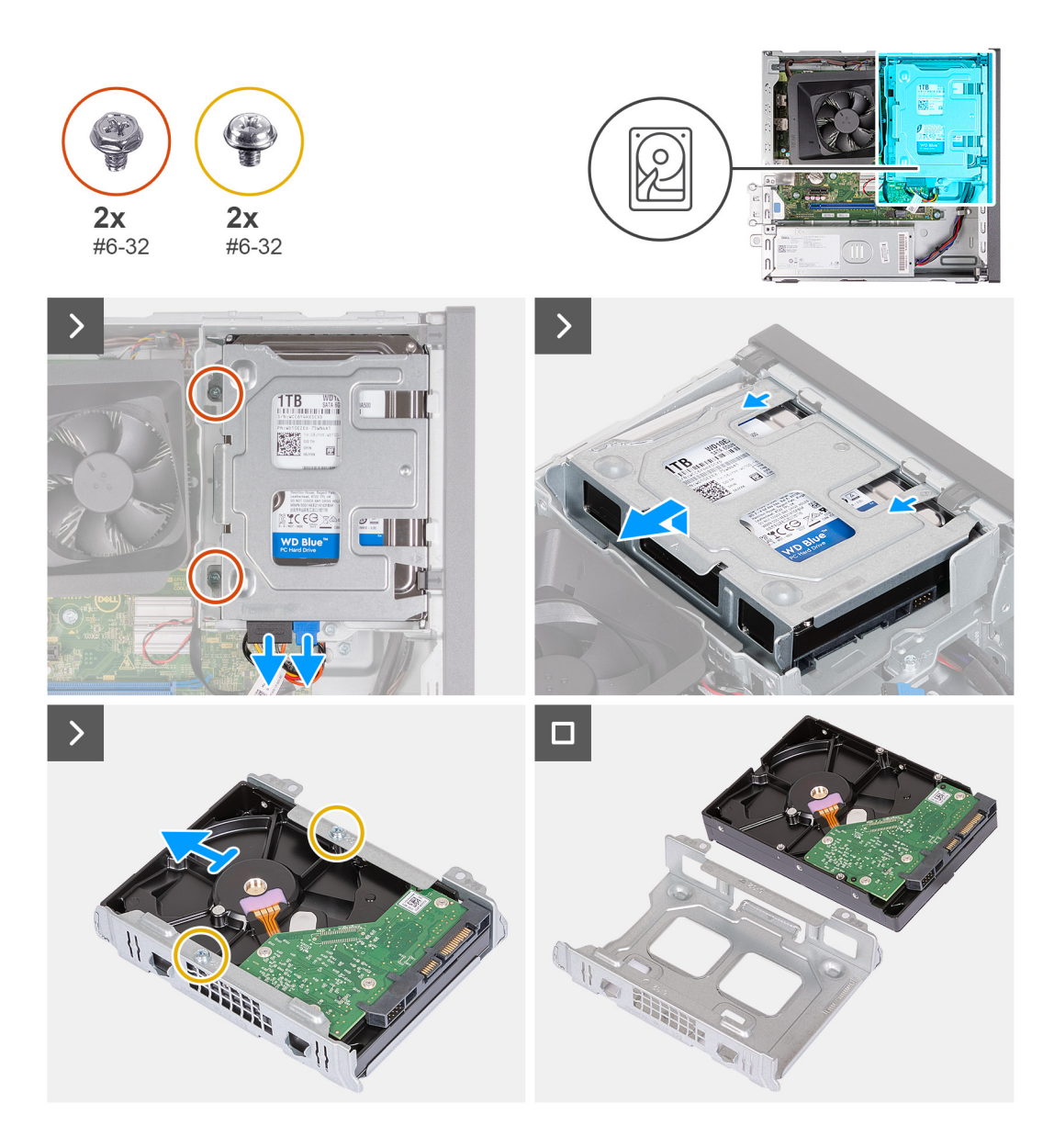

- 1. Odpojte datový a napájecí kabel pevného disku od konektorů na 3,5palcovém pevném disku.
- 2. Vyšroubujte dva šrouby (#6-32), jimiž je sestava 3,5palcového pevného disku připevněna k držáku pevného disku a optické jednotky.
- 3. Zvedněte a vysuňte sestavu 3,5palcového pevného disku z držáku pevného disku a optické jednotky.
- 4. Překlopte sestavu 3,5palcového pevného disku a položte ji na rovný povrch.
- 5. Vyšroubujte dva šrouby (#6-32), jimiž je 3,5palcový pevný disk připevněn ke kleci pevného disku.
- 6. Vysuňte a vyjměte 3,5palcový pevný disk z klece pevného disku.

### **Montáž 3,5palcového pevného disku**

#### **Požadavky**

Jestliže nahrazujete určitou součástku, vyjměte před montáží stávající součástku.

### **O této úloze**

Následující obrázek znázorňuje umístění 3,5palcového pevného disku a postup montáže.

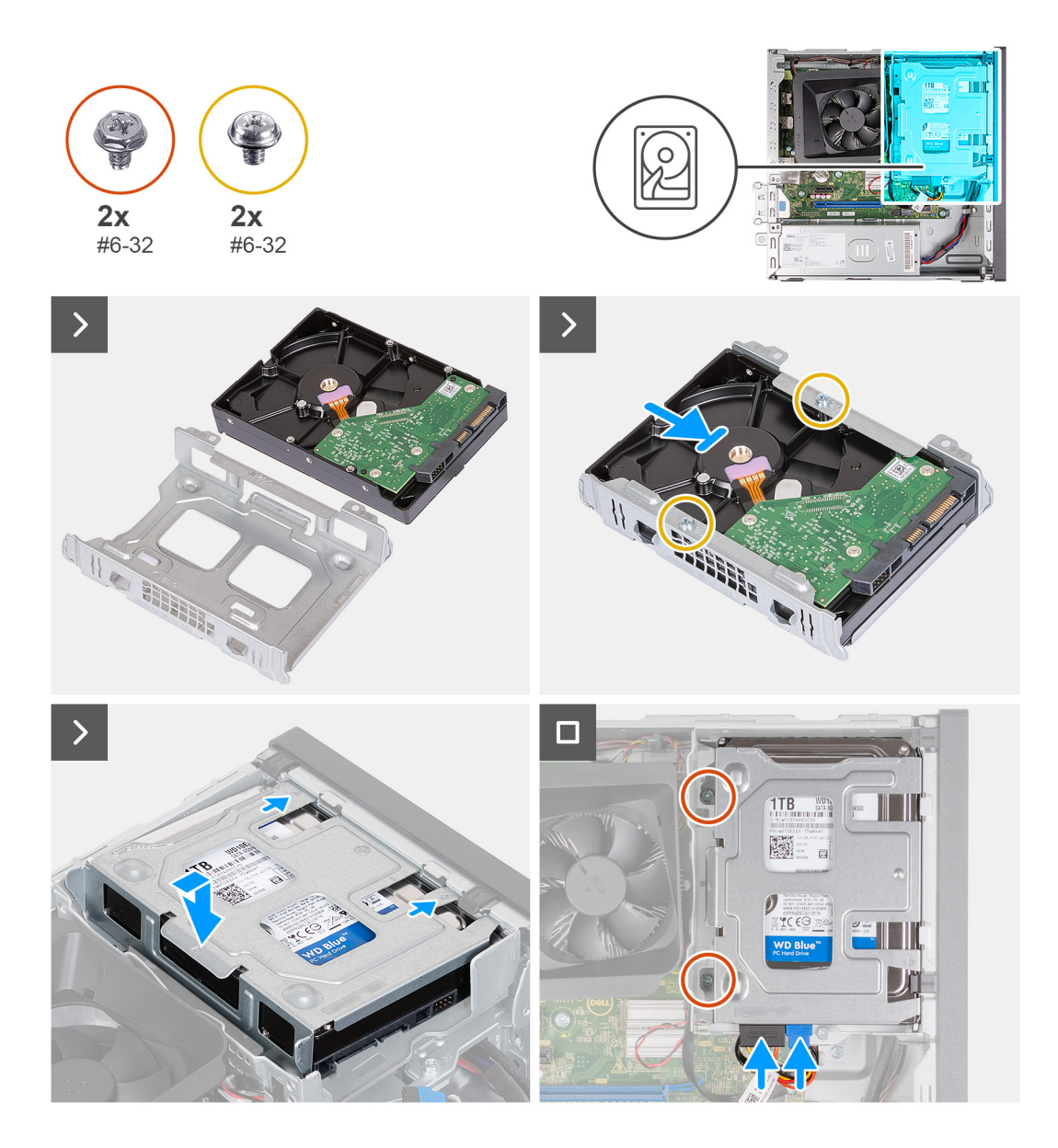

- 1. Zarovnejte a zasuňte 3,5palcový pevný disk do klece pevného disku.
- 2. Zašroubujte dva šrouby (#6-32), jimiž je 3,5palcový pevný disk připevněn ke kleci pevného disku.
- 3. Zarovnejte a zasuňte sestavu pevného disku do držáku pevného disku a optické jednotky.
- 4. Zašroubujte dva šrouby (#6-32), jimiž je sestava 3,5palcového pevného disku připevněna k držáku pevného disku a optické jednotky.
- 5. Připojte napájecí a datový kabel k 3,5palcovému pevnému disku.

#### **Další kroky**

- 1. Namontujte [přední kryt](#page-11-0).
- 2. Namontujte [levý kryt](#page-9-0)
- 3. Postupujte podle pokynů v části [Po manipulaci uvnitř počítače.](#page-8-0)

# <span id="page-16-0"></span>**Klec pevného disku a optické jednotky**

### **Demontáž klece pevného disku a optické jednotky**

### **Požadavky**

- 1. Postupujte podle pokynů v části [Před manipulací uvnitř počítače](#page-5-0).
- 2. Sejměte [kryt levé strany](#page-9-0).
- 3. Sejměte [čelní kryt](#page-10-0).
- 4. Demontujte [3,5palcový pevný disk](#page-13-0) nebo [2,5palcový pevný disk](#page-12-0).

#### **O této úloze**

Následující obrázky znázorňují umístění klece pevného disku a optické jednotky a postup demontáže.

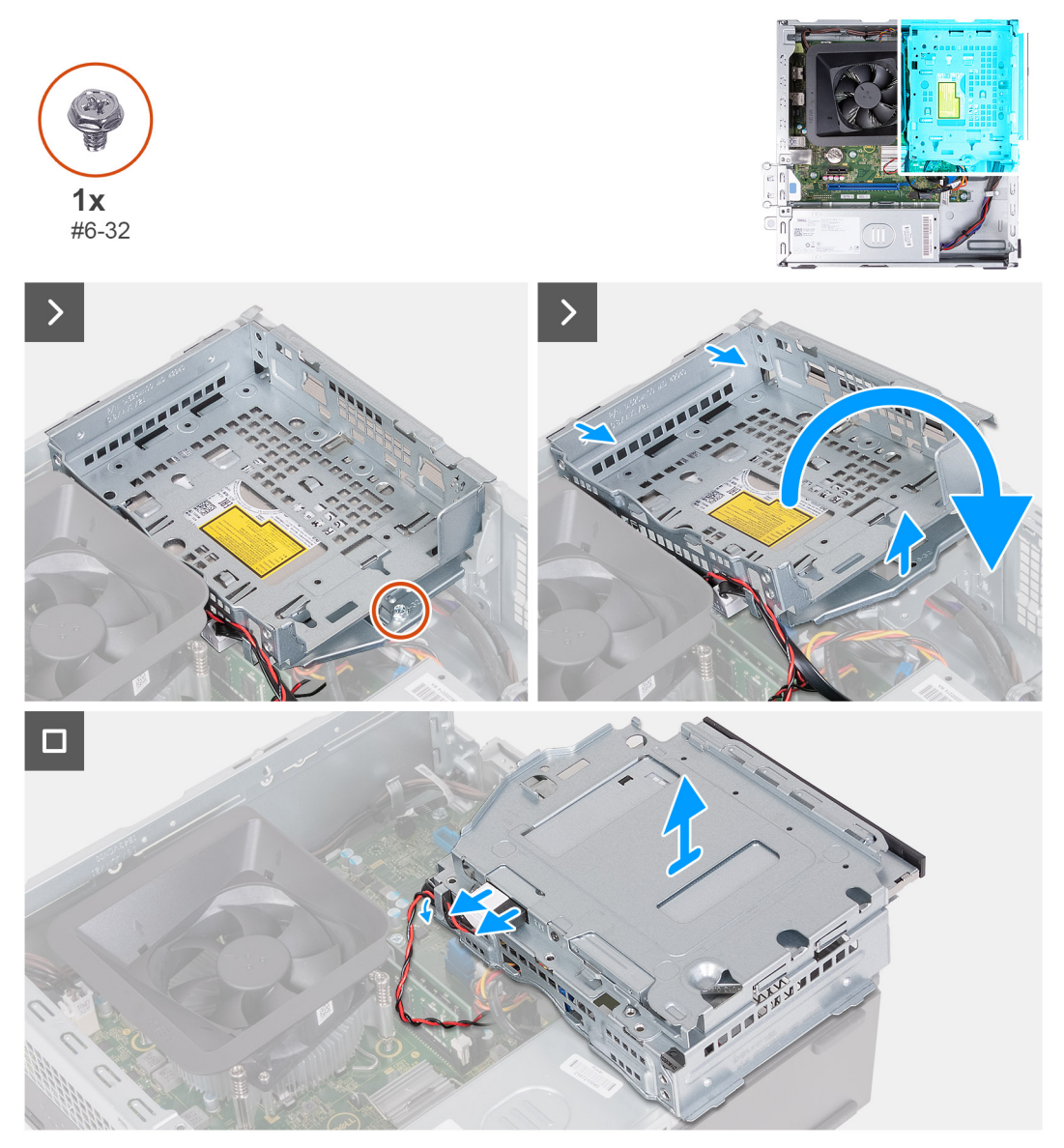

### **Kroky**

- 1. Vyšroubujte šroub (#6-32), kterým je držák pevného disku a optické jednotky připevněn k šasi.
- 2. Zvedněte a vysuňte držák pevného disku a optické jednotky ze šasi.

<span id="page-17-0"></span>**Ci)** POZNÁMKA: Datový a napájecí kabel jsou stále připevněny k optické jednotce. Vysuňte opatrně držák pevného disku a optické iednotky.

**POZNÁMKA:** Tento krok přeskočte, pokud počítač optickou jednotku neobsahuje.

- 3. Přidržte držák pevného disku a optické jednotky a překlopte jej.
- 4. Uvolněte datový a napájecí kabel vodítky na držáku pevného disku a optické jednotky.
- 5. Odpojte datový a napájecí kabel z konektorů na optické jednotce.
- 6. Zvedněte držák pevného disku a optické jednotky ze šasi.

## **Montáž klece pevného disku a optické jednotky**

#### **Požadavky**

Jestliže nahrazujete určitou součástku, vyjměte před montáží stávající součástku.

### **O této úloze**

Následující obrázek znázorňuje umístění držáku pevného disku a optické jednotky a postup montáže.

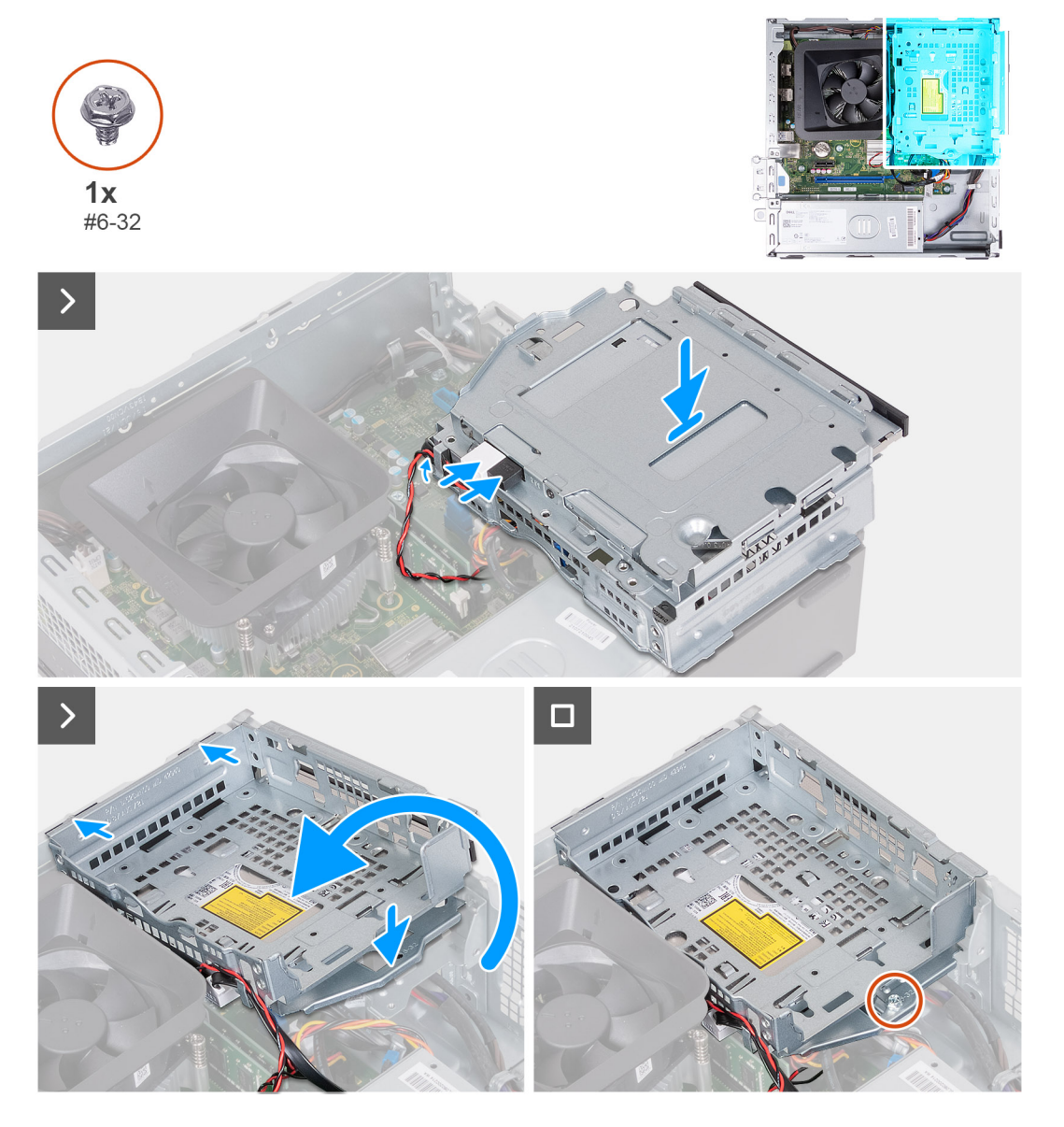

- <span id="page-18-0"></span>1. Připojte napájecí kabel a datový kabel ke konektorům optické jednotky.
- 2. Protáhněte datové a napájecí kabely vodítky na držáku pevného disku.
- 3. Přidržte držák pevného disku a optické jednotky poblíž šasi a připojte datový a napájecí kabel pro optickou jednotku.

**POZNÁMKA:** Tento krok přeskočte, pokud počítač optickou jednotku neobsahuje.

- 4. Překlopte a zarovnejte držák pevného disku a optické jednotky do šasi.
- 5. Zasuňte a vložte držák pod úhlem a umístěte jej dolů do šasi.
- 6. Zašroubujte šroub (#6–32), kterým je držák pevného disku a optické jednotky připevněn k šasi.

### **Další kroky**

- 1. Namontujte [3,5palcový pevný disk](#page-14-0) nebo [2,5palcový pevný disk](#page-13-0).
- 2. Namontujte [přední kryt](#page-11-0).
- 3. Namontujte [levý kryt](#page-9-0)
- 4. Postupujte podle pokynů v části [Po manipulaci uvnitř počítače.](#page-8-0)

# **Optická jednotka (volitelné příslušenství)**

## **Vyjmutí optické jednotky**

### **Požadavky**

- 1. Postupujte podle pokynů v části [Před manipulací uvnitř počítače](#page-5-0).
- 2. Sejměte [kryt levé strany](#page-9-0).
- 3. Sejměte [čelní kryt](#page-10-0).
- 4. Demontujte [3,5palcový pevný disk](#page-13-0) nebo [2,5palcový pevný disk](#page-12-0).
- 5. Demontujte [klec pevného disku a optické jednotky](#page-16-0).

### **O této úloze**

**POZNÁMKA:** V závislosti na objednané konfiguraci nemusí být v počítači nainstalována optická jednotka.

Následující obrázky znázorňují umístění optické jednotky a postup demontáže.

<span id="page-19-0"></span>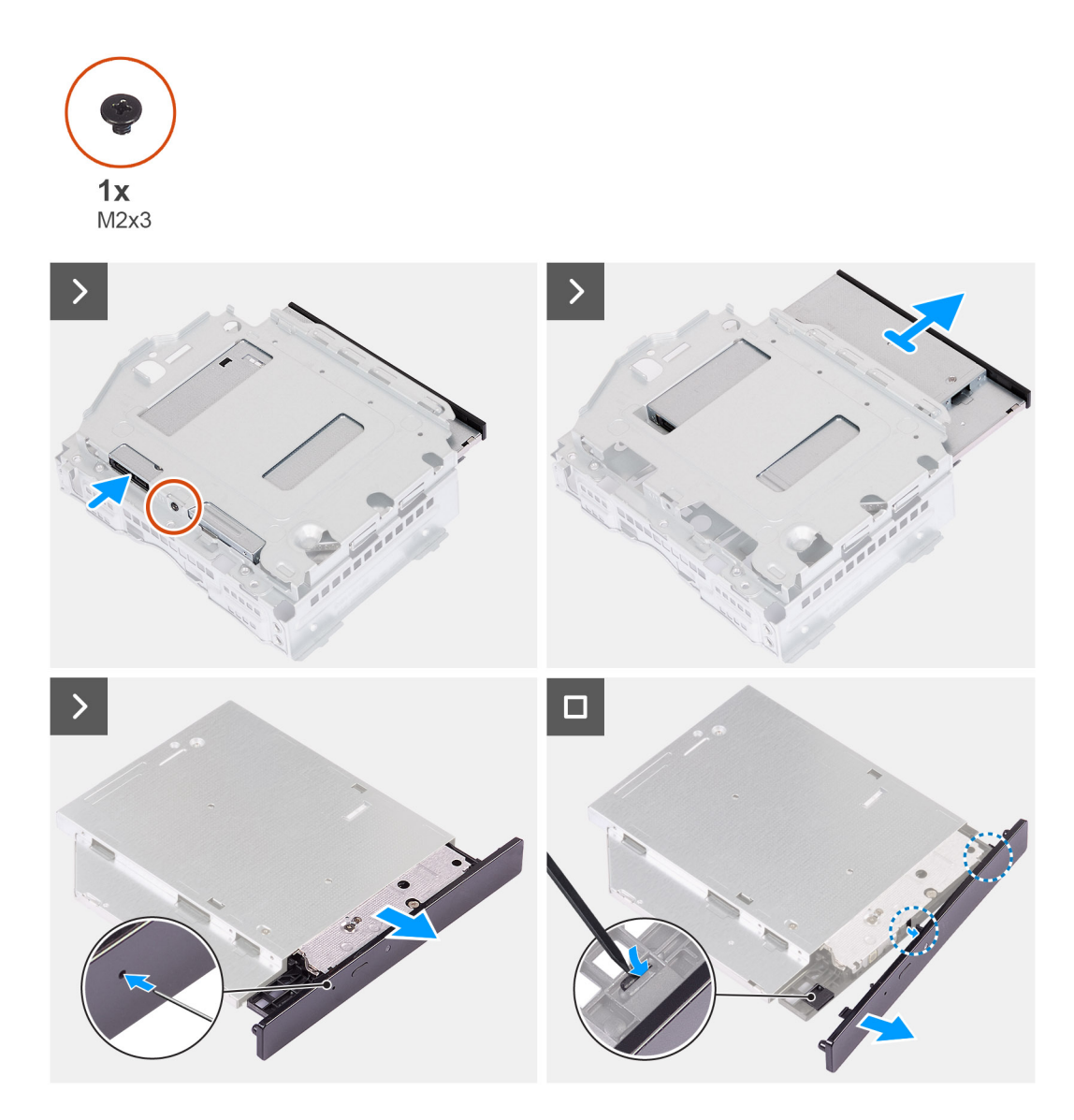

- 1. Položte držák pevného disku a optické jednotky na rovný povrch a vyhledejte šroub (M2x3).
- 2. Vyšroubujte šroub (M2x3), jímž je optická jednotka připevněna k držáku pevného disku a optické jednotky.
- 3. Vysuňte optickou jednotku z držáku pevného disku a optické jednotky.
- 4. Překlopte optickou jednotku a položte ji na rovný povrch.
- 5. Vložte špendlík nebo podobný nástroj ostrým koncem do otvoru pro nouzové vysunutí optické jednotky a vysuňte nosič optického disku.
- 6. Pomocí konce plastového nástroje zatlačte a uvolněte první zajišťovací výčnělek na čelním krytu optické jednotky.
- 7. Opatrně zatáhněte za čelní kryt optické jednotky a uvolněte dva zbývající zajišťovací výčnělky čelního krytu.

### **Montáž optické jednotky**

#### **Požadavky**

Jestliže nahrazujete určitou součástku, vyjměte před montáží stávající součástku.

#### **O této úloze**

Následující obrázky znázorňují umístění optické jednotky a postup montáže.

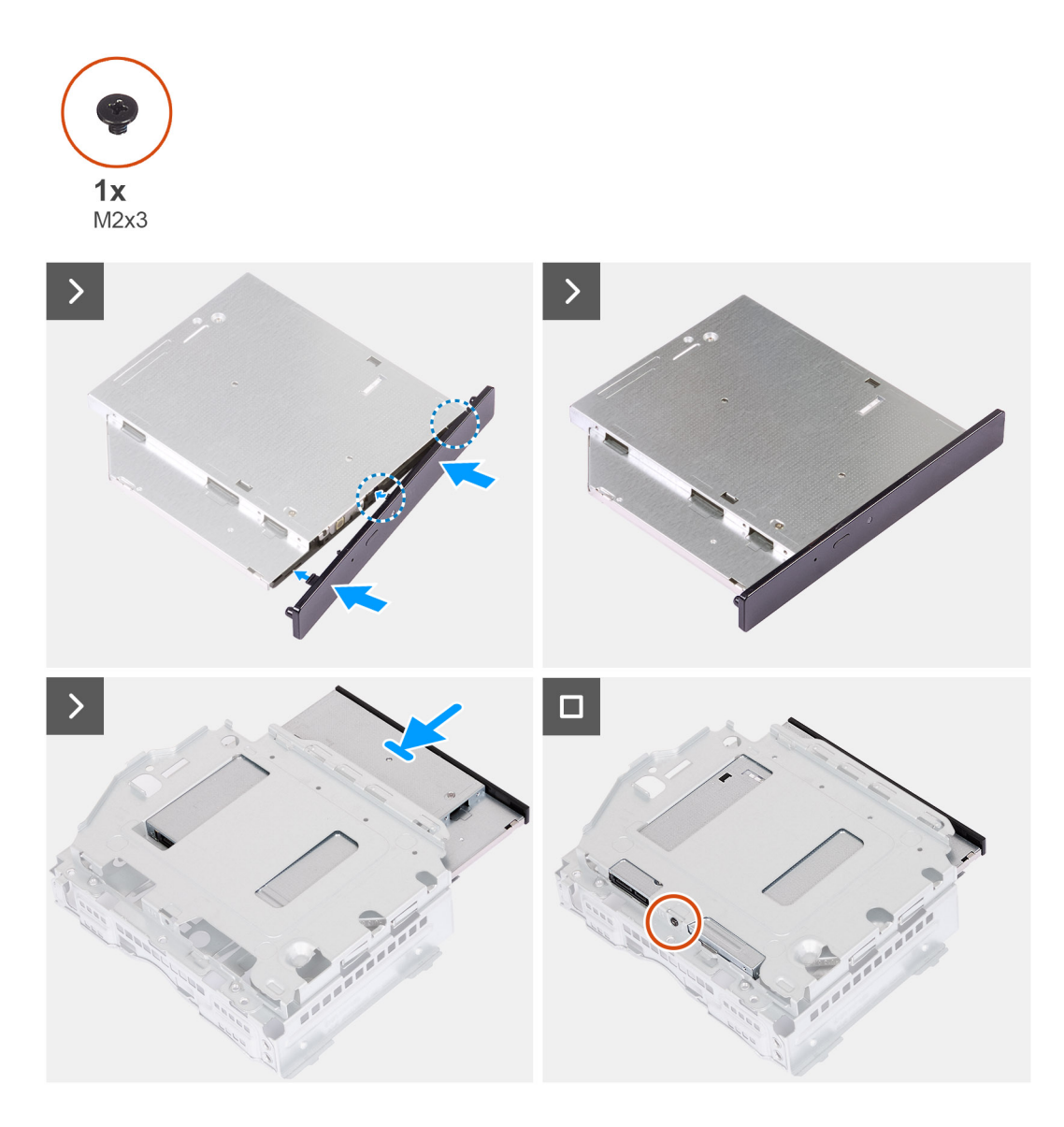

1. Zarovnejte čelní kryt optické jednotky na optickou jednotku a zacvakněte jej.

**POZNÁMKA:** Začněte od okraje čelního krytu s malými zajišťovacími výčnělky a zacvakněte je na místo.

- 2. Zasuňte optickou jednotku do držáku pevného disku a optické jednotky.
- 3. Zašroubujte šroub (M2x3), jímž je optická jednotka připevněna k držáku pevného disku a optické jednotky.

### **Další kroky**

- 1. Namontujte [klec pevného disku a optické jednotky](#page-17-0)
- 2. Namontujte [3,5palcový pevný disk](#page-14-0) nebo [2,5palcový pevný disk](#page-13-0).
- 3. Namontujte [přední kryt](#page-11-0).
- 4. Namontujte [levý kryt](#page-9-0)
- 5. Postupujte podle pokynů v části [Po manipulaci uvnitř počítače.](#page-8-0)

# <span id="page-21-0"></span>**Tlačítko napájení**

### **Demontáž vypínače**

#### **Požadavky**

- 1. Postupujte podle pokynů v části [Před manipulací uvnitř počítače](#page-5-0).
- 2. Sejměte [kryt levé strany](#page-9-0).
- 3. Sejměte [čelní kryt](#page-10-0).
- 4. Demontujte [3,5palcový pevný disk](#page-13-0) nebo [2,5palcový pevný disk](#page-12-0).
- 5. Demontujte [klec pevného disku a optické jednotky](#page-16-0).

### **O této úloze**

Následující obrázek znázorňuje umístění vypínače a postup demontáže.

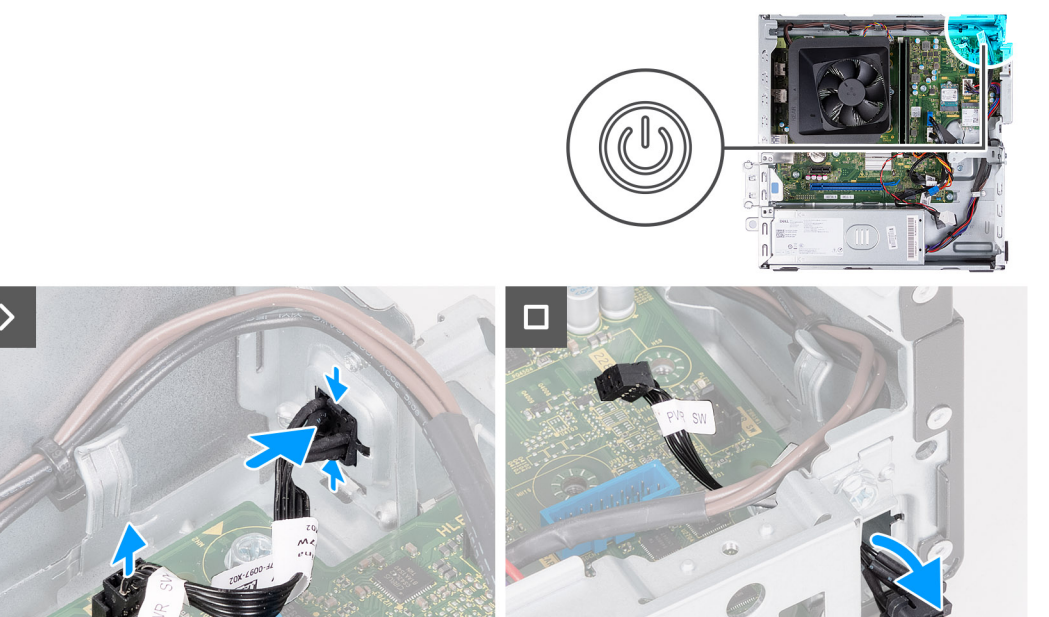

### **Kroky**

- 1. Odpojte kabel vypínače z konektoru na základní desce.
- 2. Stisknutím uvolňovacích západek na vypínači uvolněte vypínač ze slotu na šasi.
- 3. Protáhněte kabel vypínače slotem na přední straně šasi.

## **Montáž vypínače**

### **Požadavky**

Jestliže nahrazujete určitou součástku, vyjměte před montáží stávající součástku.

#### **O této úloze**

Následující obrázek znázorňuje umístění vypínače a postup montáže.

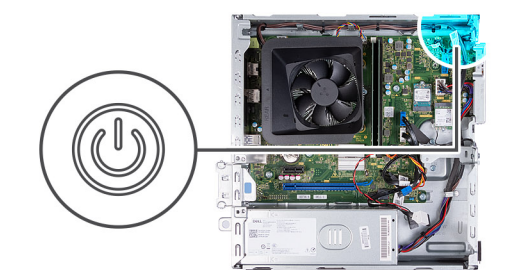

<span id="page-22-0"></span>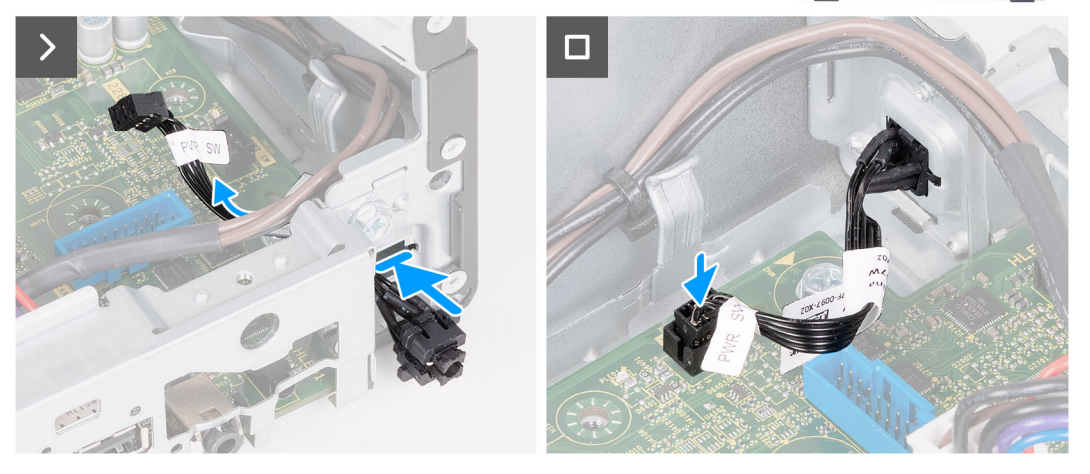

- 1. Protáhněte kabel vypínače slotem na přední straně šasi.
- 2. Stiskněte výčnělky na vypínači a protáhněte vypínač skrze slot na přední straně šasi tak, aby bylo tlačítko napájení zajištěné.
- 3. Připojte kabel vypínače ke konektoru na základní desce.

### **Další kroky**

- 1. Namontujte [klec pevného disku a optické jednotky](#page-17-0)
- 2. Demontujte [3,5palcový pevný disk](#page-13-0) nebo [2,5palcový pevný disk](#page-12-0).
- 3. Namontujte [přední kryt](#page-11-0).
- 4. Namontujte [levý kryt](#page-9-0)
- 5. Postupujte podle pokynů v části [Po manipulaci uvnitř počítače.](#page-8-0)

## **Paměť**

## **Vyjmutí paměti**

### **Požadavky**

- 1. Postupujte podle pokynů v části [Před manipulací uvnitř počítače](#page-5-0).
- 2. Sejměte [kryt levé strany](#page-9-0).
- 3. Sejměte [čelní kryt](#page-10-0).
- 4. Demontujte [3,5palcový pevný disk](#page-13-0) nebo [2,5palcový pevný disk](#page-12-0).
- 5. Demontujte [klec pevného disku a optické jednotky](#page-16-0).

### **O této úloze**

Následující obrázek znázorňuje umístění paměti a postup demontáže.

<span id="page-23-0"></span>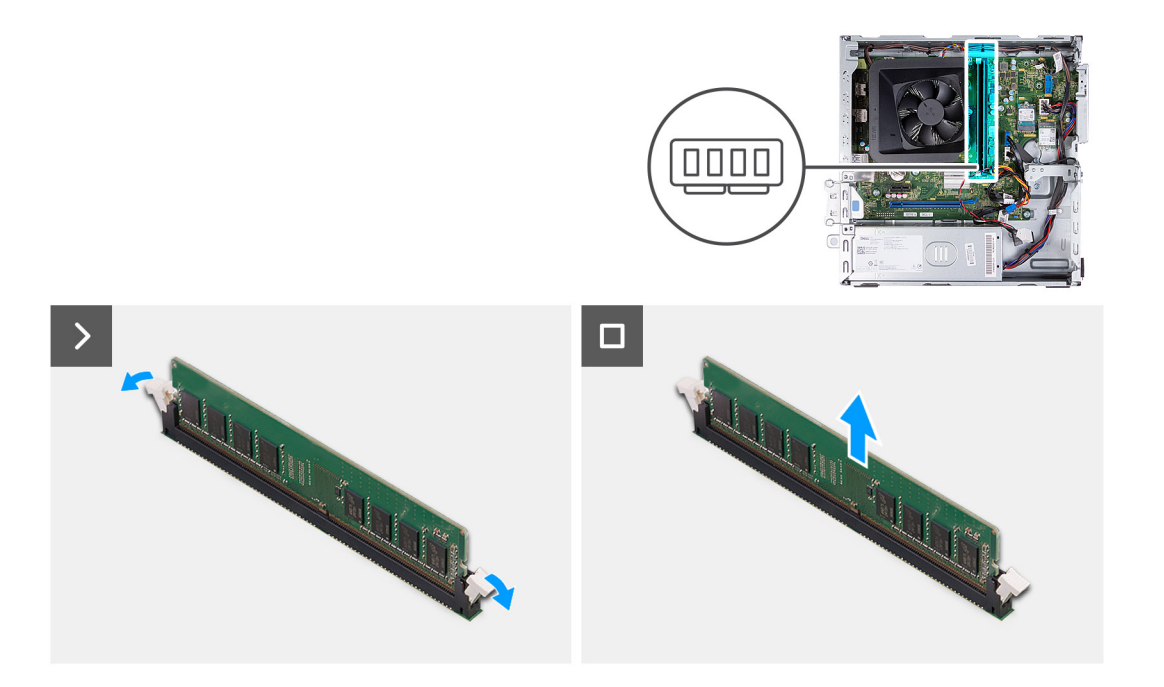

- 1. Zatáhněte za zajišťovací svorky na obou koncích slotu paměťového modulu a uvolněte modul.
- 2. Uchopte paměťový modul uprostřed a opatrně jej vyjměte ze slotu.

**POZNÁMKA:** Opakujte kroky 1 a 2 a vyjměte ostatní paměťové moduly nainstalované v počítači.

### **Instalace paměti**

#### **Požadavky**

Jestliže nahrazujete určitou součástku, vyjměte před montáží stávající součástku.

#### **O této úloze**

Následující obrázky znázorňují umístění paměti a postup montáže.

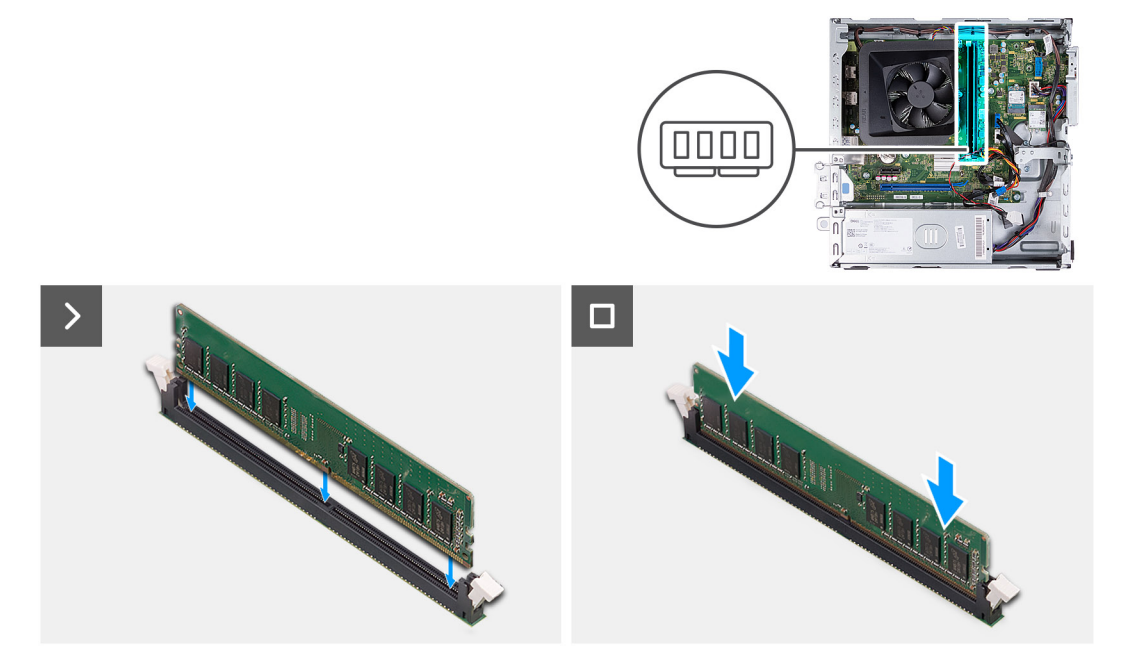

- <span id="page-24-0"></span>1. Zarovnejte zářez na hraně paměťového modulu s výčnělkem na slotu paměťového modulu.
- 2. Zatlačte paměťový modul dolů, dokud nezacvakne na místo a nezajistí se pojistné spony.

**POZNÁMKA:** Opakujte kroky 1 a 2 a vyjměte ostatní paměťové moduly nainstalované v počítači.

#### **Další kroky**

- 1. Namontujte [klec pevného disku a optické jednotky](#page-17-0)
- 2. Namontujte [3,5palcový pevný disk](#page-14-0) nebo [2,5palcový pevný disk](#page-13-0).
- 3. Namontujte [přední kryt](#page-11-0).
- 4. Namontujte [levý kryt](#page-9-0)
- 5. Postupujte podle pokynů v části [Po manipulaci uvnitř počítače.](#page-8-0)

# **Disk SSD**

### **Demontáž disku SSD M.2 2230**

#### **Požadavky**

- 1. Postupujte podle pokynů v části [Před manipulací uvnitř počítače](#page-5-0).
- 2. Sejměte [kryt levé strany](#page-9-0).
- 3. Sejměte [čelní kryt](#page-10-0).
- 4. Demontujte [3,5palcový pevný disk](#page-13-0) nebo [2,5palcový pevný disk](#page-12-0).
- 5. Demontujte [klec pevného disku a optické jednotky](#page-16-0).

### **O této úloze**

Následující obrázek znázorňuje umístění disku SSD M.2 2230 a postup demontáže.

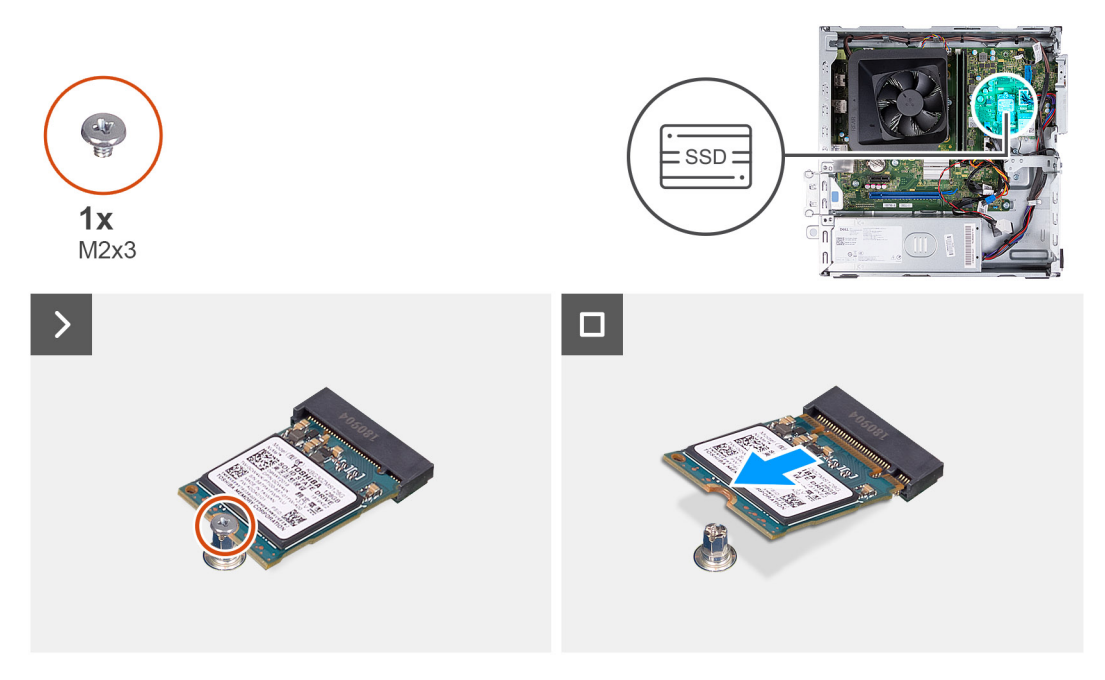

### **Kroky**

- 1. Vyšroubujte šroub (M2x3), kterým je disk SSD M.2 2230 připevněn k základní desce.
- 2. Vysuňte a vyjměte disk SSD M.2 22300 ze slotu na kartu M.2 na základní desce.

## <span id="page-25-0"></span>**Montáž disku SSD M.2 2230**

### **Požadavky**

Jestliže nahrazujete určitou součástku, vyjměte před montáží stávající součástku.

### **O této úloze**

- **POZNÁMKA:** Jestliže vyměňujete disk SSD M.2 2280 za disk SSD M.2 2230, je třeba nejprve vyjmout disk SSD M.2 2280.
- **POZNÁMKA:** Nahlédněte do postupu demontáže [disku SSD M.2 2280](#page-26-0).  $\odot$
- $\odot$ **POZNÁMKA:** Následující obrázek znázorňuje, kam se montuje šroubový držák disku SSD v závislosti na provedení počítače.

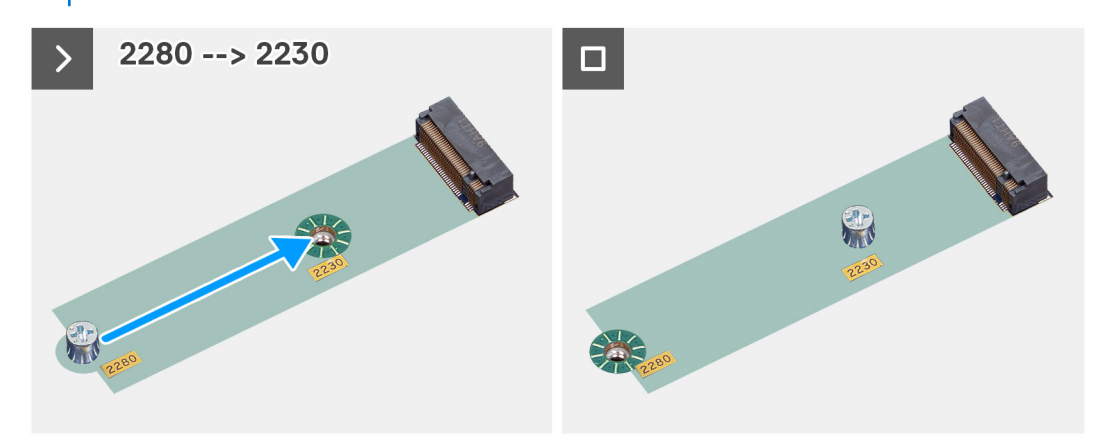

Následující obrázek znázorňuje umístění disku SSD M.2 2230 a postup montáže.

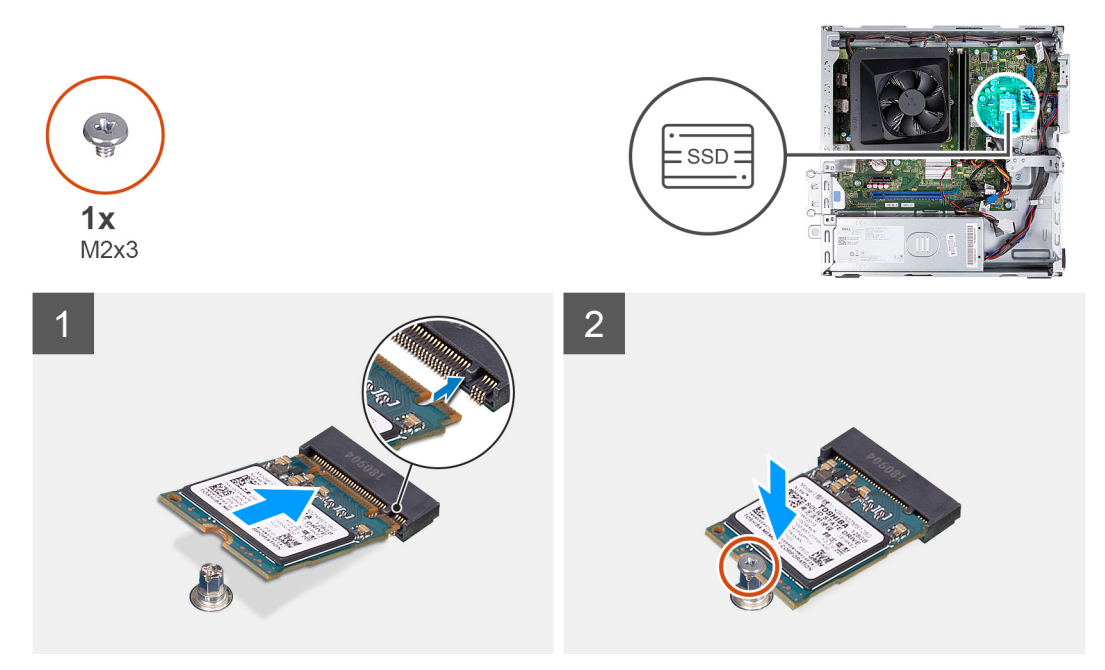

### **Kroky**

- 1. Zarovnejte drážku na disku SSD M.2 2230 s výstupkem na slotu karty M.2.
- 2. Vložte disk SSD M.2 2230 zešikma do slotu karty M.2 na základní desce.
- 3. Zašroubujte šroub (M2x3), kterým je disk SSD M.2 2230 připevněn k základní desce.

### **Další kroky**

1. Namontujte [klec pevného disku a optické jednotky](#page-17-0)

- <span id="page-26-0"></span>2. Namontujte [3,5palcový pevný disk](#page-14-0) nebo [2,5palcový pevný disk](#page-13-0).
- 3. Namontujte [přední kryt](#page-11-0).
- 4. Namontujte [levý kryt](#page-9-0)
- 5. Postupujte podle pokynů v části [Po manipulaci uvnitř počítače.](#page-8-0)

### **Demontáž disku SSD M.2 2280**

### **Požadavky**

- 1. Postupujte podle pokynů v části [Před manipulací uvnitř počítače](#page-5-0).
- 2. Sejměte [kryt levé strany](#page-9-0).
- 3. Sejměte [čelní kryt](#page-10-0).
- 4. Demontujte [3,5palcový pevný disk](#page-13-0) nebo [2,5palcový pevný disk](#page-12-0).
- 5. Demontujte [klec pevného disku a optické jednotky](#page-16-0).

### **O této úloze**

Následující obrázek znázorňuje umístění disku SSD M.2 2280 a postup demontáže.

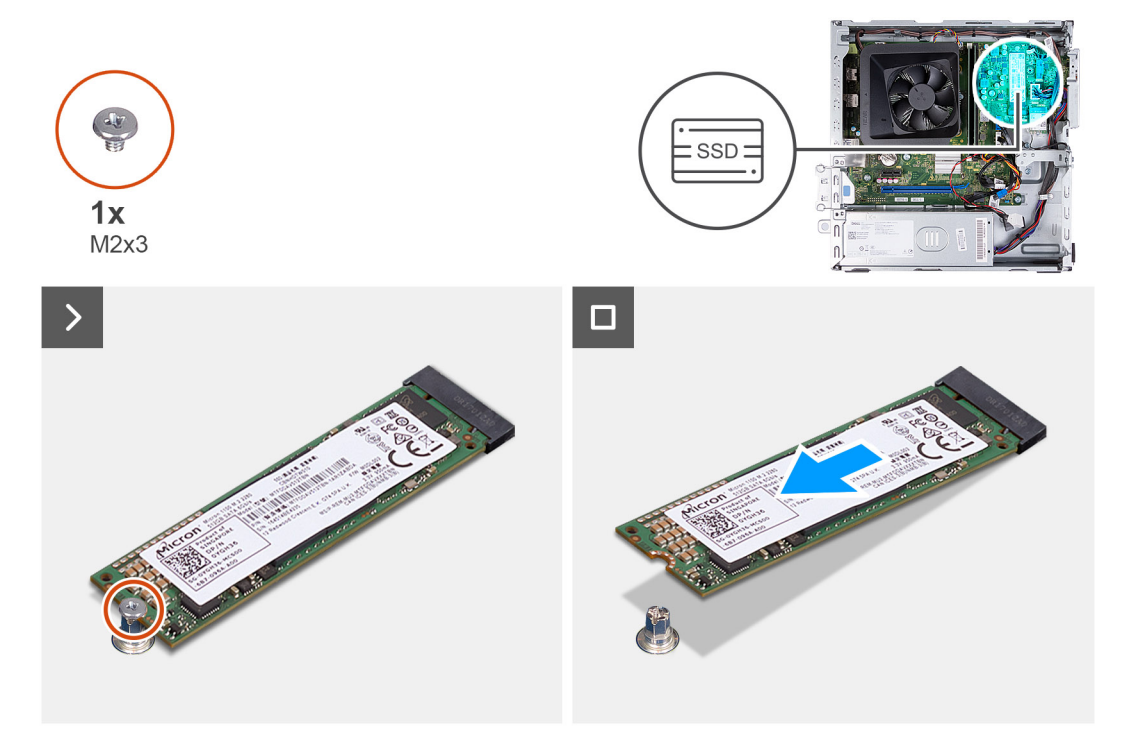

#### **Kroky**

- 1. Vyšroubujte šroub (M2x3), kterým je disk SSD M.2 2280 připevněn k základní desce.
- 2. Vysuňte a vyjměte disk SSD M.2 2280 ze slotu na kartu M.2 na základní desce.

### **Montáž disku SSD M.2 2280**

### **Požadavky**

Jestliže nahrazujete určitou součástku, vyjměte před montáží stávající součástku.

### **O této úloze**

**POZNÁMKA:** Jestliže vyměňujete disk SSD M.2 2230 za disk SSD M.2 2280, je třeba nejprve vyjmout disk SSD M.2 2230.

**POZNÁMKA:** Viz postup demontáže [disku SSD M.2 2230](#page-24-0).

**POZNÁMKA:** Následující obrázek znázorňuje, kam se montuje šroubový držák disku SSD v závislosti na provedení počítače.

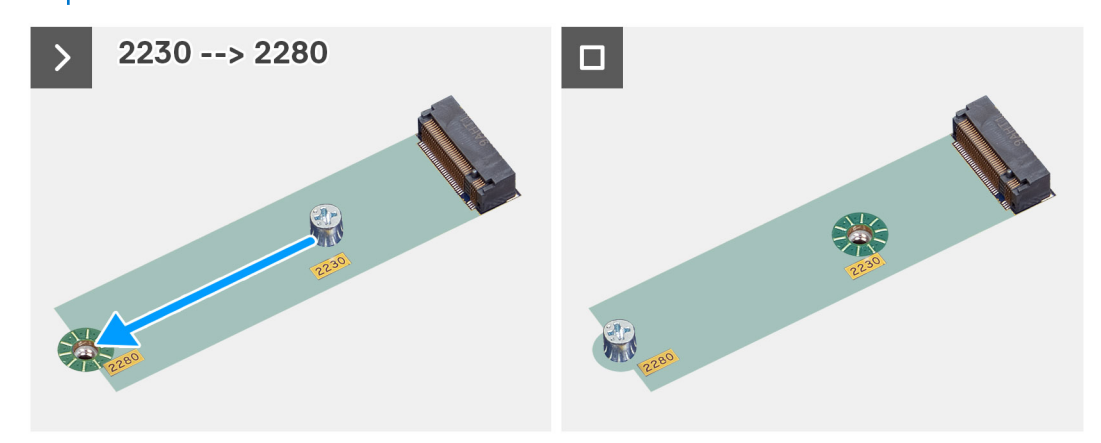

Následující obrázek znázorňuje umístění disku SSD M.2 2280 a postup montáže.

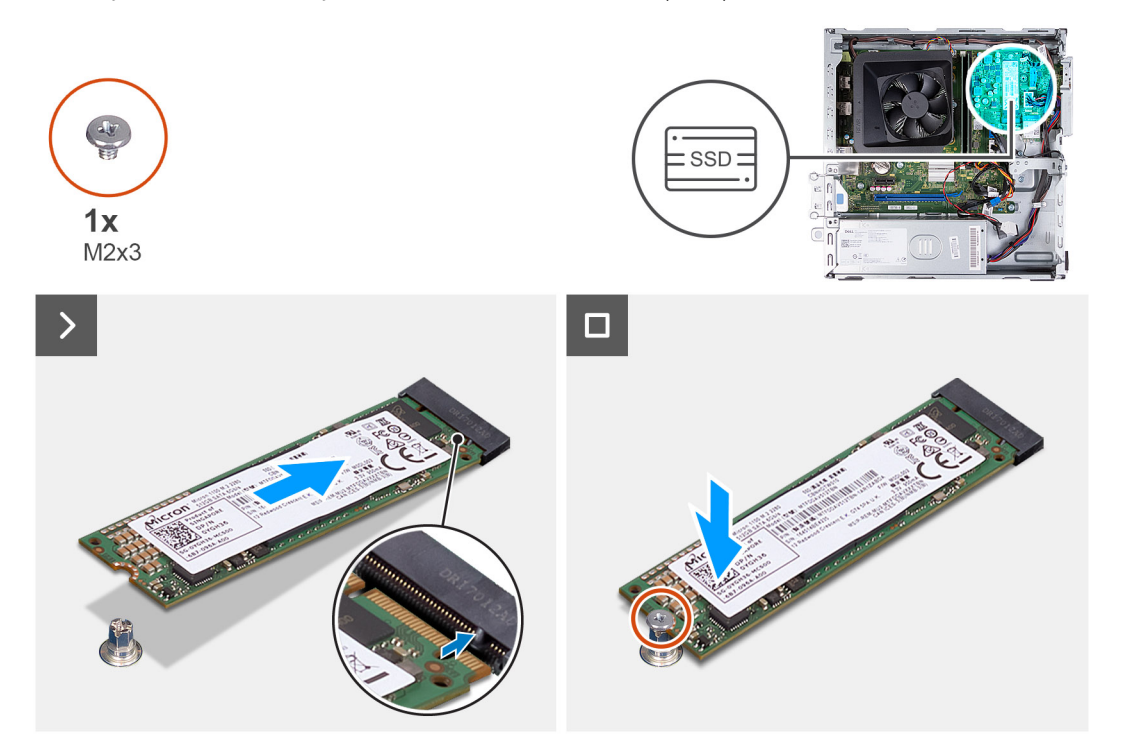

### **Kroky**

- 1. Zarovnejte drážku na disku SSD M.2 2280 s výstupkem na slotu karty M.2.
- 2. Vložte disk SSD M.2 2280 zešikma do slotu karty M.2 na základní desce.
- 3. Zašroubujte šroub (M2x3), kterým je disk SSD M.2 2280 připevněn k základní desce.

### **Další kroky**

- 1. Namontujte [klec pevného disku a optické jednotky](#page-17-0)
- 2. Namontujte [3,5palcový pevný disk](#page-14-0) nebo [2,5palcový pevný disk](#page-13-0).
- 3. Namontujte [přední kryt](#page-11-0).
- 4. Namontujte [levý kryt](#page-9-0)
- 5. Postupujte podle pokynů v části [Po manipulaci uvnitř počítače.](#page-8-0)

# <span id="page-28-0"></span>**Bezdrátová karta**

### **Demontáž bezdrátové karty**

#### **Požadavky**

- 1. Postupujte podle pokynů v části [Před manipulací uvnitř počítače](#page-5-0).
- 2. Sejměte [kryt levé strany](#page-9-0).
- 3. Sejměte [čelní kryt](#page-10-0).
- 4. Demontujte [3,5palcový pevný disk](#page-13-0) nebo [2,5palcový pevný disk](#page-12-0).
- 5. Demontujte [klec pevného disku a optické jednotky](#page-16-0).

### **O této úloze**

Následující obrázek znázorňuje umístění bezdrátové karty a postup demontáže.

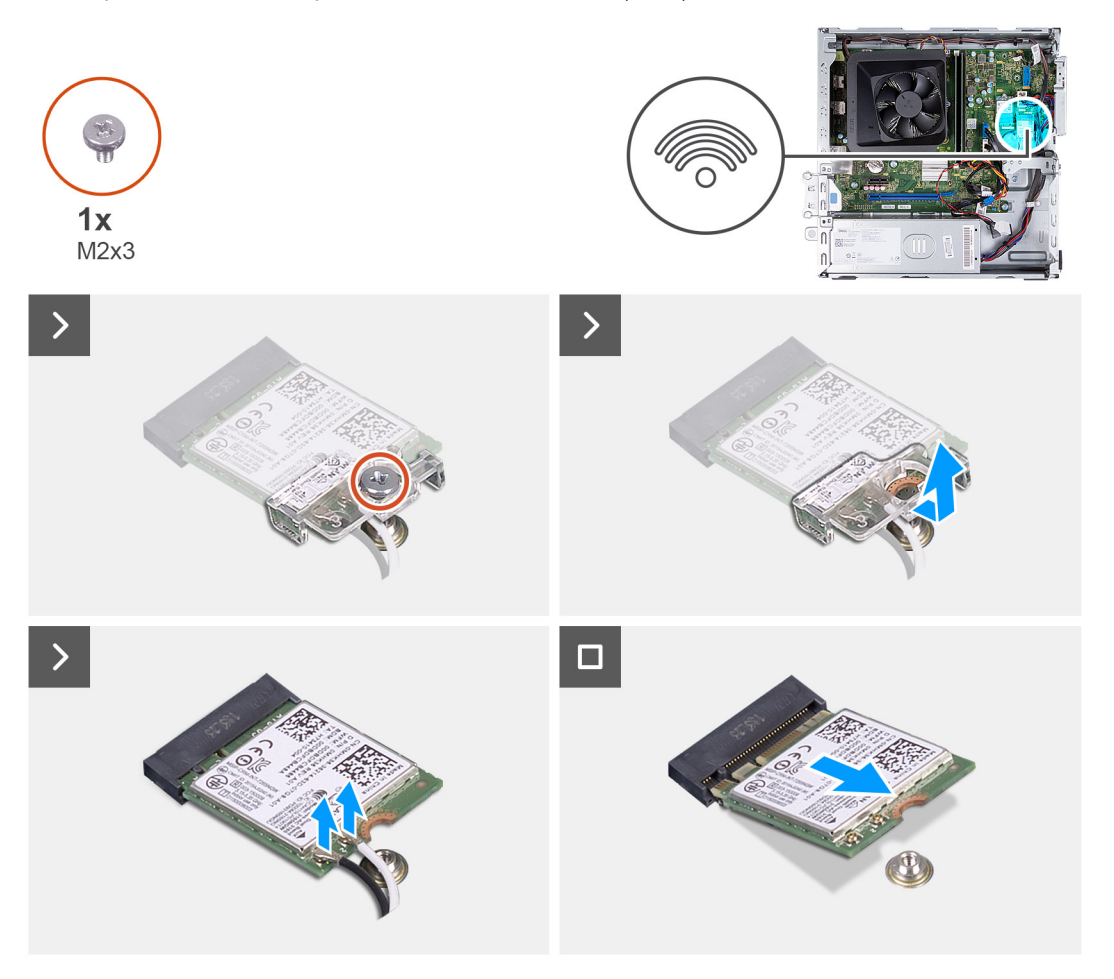

#### **Kroky**

- 1. Vyšroubujte šroub (M2x3), kterým je bezdrátová karta připevněna k základní desce.
- 2. Vysuňte a zvedněte držák z bezdrátové karty.
- 3. Odpojte anténní kabely od konektorů na bezdrátové kartě.
- 4. Bezdrátovou kartu zešikma vysuňte a demontujte ze slotu pro bezdrátovou kartu.

## <span id="page-29-0"></span>**Montáž bezdrátové karty**

### **Požadavky**

Jestliže nahrazujete určitou součástku, vyjměte před montáží stávající součástku.

### **O této úloze**

Následující obrázek znázorňuje umístění bezdrátové karty a postup montáže.

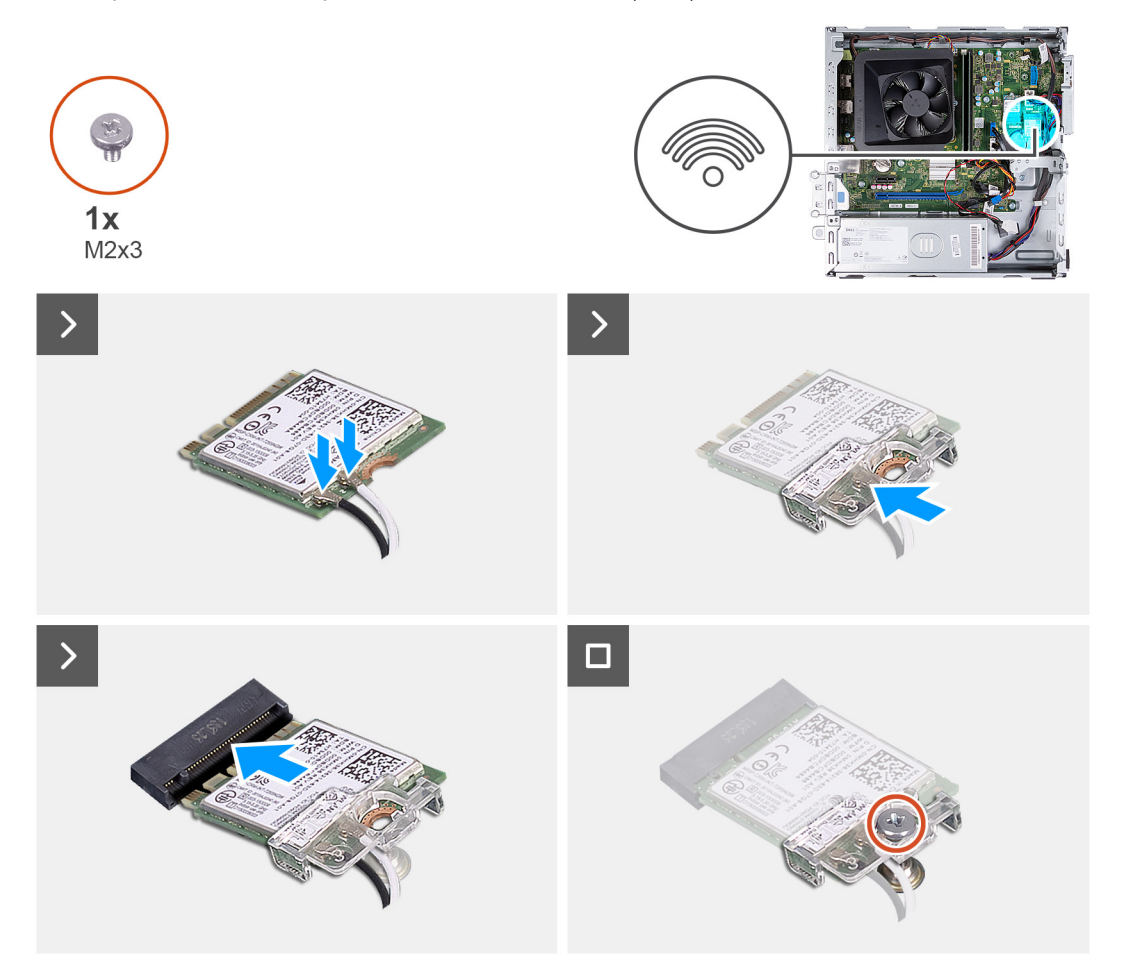

### **Kroky**

1. Připojte anténní kabely k bezdrátové kartě.

**POZNÁMKA:** Začněte od okraje čelního krytu s malými zajišťovacími výčnělky a zacvakněte je na místo.

- 2. Nasuňte a umístěte držák bezdrátové karty na bezdrátovou kartu.
- 3. Zarovnejte zářez na bezdrátové kartě s výstupkem na slotu karty.
- 4. Zasuňte pod úhlem bezdrátovou kartu do slotu bezdrátové karty.
- 5. Zašroubujte šroub (M2x3), kterým je bezdrátová karta připevněna k základní desce.

#### **Další kroky**

- 1. Namontujte [klec pevného disku a optické jednotky](#page-17-0)
- 2. Namontujte [3,5palcový pevný disk](#page-14-0) nebo [2,5palcový pevný disk](#page-13-0).
- 3. Namontujte [přední kryt](#page-11-0).
- 4. Namontujte [levý kryt](#page-9-0)
- 5. Postupujte podle pokynů v části [Po manipulaci uvnitř počítače.](#page-8-0)

# <span id="page-30-0"></span>**Knoflíková baterie**

## **Vyjmutí knoflíkové baterie**

### **Požadavky**

- 1. Postupujte podle pokynů v části [Před manipulací uvnitř počítače](#page-5-0).
- 2. Sejměte [kryt levé strany](#page-9-0).

### **O této úloze**

Následující obrázek znázorňuje umístění knoflíkové baterie a postup vyjmutí.

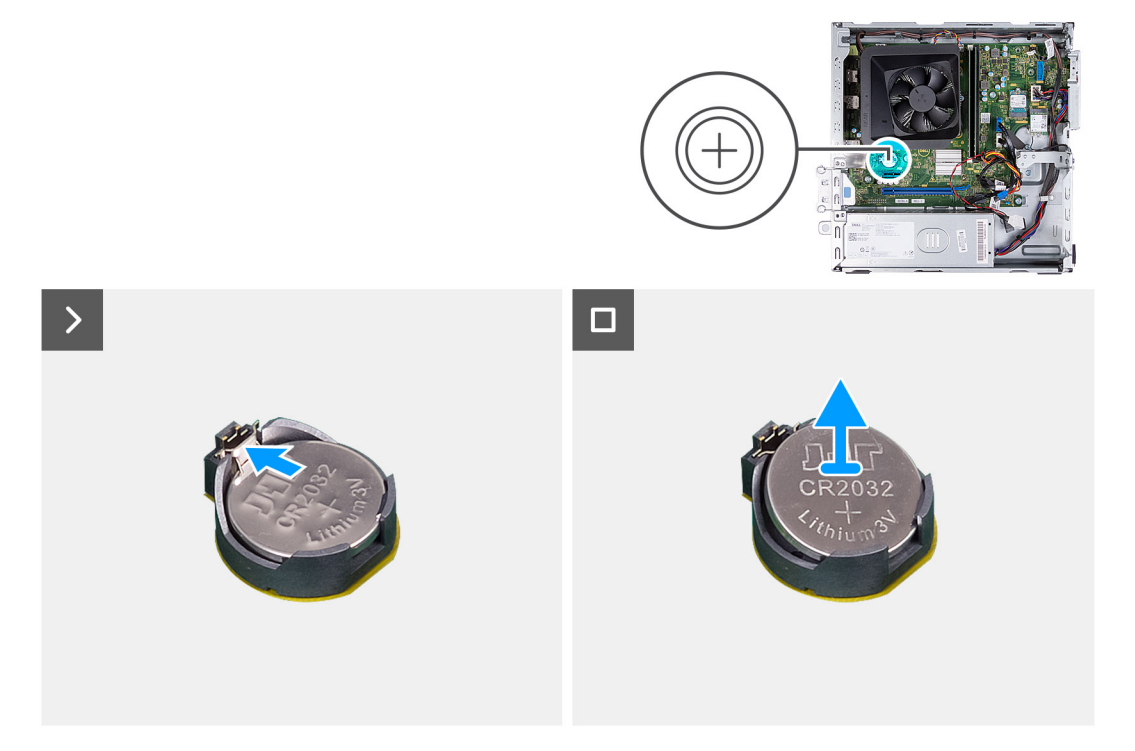

### **Kroky**

Zatlačte na pojistku knoflíkové baterie na socketu a uvolněte baterii.

### **Montáž knoflíkové baterie**

### **Požadavky**

Jestliže nahrazujete určitou součástku, vyjměte před montáží stávající součástku.

### **O této úloze**

Následující obrázek znázorňuje umístění knoflíkové baterie a ukazuje postup montáže.

<span id="page-31-0"></span>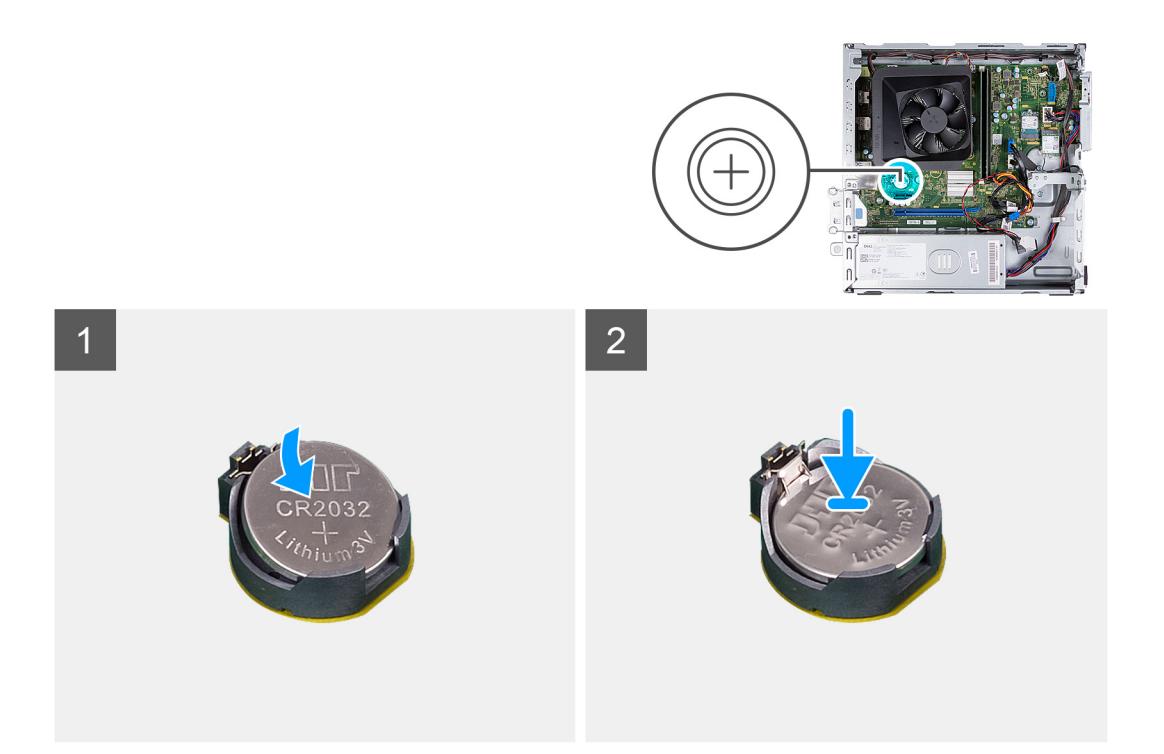

Do socketu pro baterii vložte knoflíkovou baterii kladným pólem nahoru a zatlačte ji na místo.

### **Další kroky**

- 1. Namontujte [levý kryt](#page-9-0)
- 2. Postupujte podle pokynů v části [Po manipulaci uvnitř počítače.](#page-8-0)

# **Čtečka paměťových karet (volitelné příslušenství)**

### **Demontáž čtečky paměťových karet**

#### **Požadavky**

- 1. Postupujte podle pokynů v části [Před manipulací uvnitř počítače](#page-5-0).
- 2. Sejměte [kryt levé strany](#page-9-0).
- 3. Sejměte [čelní kryt](#page-10-0).
- 4. Demontujte [3,5palcový pevný disk](#page-13-0) nebo [2,5palcový pevný disk](#page-12-0).
- 5. Demontujte [klec pevného disku a optické jednotky](#page-16-0).

### **O této úloze**

Následující obrázek znázorňuje umístění čtečky paměťových karet a postup demontáže.

<span id="page-32-0"></span>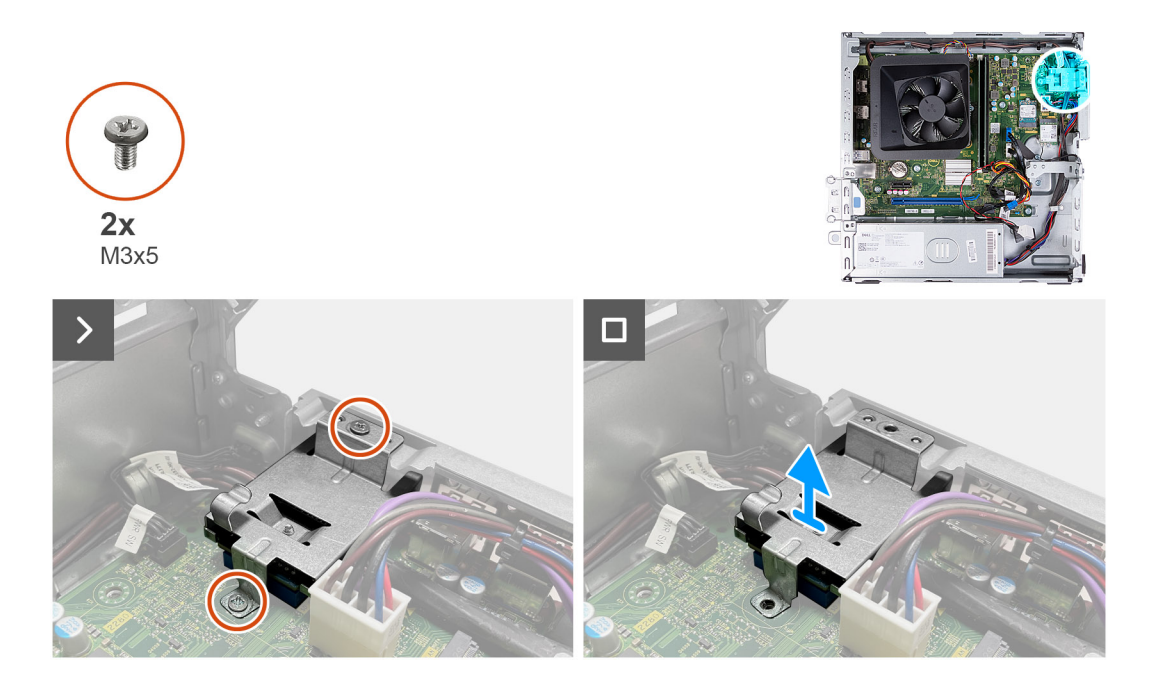

- 1. Vyšroubujte dva šrouby (M3x5), které připevňují držák čtečky paměťových karet k základní desce a šasi.
- 2. Zatlačením uvolněte držák čtečky paměťových karet ze šasi.
- 3. Vysuňte a zvedněte čtečku paměťových karet i s držákem ze základní desky.

### **Montáž čtečky paměťových karet**

#### **Požadavky**

Jestliže nahrazujete určitou součástku, vyjměte před montáží stávající součástku.

### **O této úloze**

Následující obrázek znázorňuje umístění čtečky paměťových karet a postup montáže.

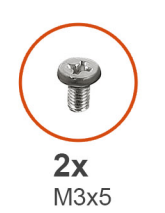

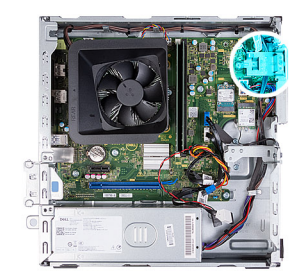

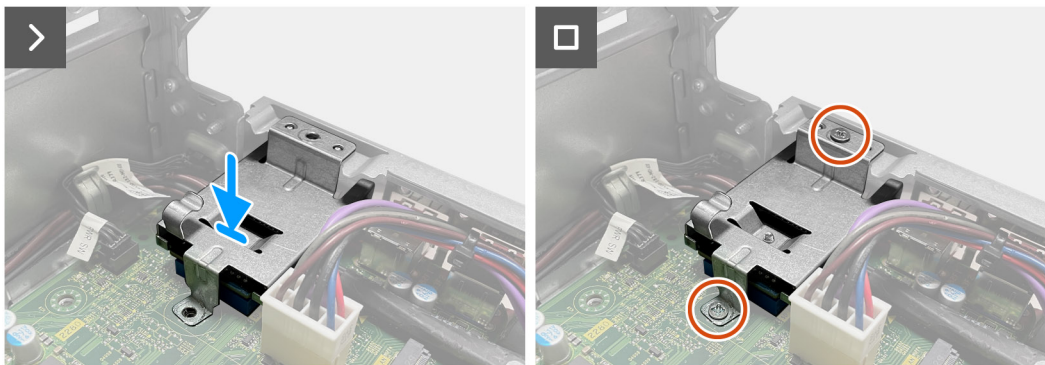

- <span id="page-33-0"></span>1. Zarovnejte otvor pro šroub v držáku čtečky paměťových karet s otvory pro šroub na základní desce a šasi.
- 2. Položte a zasuňte čtečku paměťových karet do slotu na základní desce.
- 3. Zašroubujte dva šrouby (M3x5), které připevňují držák čtečky paměťových karet k základní desce a šasi.

### **Další kroky**

- 1. Namontujte [klec pevného disku a optické jednotky](#page-17-0)
- 2. Namontujte [3,5palcový pevný disk](#page-14-0) nebo [2,5palcový pevný disk](#page-13-0).
- 3. Namontujte [přední kryt](#page-11-0).
- 4. Namontujte [levý kryt](#page-9-0)
- 5. Postupujte podle pokynů v části [Po manipulaci uvnitř počítače.](#page-8-0)

# **Napájecí jednotka**

## **Vyjmutí napájecí jednotky**

### **Požadavky**

- 1. Postupujte podle pokynů v části [Před manipulací uvnitř počítače](#page-5-0).
- 2. Sejměte [kryt levé strany](#page-9-0).
- 3. Sejměte [čelní kryt](#page-10-0).
- 4. Demontujte [3,5palcový pevný disk](#page-13-0) nebo [2,5palcový pevný disk](#page-12-0).
- 5. Demontujte [klec pevného disku a optické jednotky](#page-16-0).

### **O této úloze**

Následující obrázky znázorňují umístění napájecí jednotky a postup demontáže.

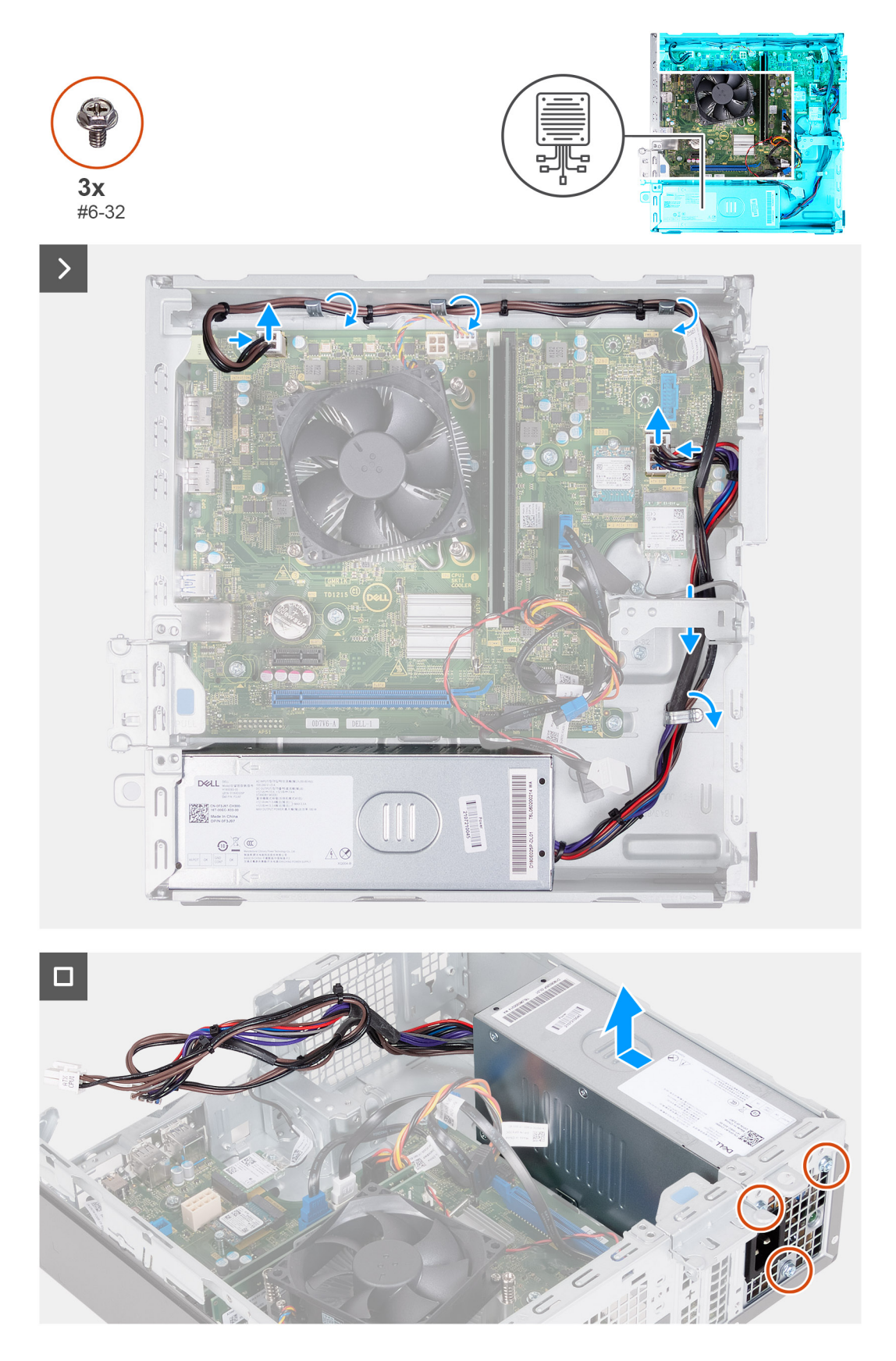

- 1. Stiskněte pojistné svorky a odpojte napájecí kabel procesoru a napájecí kabel základní desky od konektorů na základní desce.
- 2. Demontujte kabely napájecího zdroje z vodítek na šasi.
- 3. V opačném pořadí (3 > 2 > 1) odšroubujte tři šrouby (#6–32), kterými je jednotka napájecího zdroje připevněna k šasi.

<span id="page-35-0"></span>4. Vysuňte a zvedněte jednotku napájecího zdroje ze šasi.

## **Montáž napájecí jednotky**

#### **Požadavky**

Jestliže nahrazujete určitou součástku, vyjměte před montáží stávající součástku.

### **O této úloze**

Následující obrázky znázorňují umístění napájecí jednotky a postup montáže.

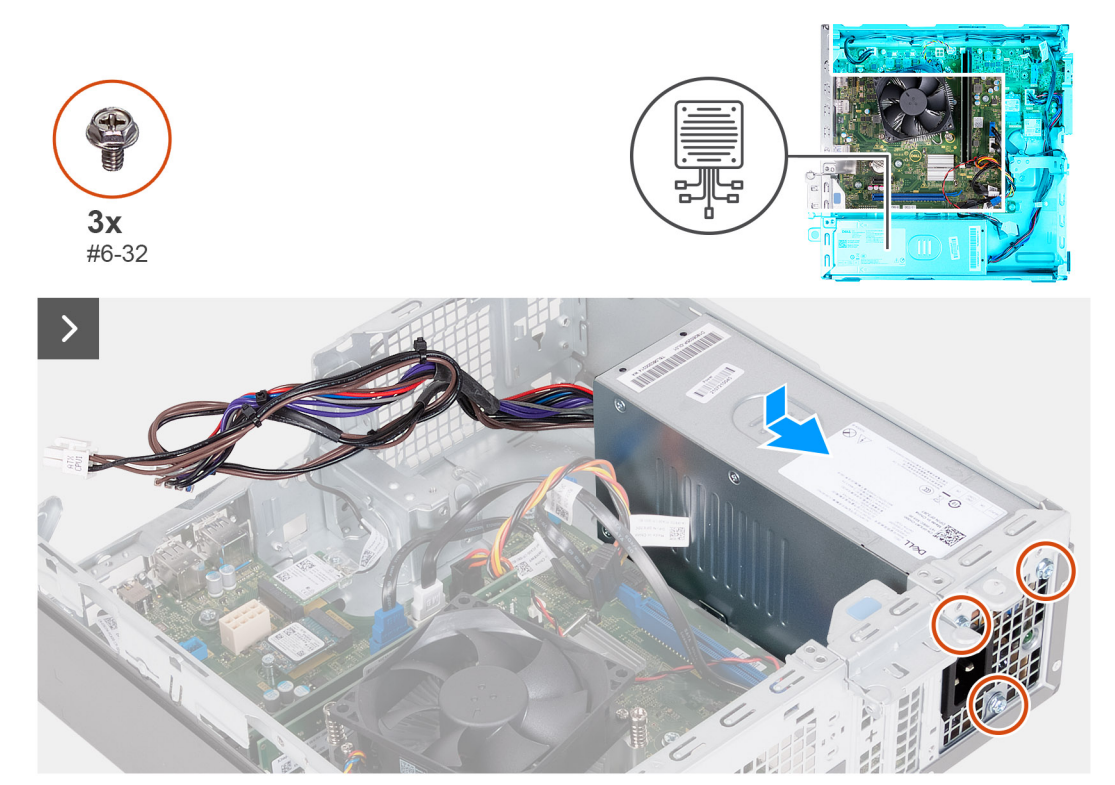
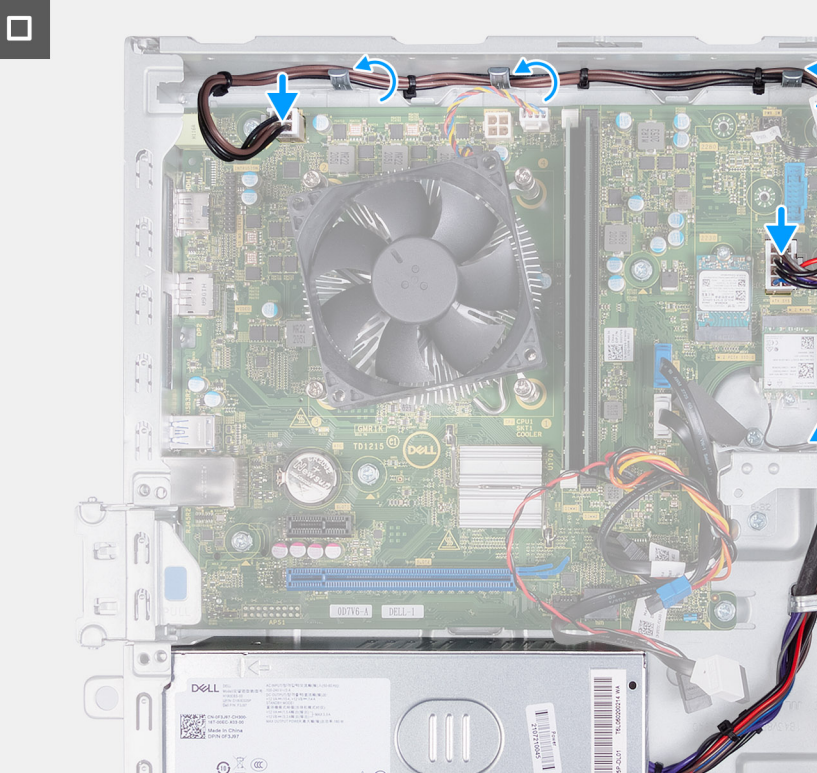

- 1. Vložte a zasuňte západky na napájecím zdroji do otvorů na šasi.
- 2. Zarovnejte otvory pro šrouby na napájecí jednotce s otvory na šasi.
- 3. Postupně (1 > 2 > 3) zašroubujte tři šrouby (#6–32), kterými je jednotka napájecího zdroje připevněna k šasi.
- 4. Zaveďte kabely jednotky zdroje napájení do vodítek na šasi.
- 5. Připojte kabel knoflíkové baterie a kabel reproduktorů ke konektorům na základní desce.

#### **Další kroky**

- 1. Namontujte [klec pevného disku a optické jednotky](#page-17-0)
- 2. Namontujte [3,5palcový pevný disk](#page-14-0) nebo [2,5palcový pevný disk](#page-13-0).
- 3. Namontujte [přední kryt](#page-11-0).
- 4. Namontujte [levý kryt](#page-9-0)
- 5. Postupujte podle pokynů v části [Po manipulaci uvnitř počítače.](#page-8-0)

## **Moduly antény**

### **Demontáž anténních modulů**

**VÝSTRAHA: Informace v této části jsou určeny pouze oprávněným servisním technikům.**

#### **Požadavky**

- 1. Postupujte podle pokynů v části [Před manipulací uvnitř počítače](#page-5-0).
- 2. Sejměte [kryt levé strany](#page-9-0).
- 3. Sejměte [čelní kryt](#page-10-0).
- 4. Demontujte [3,5palcový pevný disk](#page-13-0) nebo [2,5palcový pevný disk](#page-12-0).
- 5. Demontujte [klec pevného disku a optické jednotky](#page-16-0).
- **6.** Demontujte [bezdrátovou kartu.](#page-28-0)

#### **O této úloze**

Následující obrázky znázorňují umístění anténních modulů a postup demontáže.

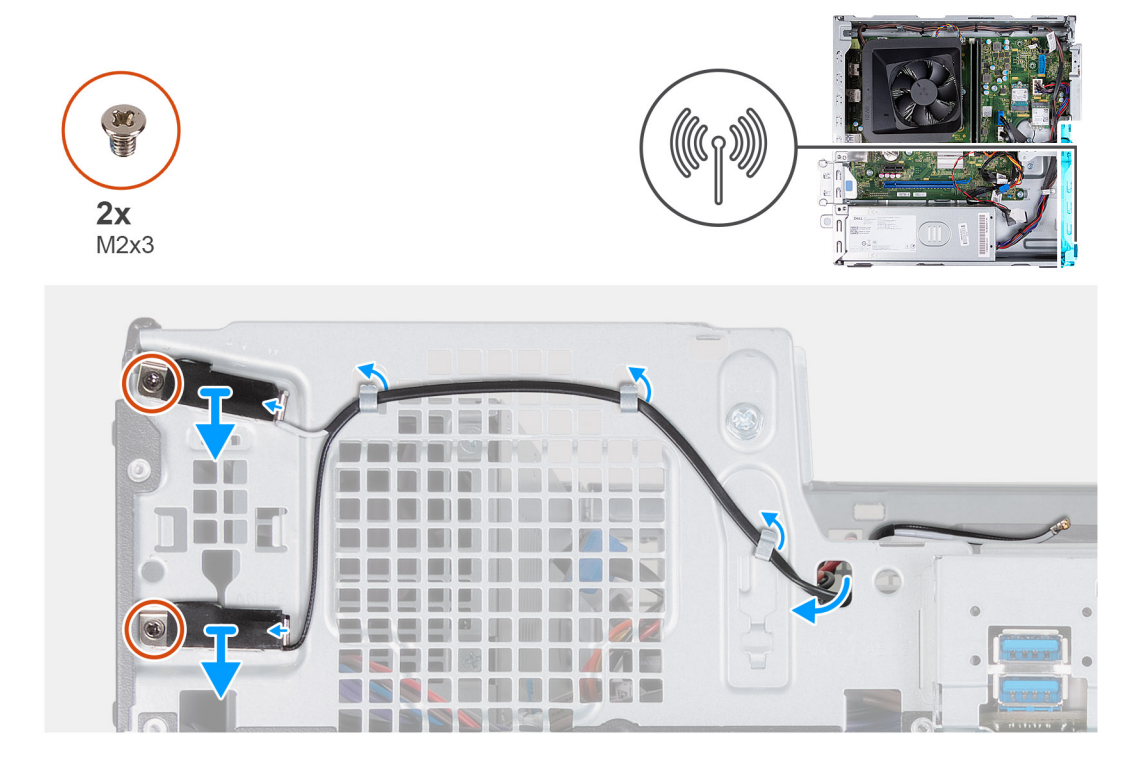

#### **Kroky**

- 1. Vyšroubujte dva šrouby (M2x3), kterými jsou anténní moduly připevněny k šasi.
- 2. Uvolněte anténní kabely z vodítek na šasi systému.
- 3. Vyjměte anténní kabely ze slotu antény na šasi.
- 4. Zvedněte anténní moduly i s kabely ze šasi.

### **Montáž anténních modulů**

**VÝSTRAHA: Informace v této části jsou určeny pouze oprávněným servisním technikům.**

#### **Požadavky**

Jestliže nahrazujete určitou součástku, vyjměte před montáží stávající součástku.

#### **O této úloze**

Následující obrázky znázorňují umístění anténních modulů a postup montáže.

<span id="page-38-0"></span>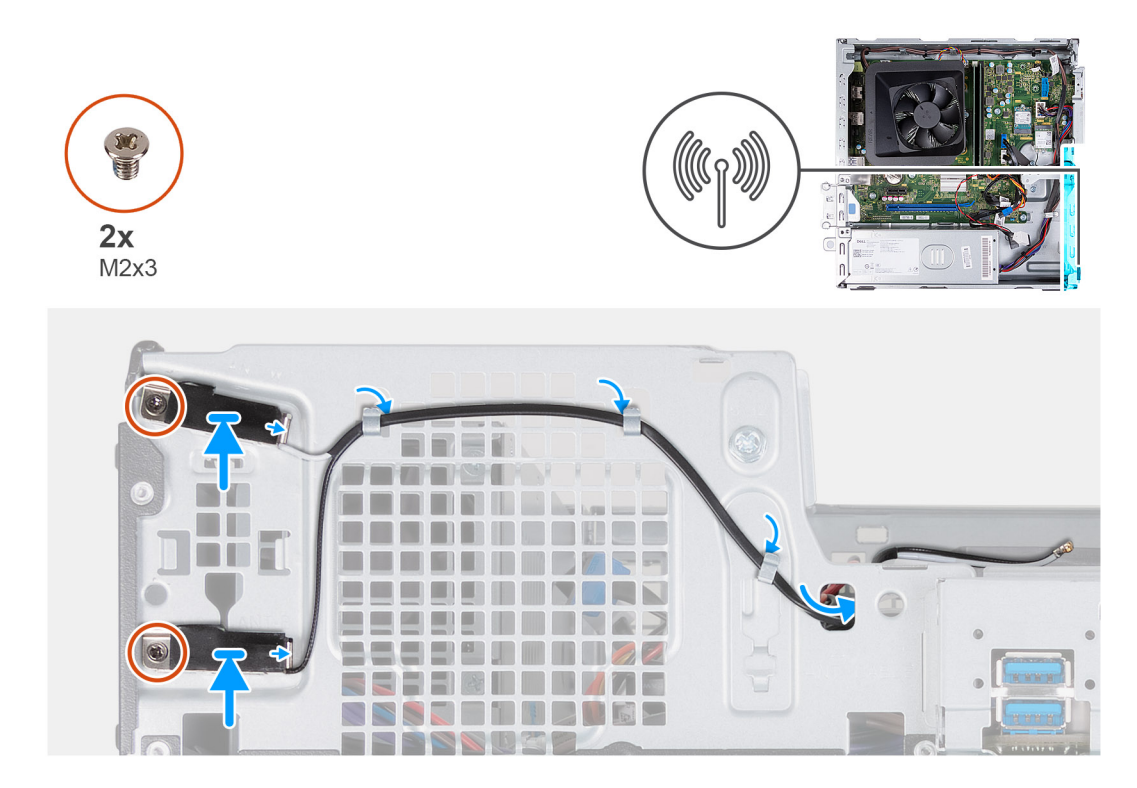

- 1. Zarovnejte jisticí šrouby na anténních modulech s otvory pro šrouby na šasi.
- 2. Zašroubujte dva šrouby (M2x3), kterými jsou anténní moduly připevněny k šasi.
- 3. Veďte anténní kabely jejich vodítky v šasi počítače.
- 4. Vložte anténní kabely do slotu antény na šasi.

#### **Další kroky**

- 1. Namontujte [bezdrátovou kartu](#page-29-0).
- 2. Namontujte [klec pevného disku a optické jednotky](#page-17-0)
- 3. Namontujte [3,5palcový pevný disk](#page-14-0) nebo [2,5palcový pevný disk](#page-13-0).
- 4. Namontujte [přední kryt](#page-11-0).
- 5. Namontujte [levý kryt](#page-9-0)
- 6. Postupujte podle pokynů v části [Po manipulaci uvnitř počítače.](#page-8-0)

## **Kryt ventilátoru**

### **Demontáž krytu ventilátoru**

**VÝSTRAHA: Informace v této části jsou určeny pouze oprávněným servisním technikům.**

#### **Požadavky**

- 1. Postupujte podle pokynů v části [Před manipulací uvnitř počítače](#page-5-0).
- 2. Sejměte [kryt levé strany](#page-9-0).

#### **O této úloze**

Následující obrázky znázorňují umístění krytu ventilátoru a postup demontáže.

<span id="page-39-0"></span>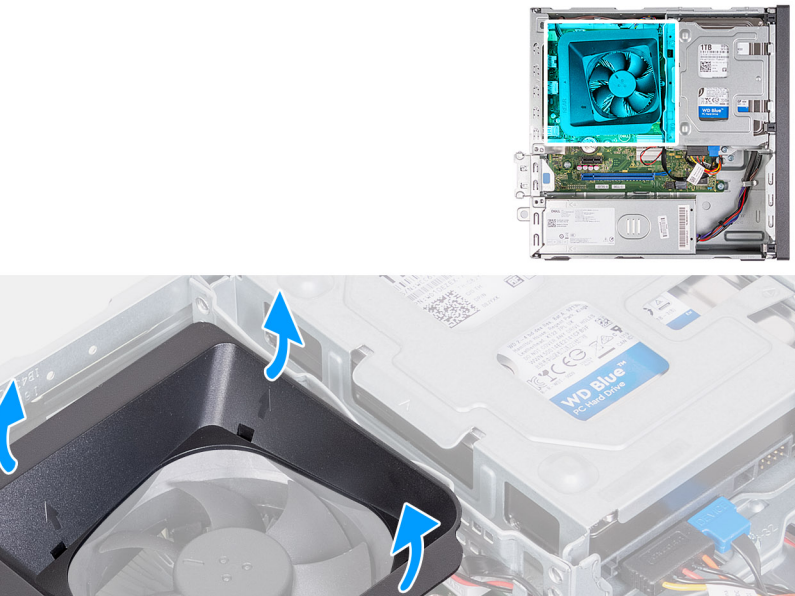

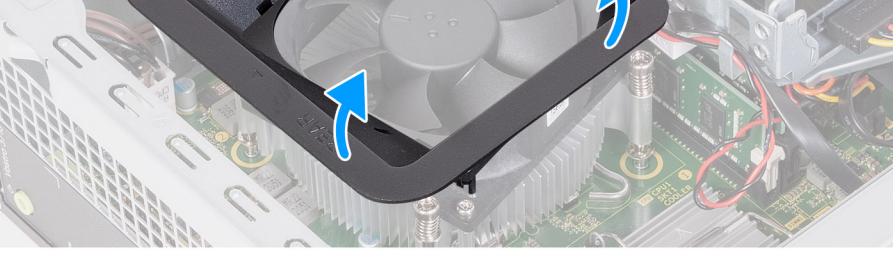

- 1. Zatáhněte za pojistné výčnělky na krytu ventilátoru a uvolněte kryt ventilátoru z ventilátoru procesoru.
- 2. Zvedněte kryt ventilátoru z ventilátoru procesoru.

### **Montáž krytu ventilátoru**

**VÝSTRAHA: Informace v této části jsou určeny pouze oprávněným servisním technikům.**

#### **Požadavky**

Jestliže nahrazujete určitou součástku, vyjměte před montáží stávající součástku.

#### **O této úloze**

Následující obrázky znázorňují umístění krytu ventilátoru a postup montáže.

<span id="page-40-0"></span>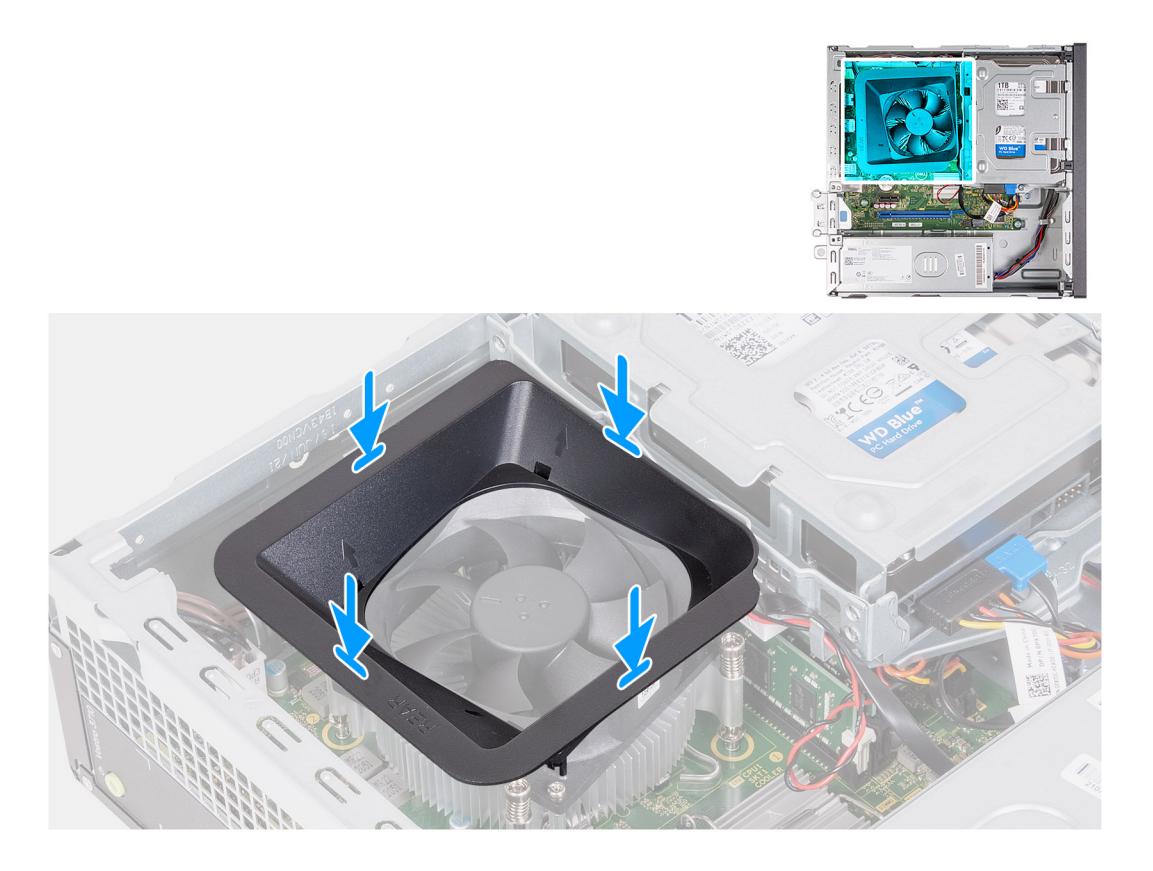

- 1. Zarovnejte kryt ventilátoru na ventilátor procesoru.
	- **(i) POZNÁMKA:** Strana ventilátoru se slovem "REAR" musí směřovat k zadní části šasi.
	- **POZNÁMKA:** Zástupné kryty na krytu ventilátoru musí být zarovnány s odpovídajícími otvory na ventilátoru procesoru.
- 2. Zatlačte kryt ventilátoru dolů, dokud všechny zajišťovací výčnělky nezacvaknou na místo.

#### **Další kroky**

- 1. Namontujte [levý kryt](#page-9-0)
- 2. Postupujte podle pokynů v části [Po manipulaci uvnitř počítače.](#page-8-0)

## **Sestava ventilátoru a chladiče procesoru**

### **Demontáž sestavy ventilátoru a chladiče**

**VÝSTRAHA: Informace v této části jsou určeny pouze oprávněným servisním technikům.**

#### **Požadavky**

- 1. Postupujte podle pokynů v části [Před manipulací uvnitř počítače](#page-5-0).
- 2. Sejměte [kryt levé strany](#page-9-0).
- 3. Demontujte [kryt ventilátoru.](#page-38-0)

#### **O této úloze**

Následující obrázek znázorňuje umístění sestavy ventilátoru a chladiče a postup demontáže.

<span id="page-41-0"></span>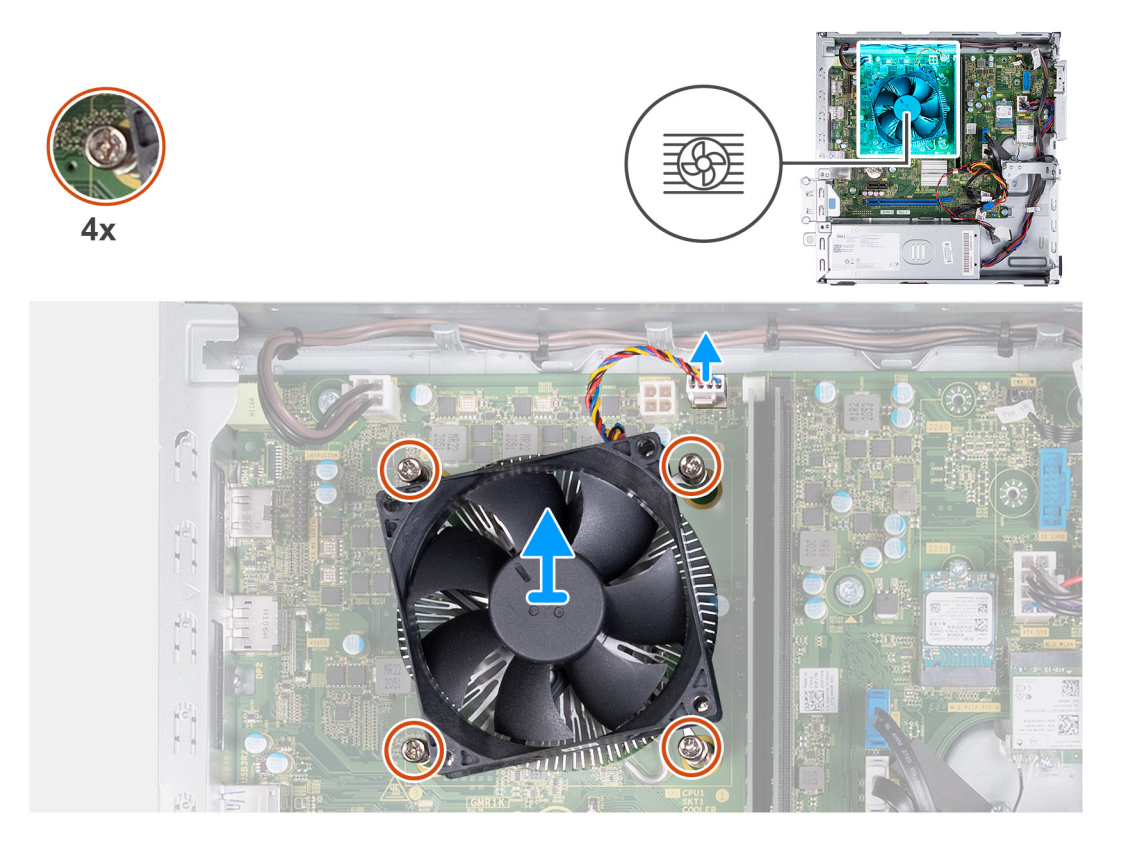

- 1. Odpojte kabel sestavy ventilátoru a chladiče od základní desky.
- 2. V opačném pořadí (4 > 3 > 2 > 1) vyšroubujte čtyři jisticí šroubky, které připevňují sestavu ventilátoru a chladiče procesoru k základní desce.
- 3. Vyjměte sestavu ventilátoru procesoru a chladiče ze základní desky.

### **Montáž sestavy ventilátoru a chladiče**

#### **VÝSTRAHA: Informace v této části jsou určeny pouze oprávněným servisním technikům.**

#### **Požadavky**

Jestliže nahrazujete určitou součástku, vyjměte před montáží stávající součástku.

#### **O této úloze**

Následující obrázek znázorňuje umístění sestavy ventilátoru a chladiče a postup montáže.

<span id="page-42-0"></span>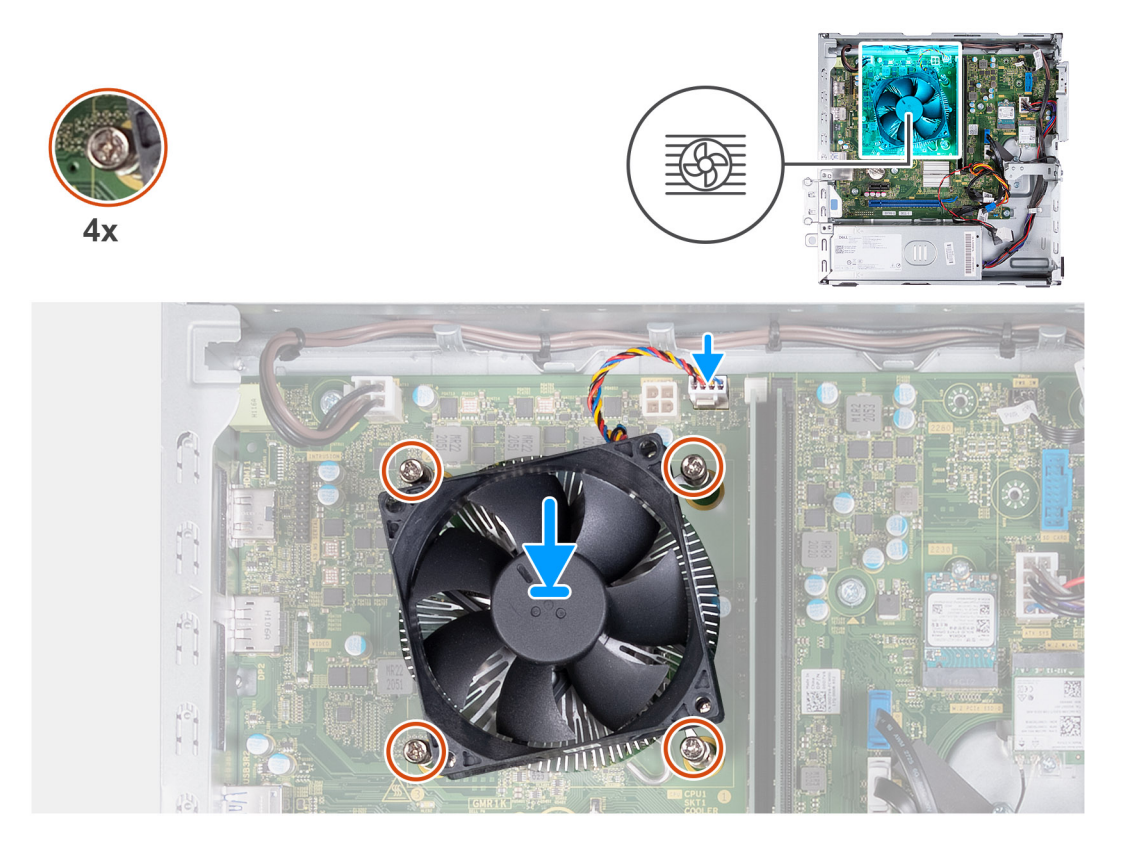

- 1. Opatrně umístěte sestavu ventilátoru a chladiče procesoru na procesor.
- 2. Vyrovnejte otvory pro šrouby na sestavě ventilátoru procesoru a chladiče s otvory pro šrouby na základní desce.
- 3. V pořadí (1 > 2 > 3 > 4) zašroubujte jisticí šrouby upevňující sestavu ventilátoru a chladiče procesoru k základní desce.
- 4. Připojte kabel ventilátoru a sestavu chladiče ke konektoru na základní desce.

#### **Další kroky**

- 1. Namontujte [kryt ventilátoru.](#page-39-0)
- 2. Namontujte [levý kryt](#page-9-0)
- 3. Postupujte podle pokynů v části [Po manipulaci uvnitř počítače.](#page-8-0)

### **Procesor**

### **Vyjmutí procesoru**

**VÝSTRAHA: Informace v této části jsou určeny pouze oprávněným servisním technikům.**

#### **Požadavky**

- 1. Postupujte podle pokynů v části [Před manipulací uvnitř počítače](#page-5-0).
- 2. Sejměte [kryt levé strany](#page-9-0).
- 3. Demontujte [kryt ventilátoru.](#page-38-0)
- 4. Demontujte [ventilátor a sestavu chladiče](#page-40-0).

#### **O této úloze**

Následující obrázek znázorňuje umístění procesoru a postup demontáže.

<span id="page-43-0"></span>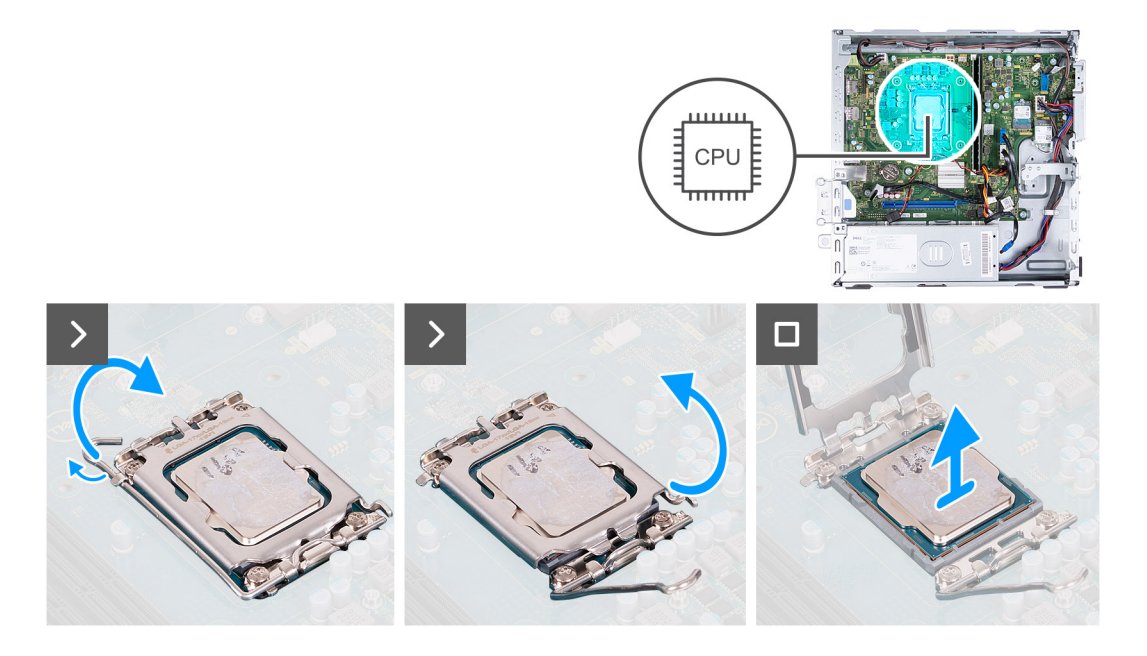

- 1. Stiskněte uvolňovací páčku a zatlačte ji směrem od procesoru, uvolníte ji tak ze zajišťovací západky.
- 2. Kryt procesoru otevřete tak, že uvolňovací páčku úplně vytáhnete.
- 3. Opatrně zvedněte procesor z patice.

### **Montáž procesoru**

**VÝSTRAHA: Informace v této části jsou určeny pouze oprávněným servisním technikům.**

#### **Požadavky**

Jestliže nahrazujete určitou součástku, vyjměte před montáží stávající součástku.

#### **O této úloze**

Následující obrázek znázorňuje umístění procesoru a postup montáže.

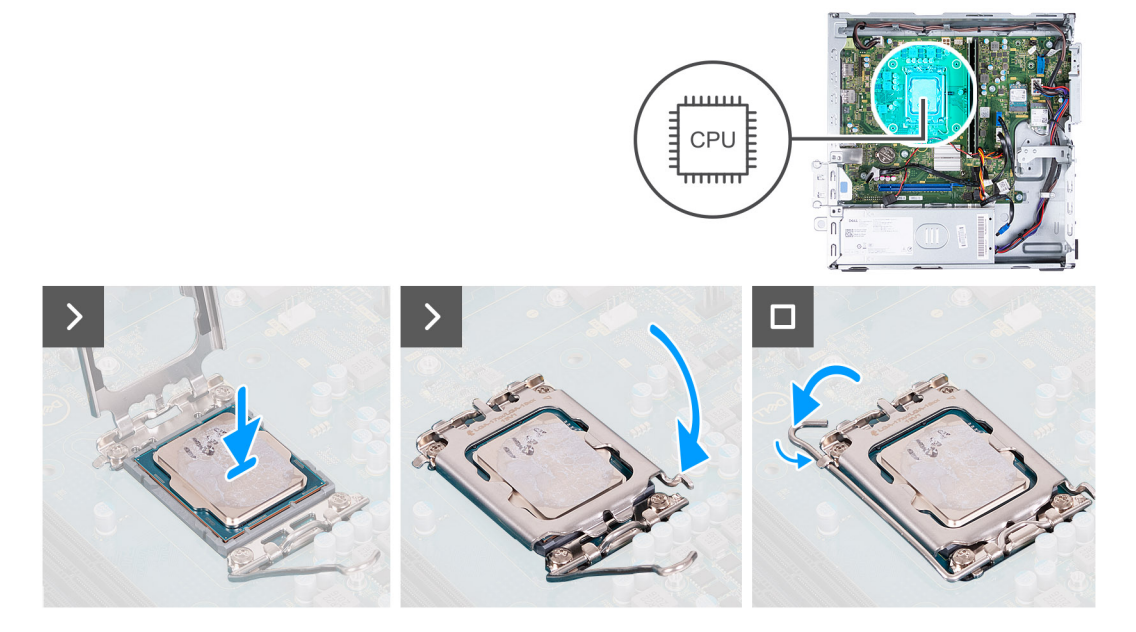

- 1. Zcela roztáhněte uvolňovací páčku a kryt procesoru v otevřené poloze.
- 2. Zarovnejte výřezy na procesoru se západkami na socketu procesoru.
- 3. Vložte procesor do socketu.
- 4. Zavřete kryt procesoru.
- 5. Zatlačte uvolňovací páčku dolů a umístěte ji pod západku na krytu procesoru.

#### **Další kroky**

- 1. Namontujte [sestavu ventilátoru a chladiče.](#page-41-0)
- 2. Namontujte [kryt ventilátoru.](#page-39-0)
- 3. Namontujte [levý kryt](#page-9-0)
- 4. Postupujte podle pokynů v části [Po manipulaci uvnitř počítače.](#page-8-0)

## **Základní deska**

### **Demontáž základní desky**

**VÝSTRAHA: Informace v této části jsou určeny pouze oprávněným servisním technikům.**

#### **Požadavky**

- 1. Postupujte podle pokynů v části [Před manipulací uvnitř počítače](#page-5-0).
- 2. Sejměte [kryt levé strany](#page-9-0).
- 3. Seiměte [čelní kryt](#page-10-0).
- 4. Vyjměte [2,5palcový pevný disk](#page-13-0) nebo [3,5palcový pevný disk,](#page-12-0) podle situace.
- 5. Demontujte [klec pevného disku a optické jednotky](#page-16-0).
- 6. Vyjměte [paměť](#page-22-0).
- 7. Vyjměte [disk SSD M.2 2230](#page-24-0) nebo [SSD M.2 2280](#page-26-0), dle toho, který máte v počítači.
- 8. Demontujte [bezdrátovou kartu.](#page-28-0)
- 9. Vyjměte [knoflíkovou baterii](#page-30-0).
- 10. Demontujte [čtečku paměťových karet.](#page-31-0)
- 11. Demontujte [kryt ventilátoru.](#page-38-0)
- 12. Demontujte [ventilátor a sestavu chladiče](#page-40-0).
- 13. Vyjměte [procesor](#page-42-0).

#### **O této úloze**

- **Ci POZNÁMKA:** Výrobní číslo počítače je uloženo na základní desce. Po výměně základní desky je třeba v nastavení systému BIOS zadat výrobní číslo.
- **POZNÁMKA:** Výměnou základní desky dojde k odstranění všech změn, které jste v systému BIOS pomocí nastavení systému BIOS provedli. Po výměně základní desky musíte příslušné změny provést znovu.
- **POZNÁMKA:** Před odpojením kabelů od základní desky si zapamatujte jejich umístění, abyste je po výměně základní desky zapojili správně.

Následující obrázky znázorňují umístění konektorů a slotů na základní desce.

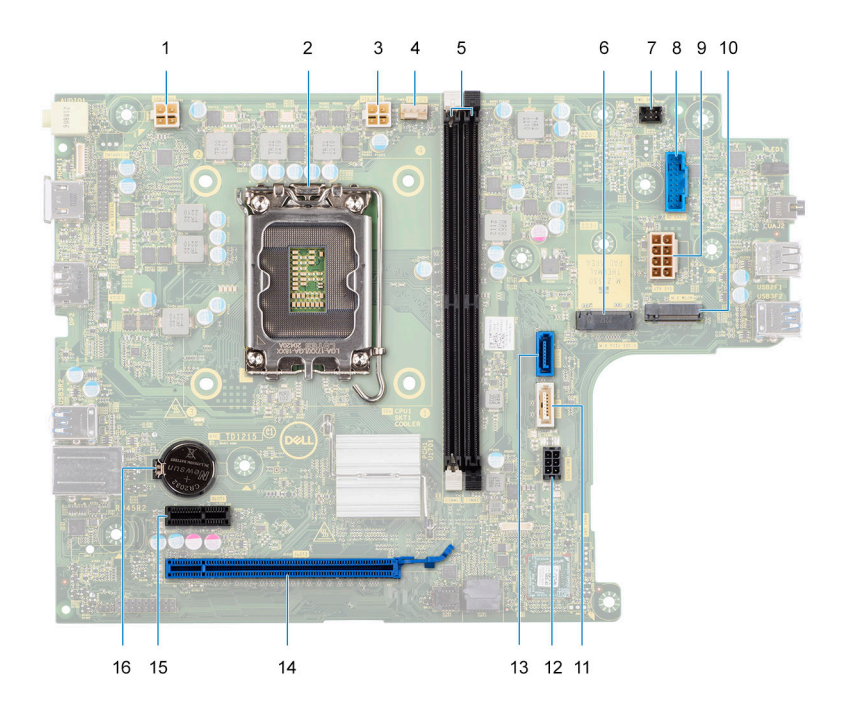

- 1. Konektor napájecího kabelu procesoru (ATX CPU1)
- 2. Socket procesoru
- 3. Konektor napájecího kabelu procesoru (ATX CPU2)
- 4. Konektor kabelu ventilátoru procesoru
- 5. Sloty pro paměťové moduly
- 6. Slot M.2 2230/2280 pro disk SSD
- 7. Konektor kabelu tlačítka napájení
- 8. Konektor kabelu čtečky paměťových karet
- 9. Konektor napájecího kabelu základní desky (ATX SYS)
- 10. slot pro bezdrátovou kartu M.2
- 11. Konektor datového kabelu optické jednotky (SATA-3)
- 12. Konektor napájecího kabelu pevného disku a optické jednotky (SATA PWR)
- 13. Konektor datového kabelu pevného disku (SATA-0, spouštěcí disk)
- 14. slot PCIe x16 (SLOT2)
- 15. slot PCIe x1 (SLOT1)
- 16. Patice knoflíkové baterie

Následující obrázky znázorňují umístění základní desky a postup demontáže.

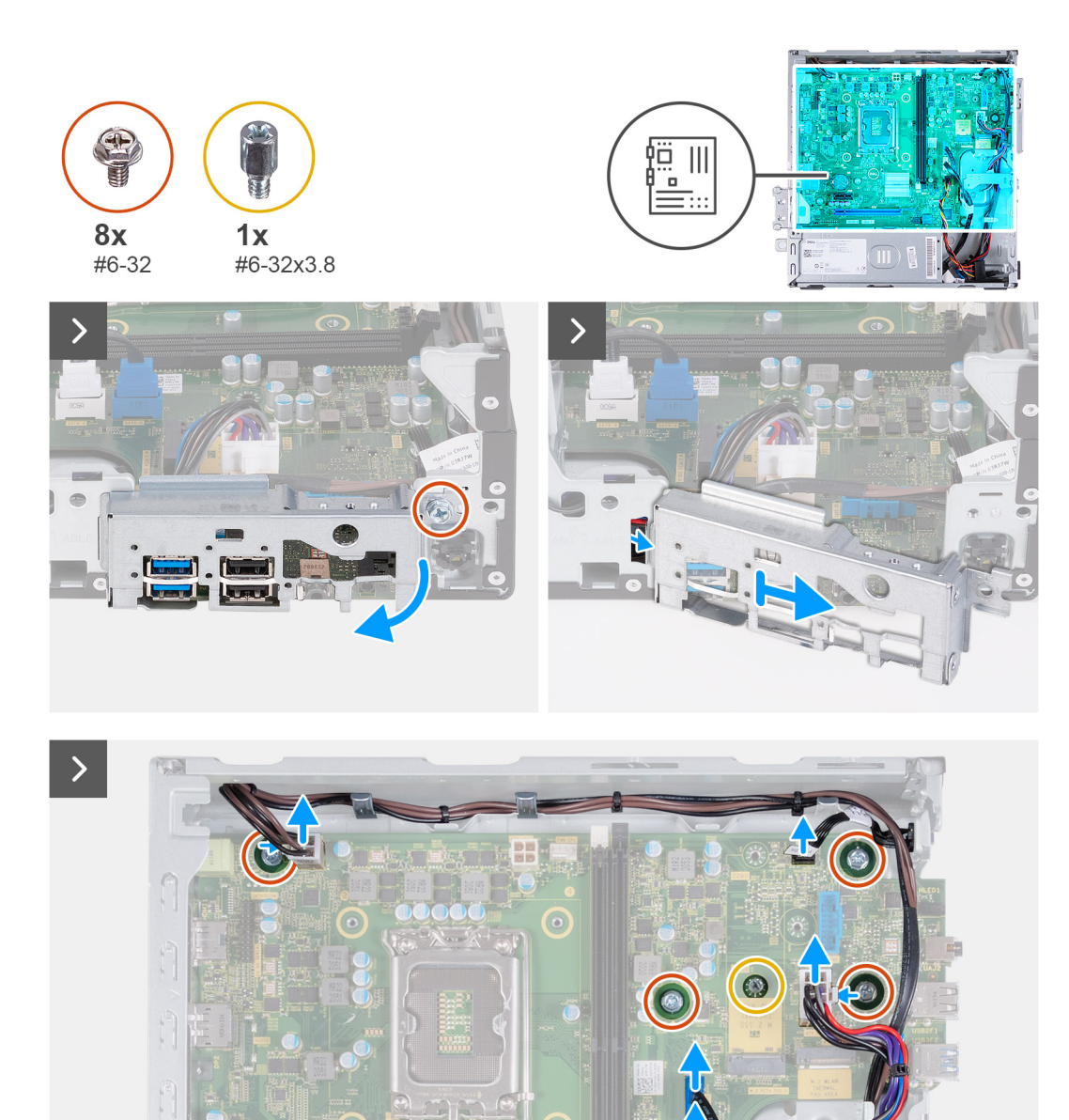

 $\bigcirc$ 

,000

 $80$ 

 $\mathbf{B}$ 

 $\begin{pmatrix} 1 & 1 \\ 1 & 1 \\ 1 & 1 \end{pmatrix}$ 

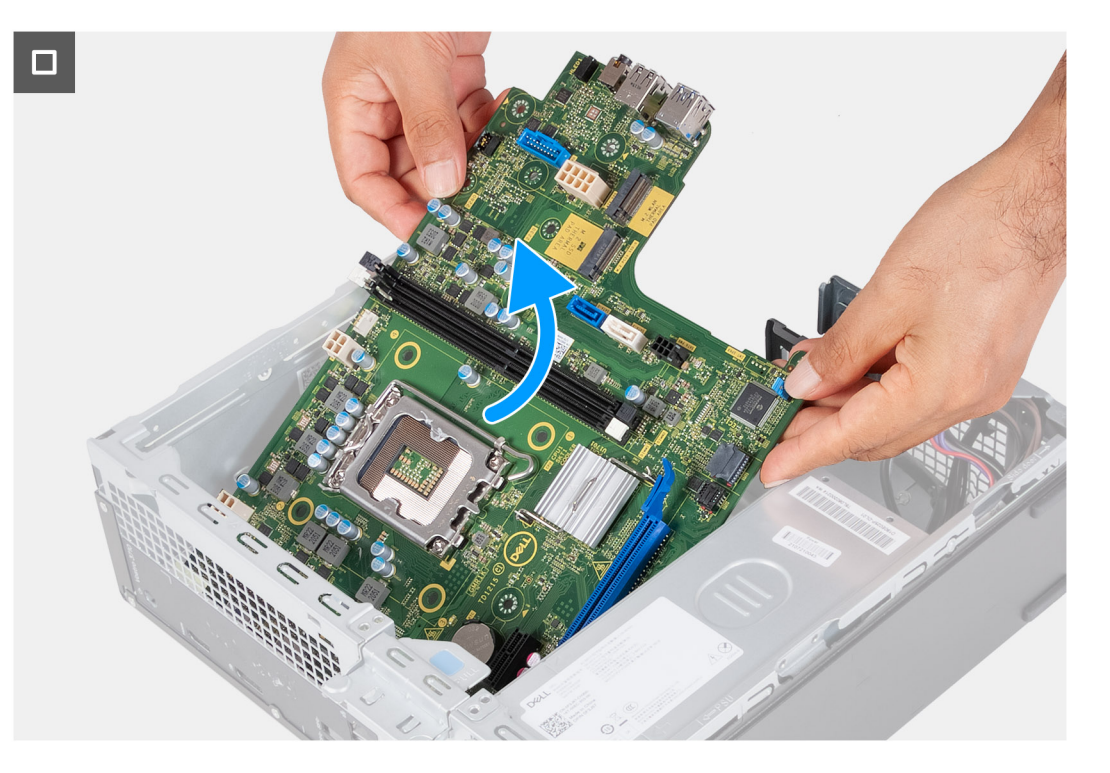

- 1. Vyšroubujte šroub (#6-32), který upevňuje držák předního panelu I/O k šasi počítače.
- 2. Vyjměte a zvedněte držák předního panelu I/O ze šasi.
- 3. Od základní desky odpojte následující kabely.
	- napájecí kabel pevného disku a optické jednotky
	- datový kabel optické jednotky
	- datový kabel pevného disku
	- napájecí kabel základní desky
	- kabel tlačítka napájení
	- kabel napájení procesoru
- 4. Odšroubujte sedm šroubů (#6-32) a šroub (#6-32x3,8), kterými je základní deska připevněna k šasi.
- 5. Pod úhlem zvedněte základní desku a vyjměte ji z šasi.

### **Montáž základní desky**

**VÝSTRAHA: Informace v této části jsou určeny pouze oprávněným servisním technikům.**

#### **Požadavky**

Jestliže nahrazujete určitou součástku, vyjměte před montáží stávající součástku.

#### **O této úloze**

**Ci POZNÁMKA:** Výrobní číslo počítače je uloženo na základní desce. Po výměně základní desky je třeba v nastavení systému BIOS zadat výrobní číslo.

**POZNÁMKA:** Výměnou základní desky dojde k odstranění všech změn, které jste v systému BIOS pomocí nastavení systému BIOS provedli. Po výměně základní desky musíte příslušné změny provést znovu.

**CD** POZNÁMKA: Před odpojením kabelů od základní desky si zapamatujte jejich umístění, abyste je po výměně základní desky zapojili správně.

Následující obrázky znázorňují umístění konektorů a slotů na základní desce.

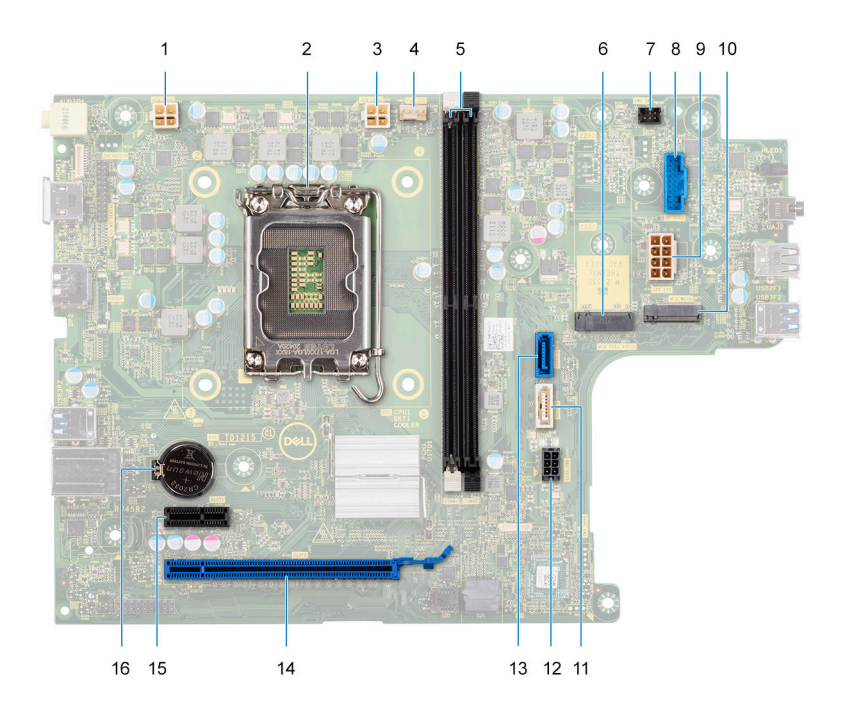

- 1. konektor napájecího kabelu procesoru (ATX CPU1)
- 2. Socket procesoru
- 3. konektor napájecího kabelu procesoru (ATX CPU2)
- 4. Konektor kabelu ventilátoru procesoru
- 5. Sloty pro paměťové moduly
- 6. Slot M.2 2230/2280 pro disk SSD
- 7. Konektor kabelu tlačítka napájení
- 8. Konektor kabelu čtečky paměťových karet
- 9. Konektor napájecího kabelu základní desky (ATX SYS)
- 10. slot pro bezdrátovou kartu M.2
- 11. Konektor datového kabelu optické jednotky (SATA-3)
- 12. Konektor napájecího kabelu pevného disku a optické jednotky (SATA PWR)
- 13. Konektor datového kabelu pevného disku (SATA-0, spouštěcí disk)
- 14. slot PCIe x16 (SLOT2)
- 15. slot PCIe x1 (SLOT1)
- 16. Patice knoflíkové baterie

Následující obrázky znázorňují umístění základní desky a postup montáže.

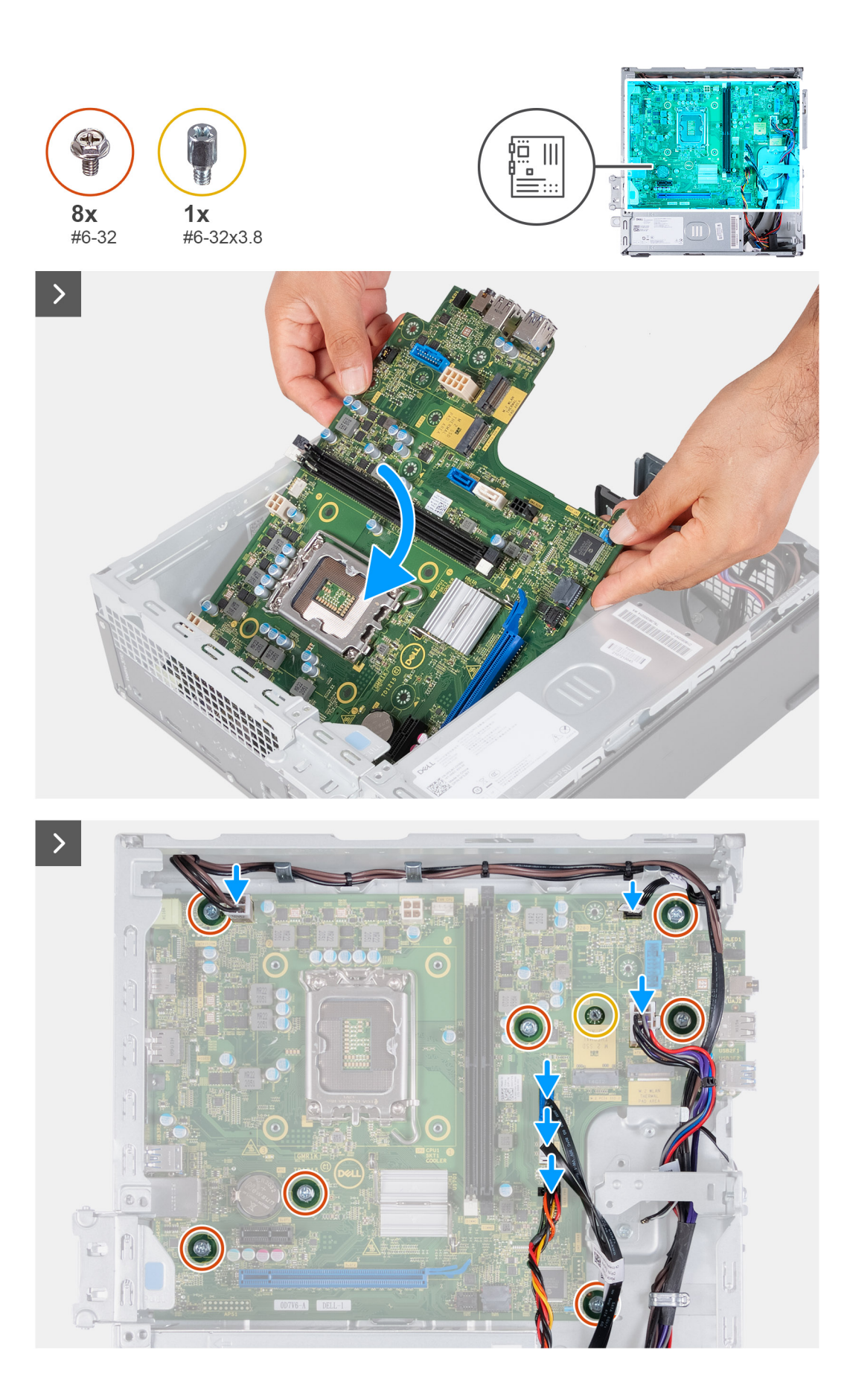

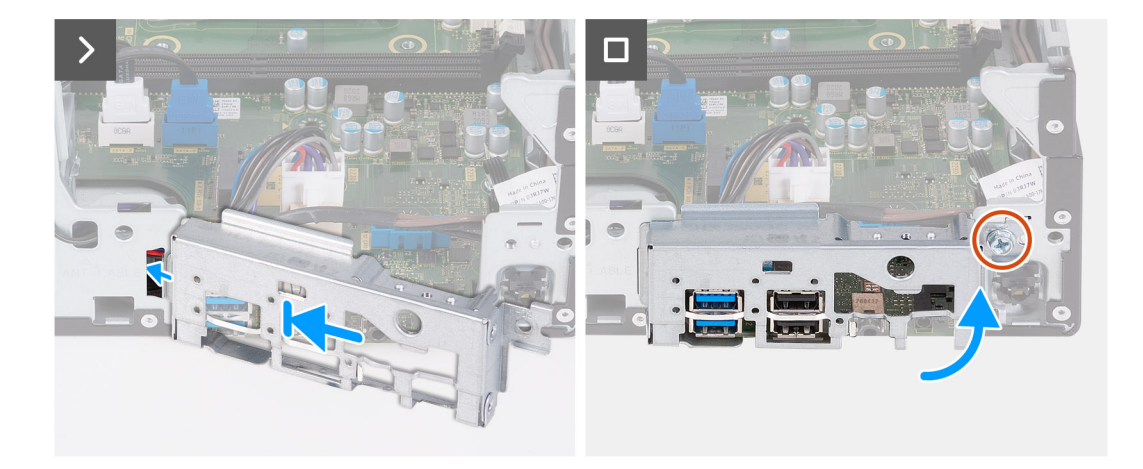

- 1. Zasuňte zešikma základní desku, se zadními externími porty zarovnanými s příslušnými otvory na zadním panelu v zadní části šasi.
- 2. Umístěte základní desku do šasi.
- 3. Zašroubujte sedm šroubů (#6–32) a šroub (#6–32x3,8), kterými je základní deska připevněna k šasi.
- 4. Protáhněte a připojte k základní desce následující kabely.
	- napájecí kabel pevného disku a optické jednotky
	- datový kabel optické jednotky
	- datový kabel pevného disku
	- napájecí kabel základní desky
	- kabel tlačítka napájení
	- kabel napájení procesoru
- 5. Položte a zarovnejte držák předního panelu I/O se slotem I/O v šasi.
- 6. Zašroubujte šroub (#6–32), který upevňuje držák předního panelu I/O k šasi počítače.

#### **Další kroky**

- 1. Nainstaluite [procesor.](#page-43-0)
- 2. Namontujte [sestavu ventilátoru a chladiče.](#page-41-0)
- 3. Namontujte [kryt ventilátoru.](#page-39-0)
- 4. Namontujte [čtečku paměťových karet](#page-32-0).
- 5. Vložte [knoflíkovou baterii.](#page-30-0)
- 6. Namontujte [bezdrátovou kartu](#page-29-0).
- 7. Namontujte [disk SSD M.2 2230](#page-25-0) nebo [SSD M.2 2280,](#page-26-0) dle toho, který máte v počítači.
- 8. Nainstalujte [paměť](#page-23-0).
- 9. Namontujte [klec pevného disku a optické jednotky](#page-17-0)
- 10. Nainstalujte [2,5palcový pevný disk](#page-14-0) nebo [3,5palcový pevný disk](#page-13-0), podle situace. .
- 11. Namontujte [přední kryt](#page-11-0).
- 12. Namontujte [levý kryt](#page-9-0)
- 13. Postupujte podle pokynů v části [Po manipulaci uvnitř počítače.](#page-8-0)

## **Doporučené nástroje**

Postupy uvedené v tomto dokumentu mohou vyžadovat použití následujících nástrojů:

● Philips screwdriver #1 and #2

## **Seznam šroubů**

**POZNÁMKA:** Při demontáži šroubů z určité komponenty se doporučuje poznačit si typ a množství šroubů a uložit je do krabičky na šrouby. Pak bude možné při zpětné montáži komponenty použít správný počet a typ šroubů.

**POZNÁMKA:** Některé počítače mají magnetické povrchy. Ujistěte se, že při výměně komponenty nezůstávají šrouby přichycené k podobnému povrchu.

**POZNÁMKA:** Barva šroubu se může lišit v závislosti na objednané konfiguraci.

#### **Tabulka 1. Screw list**

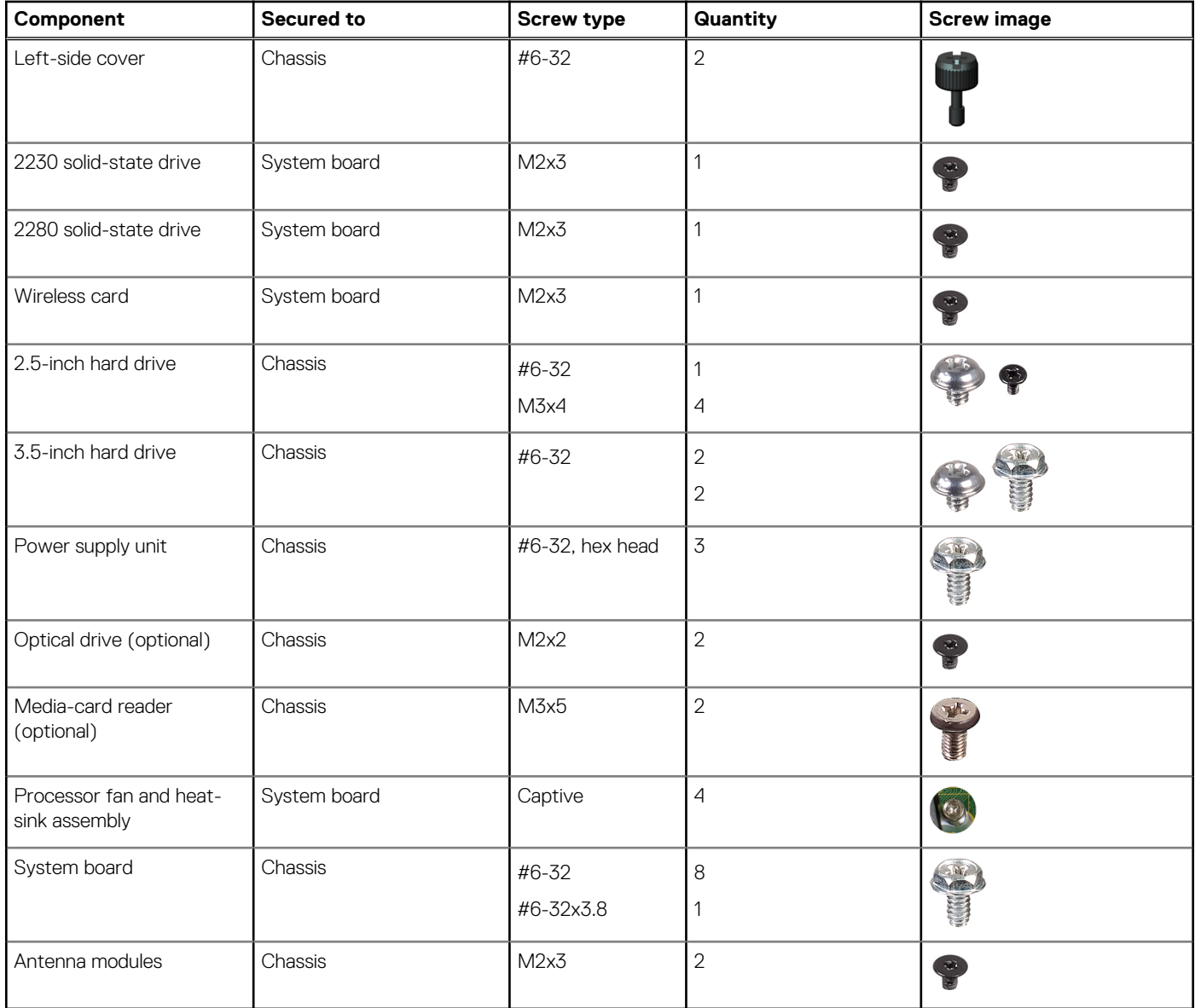

### **Hlavní komponenty počítače Vostro 3020 Small Desktop**

Následující obrázek ukazuje hlavní komponenty počítače Vostro 3020 Small Desktop.

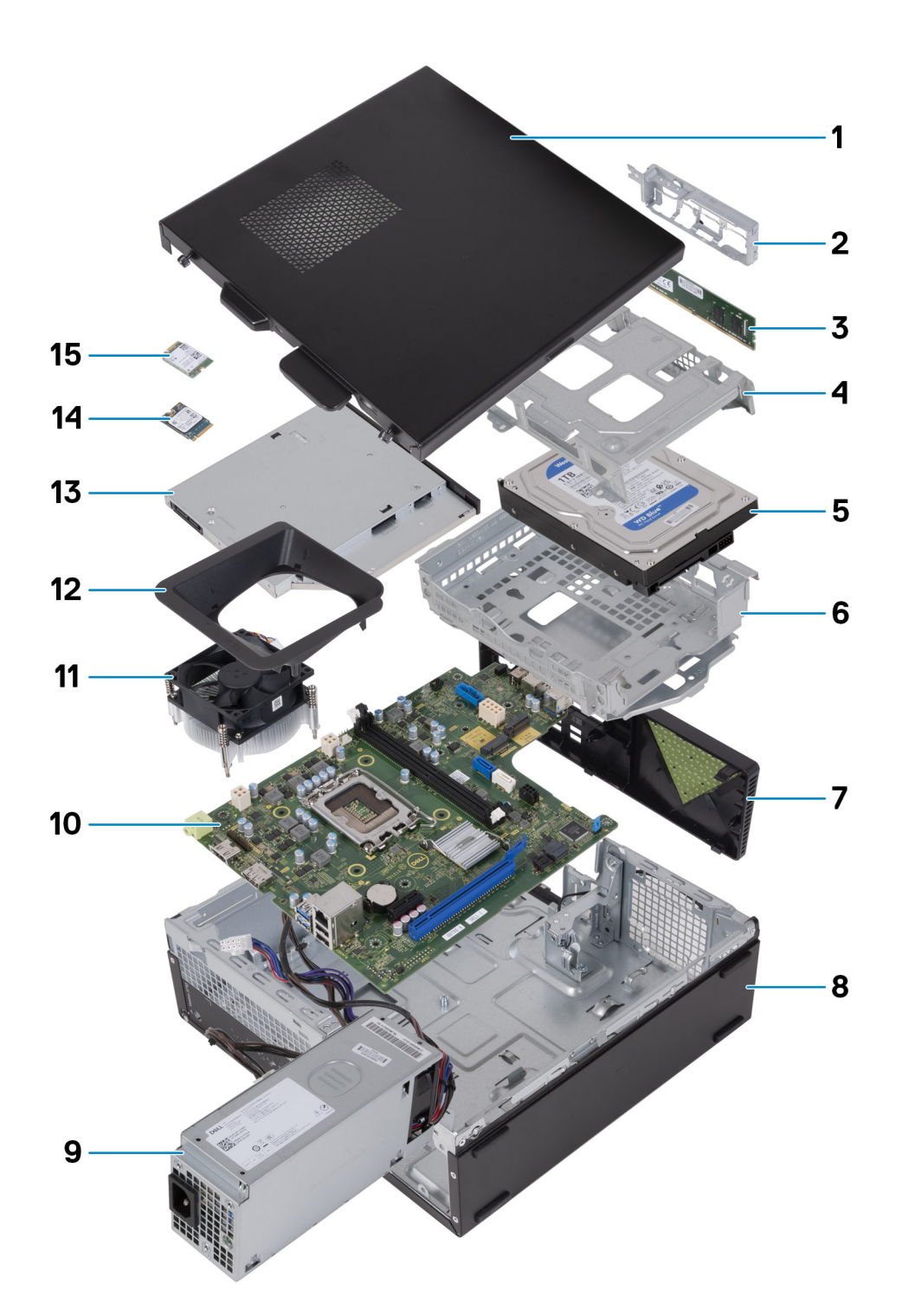

- 1. Left-side cover 2. Front-I/O bracket
- 3. Memory module **4. Hard-drive cage**
- 
- 7. Front cover **8. Chassis**
- 9. Power-supply unit 10. System board
- 11. Fan and heat-sink assembly 12. Fan shroud
- 
- 15. Wireless card
- 
- 
- 5. Hard drive 6. Hard-drive and optical-drive bracket
	-
	-
	-
- 13. Optical drive (optional) 14. M.2 2230 solid-state drive

**C**) **POZNÁMKA:** Dell provides a list of components and their part numbers for the original system configuration purchased. These parts are available according to warranty coverages purchased by the customer. Contact your Dell sales representative for purchase options.

# **Ovladače a soubory ke stažení**

Při odstraňování problémů, stahování nebo instalaci ovladačů se doporučuje přečíst článek [000123347](https://www.dell.com/support/kbdoc/000123347/drivers-and-downloads-faqs) ve znalostní databázi Dell, obsahující často kladené dotazy ohledně ovladačů a souborů ke stažení.

# **Nastavení systému BIOS**

**VÝSTRAHA: Pokud nejste odborným uživatelem počítače, nastavení konfiguračního programu BIOS neměňte. Některé změny by mohly způsobit nesprávnou funkci počítače.**

**POZNÁMKA:** V závislosti na počítači a nainstalovaných zařízeních se nemusí některé z uvedených položek zobrazovat.

**POZNÁMKA:** Než začnete používat konfigurační program systému BIOS, doporučuje se zapsat si informace z obrazovek tohoto programu pro pozdější potřebu.

Konfigurační program BIOS použijte, když chcete:

- získat informace o hardwaru nainstalovaném v počítači, například o množství paměti RAM a velikosti pevného disku,
- změnit informace o konfiguraci systému,
- nastavit nebo změnit uživatelské možnosti, například heslo uživatele, typ nainstalovaného pevného disku a zapnutí nebo vypnutí základních zařízení.

## **Spuštění programu pro nastavení systému BIOS**

#### **O této úloze**

Zapněte (nebo restartujte) počítač a ihned stiskněte klávesu F2.

### **Navigační klávesy**

**POZNÁMKA:** V případě většiny možností nastavení systému se provedené změny zaznamenají, ale použijí se až po restartu počítače.

#### **Tabulka 2. Navigační klávesy**

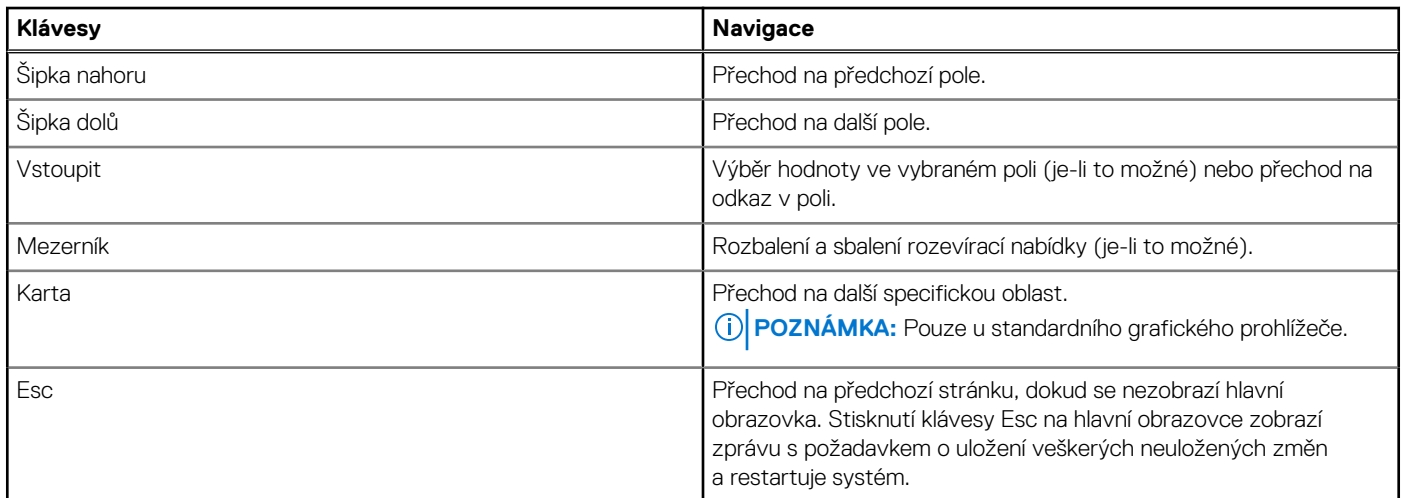

### **Jednorázová spouštěcí nabídka**

Pro vstup do **jednorázové spouštěcí nabídky** zapněte počítač a ihned stiskněte klávesu F12.

**POZNÁMKA:** Je-li počítač zapnutý, doporučuje se jej vypnout.

Jednorázová nabídka zavádění systému obsahuje zařízení, ze kterých můžete spustit počítač, a možnost diagnostiky. Možnosti nabídky zavádění jsou následující:

- Vyjímatelný disk (je-li k dispozici)
- Pevný disk STXXXX (je-li k dispozici) **POZNÁMKA:** XXX představuje číslo jednotky SATA.

● Optická jednotka (je-li k dispozici)

- Pevný disk SATA (je-li k dispozici)
- Diagnostika

Na obrazovce se sekvencí spuštění jsou k dispozici také možnosti přístupu na obrazovku nástroje Nastavení systému.

## **Možnosti nástroje Nastavení systému**

**POZNÁMKA:** V závislosti na počítači a nainstalovaných zařízeních se nemusí některé z uvedených položek zobrazovat.

#### **Tabulka 3. Možnosti nástroje Nastavení systému – nabídka Systémové informace**

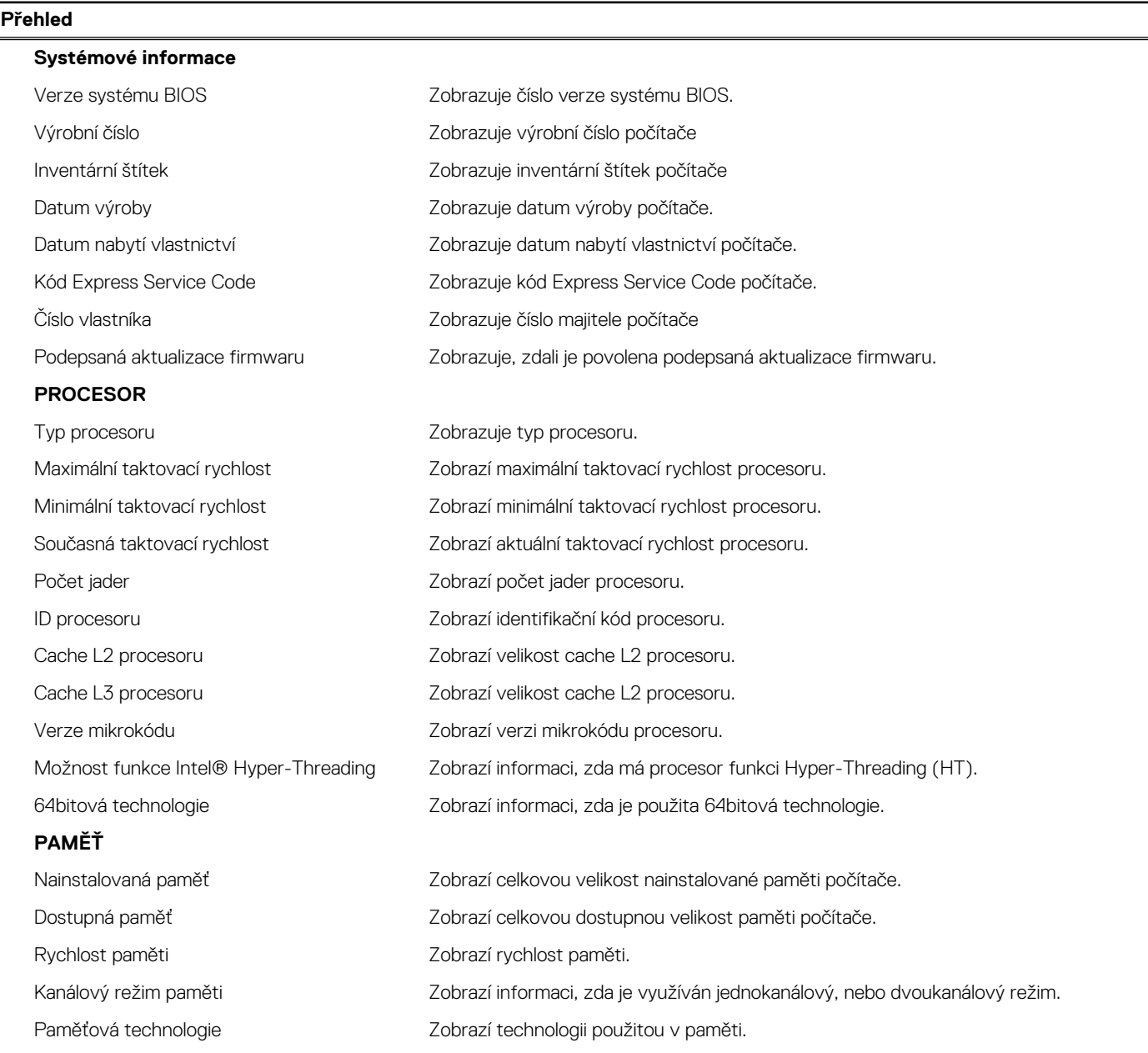

#### **Tabulka 3. Možnosti nástroje Nastavení systému – nabídka Systémové informace (pokračování)**

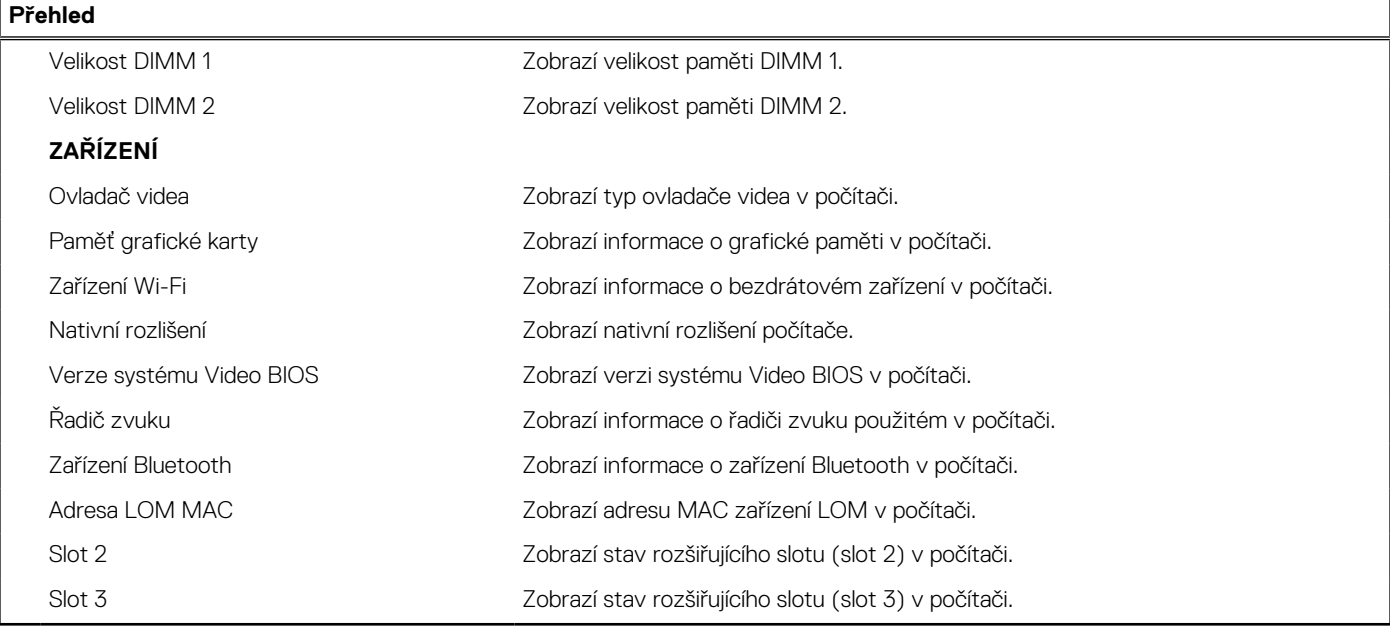

#### **Tabulka 4. Možnosti Nastavení systému – nabídka Konfigurace systému**

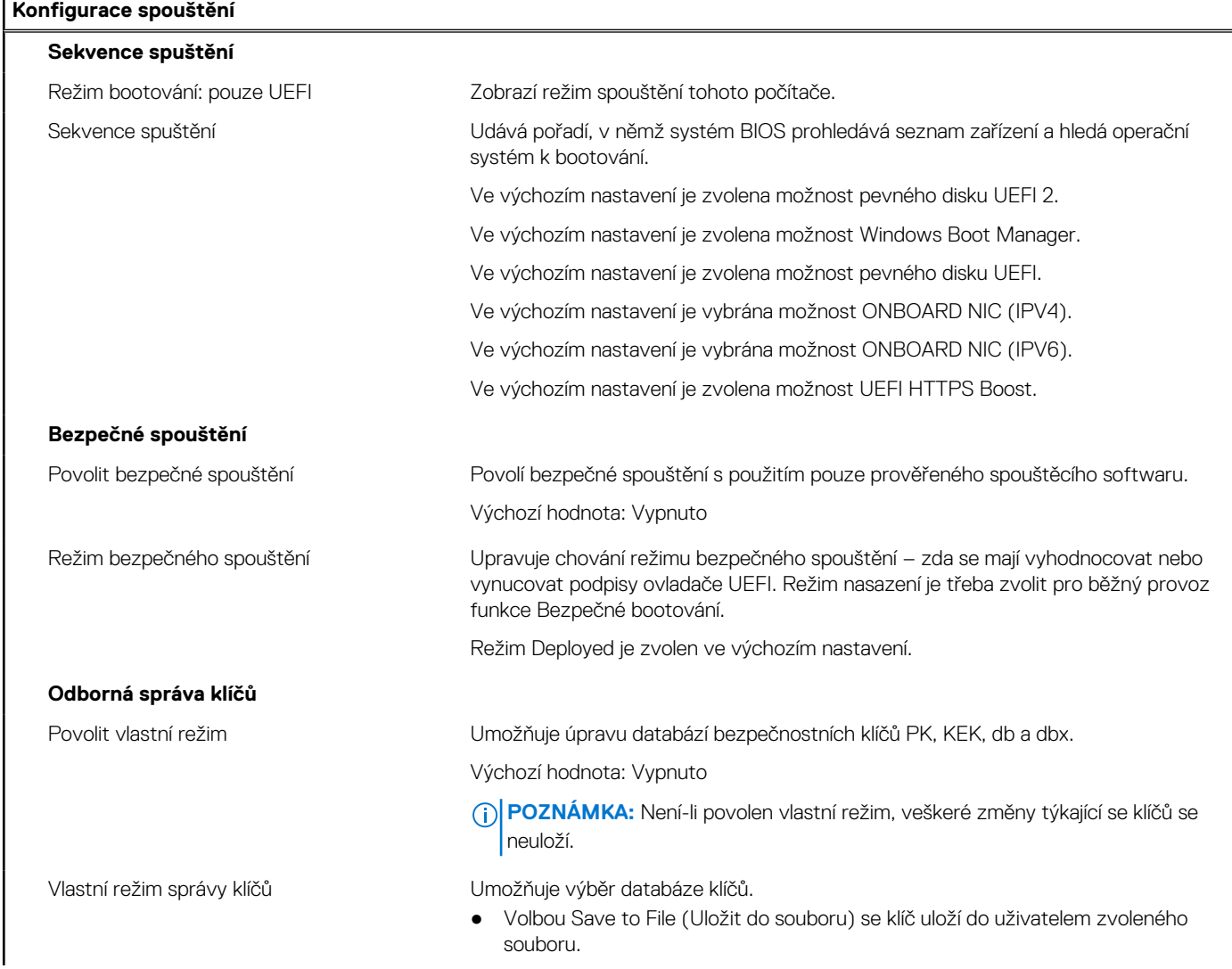

#### **Tabulka 4. Možnosti Nastavení systému – nabídka Konfigurace systému (pokračování)**

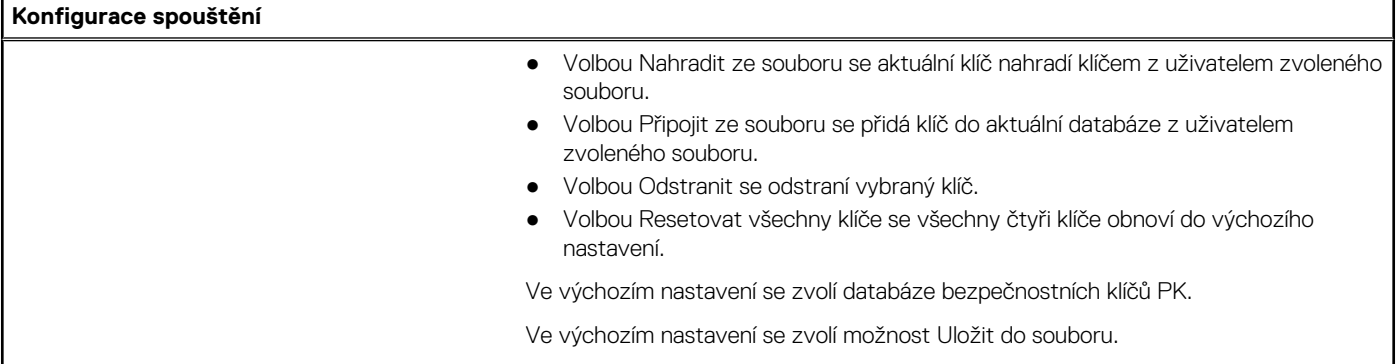

#### **Tabulka 5. Možnosti nástroje Nastavení systému – nabídka Integrovaná zařízení**

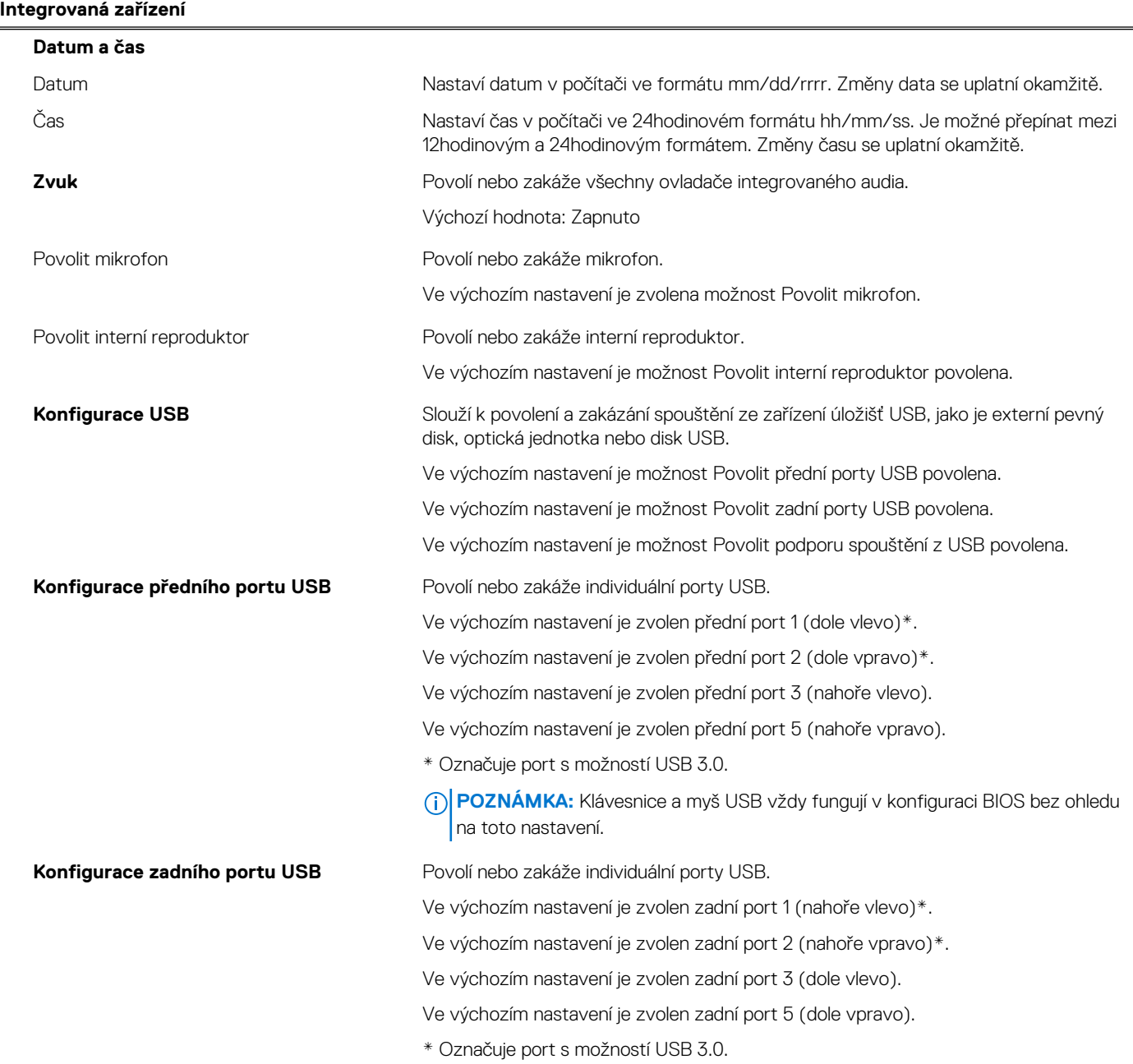

#### **Tabulka 5. Možnosti nástroje Nastavení systému – nabídka Integrovaná zařízení (pokračování)**

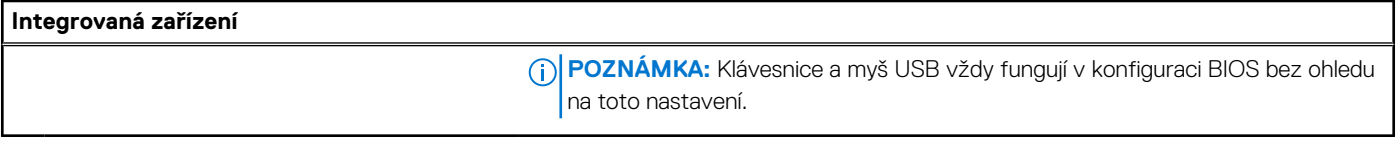

#### **Tabulka 6. Možnost nástroje Nastavení systému – nabídka Úložiště**

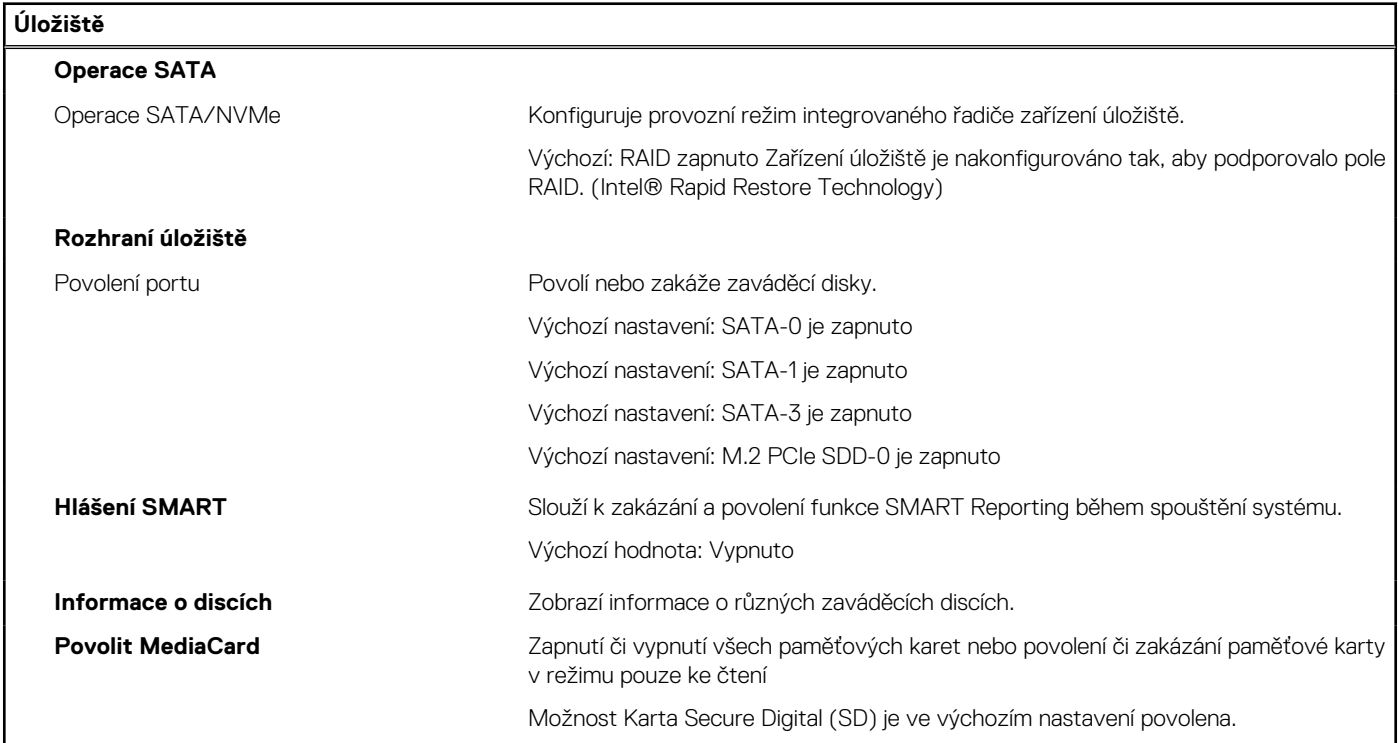

#### **Tabulka 7. Možnost nástroje Nastavení systému – nabídka Displej**

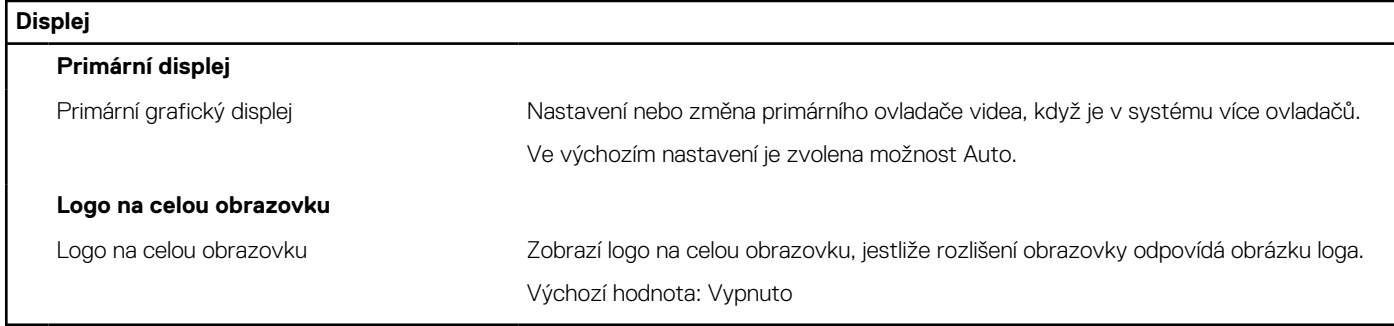

#### **Tabulka 8. Možnosti nástroje Nastavení systému – nabídka Připojení**

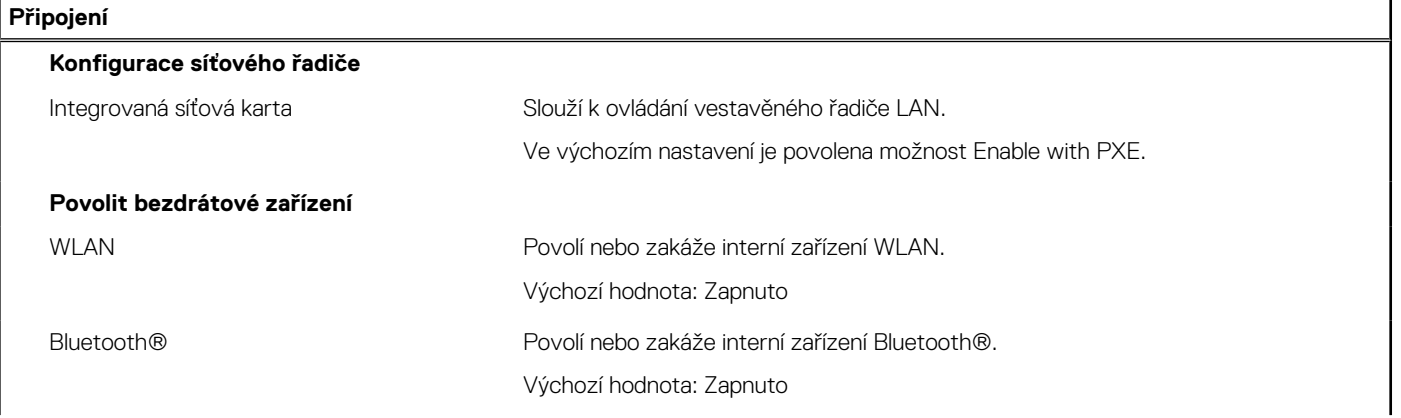

#### **Tabulka 8. Možnosti nástroje Nastavení systému – nabídka Připojení (pokračování)**

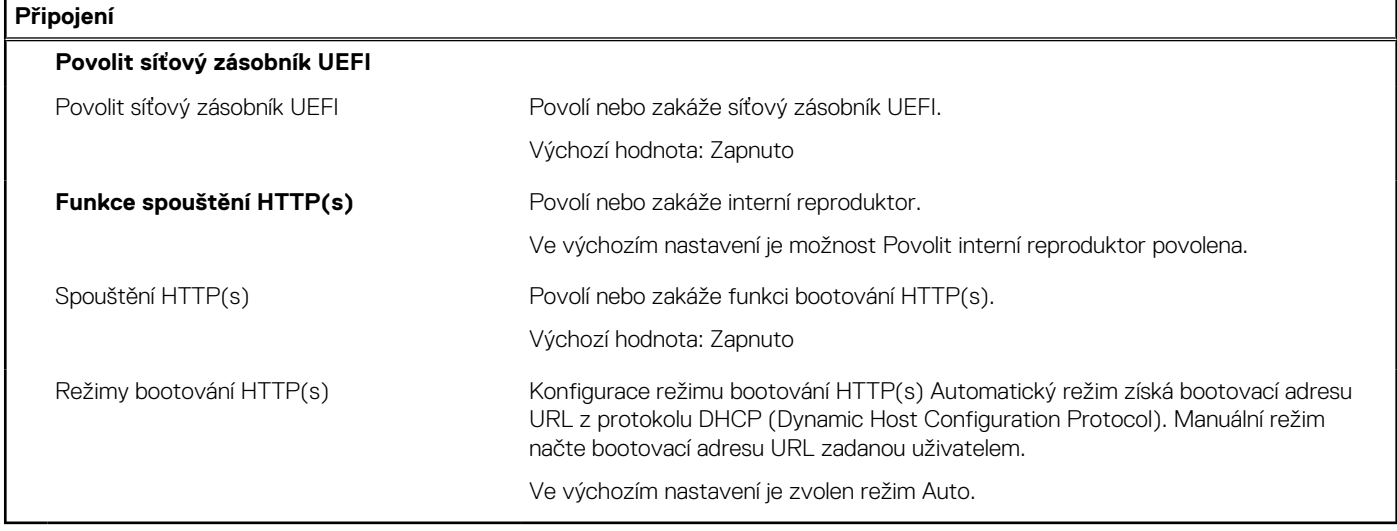

#### **Tabulka 9. Možnost nástroje Nastavení systému – nabídka Napájení**

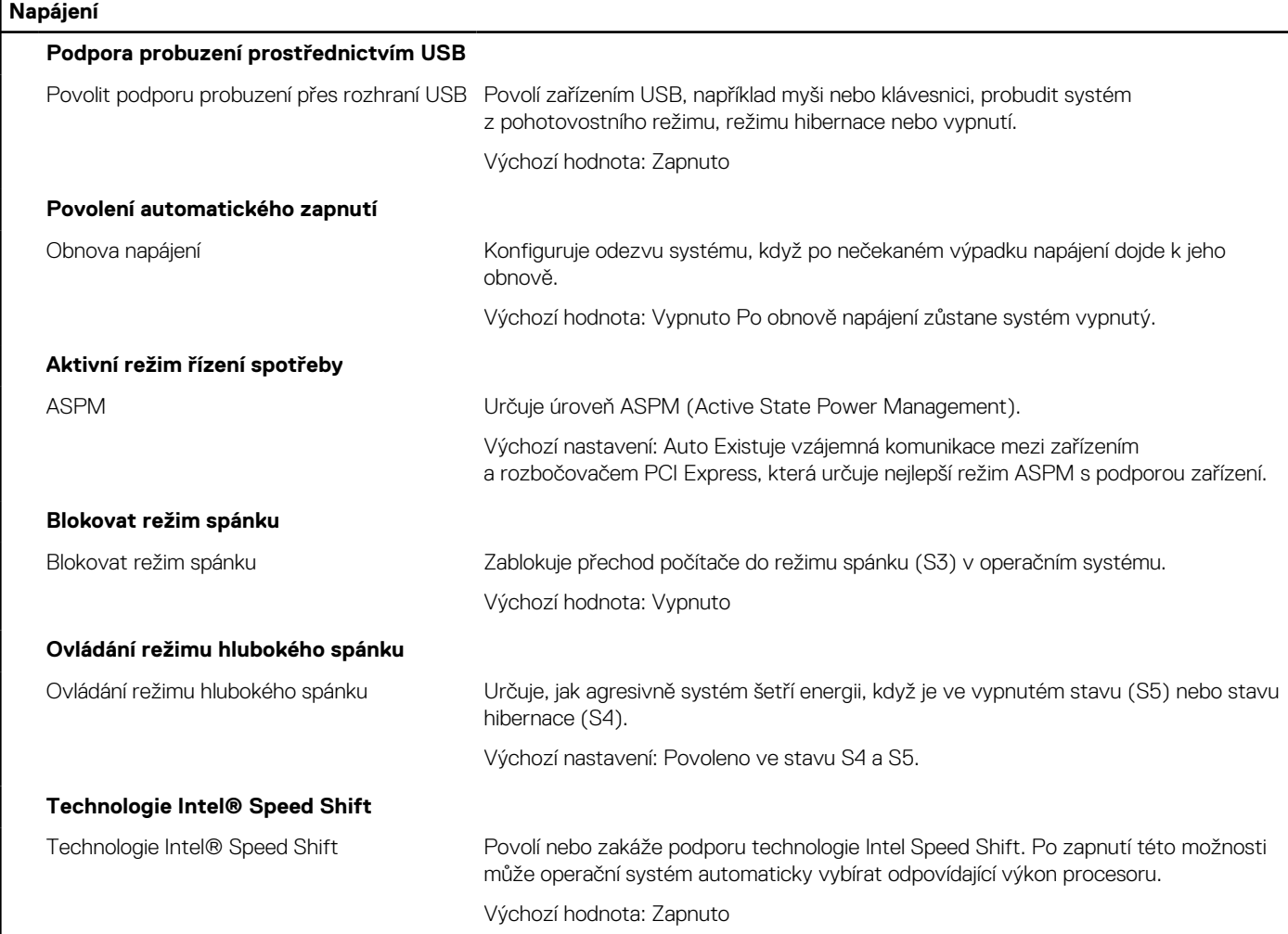

#### **Tabulka 10. Možnosti nástroje Nastavení systému – nabídka Zabezpečení**

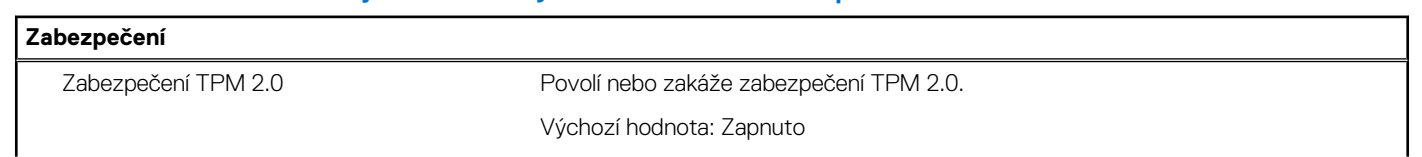

#### **Tabulka 10. Možnosti nástroje Nastavení systému – nabídka Zabezpečení (pokračování)**

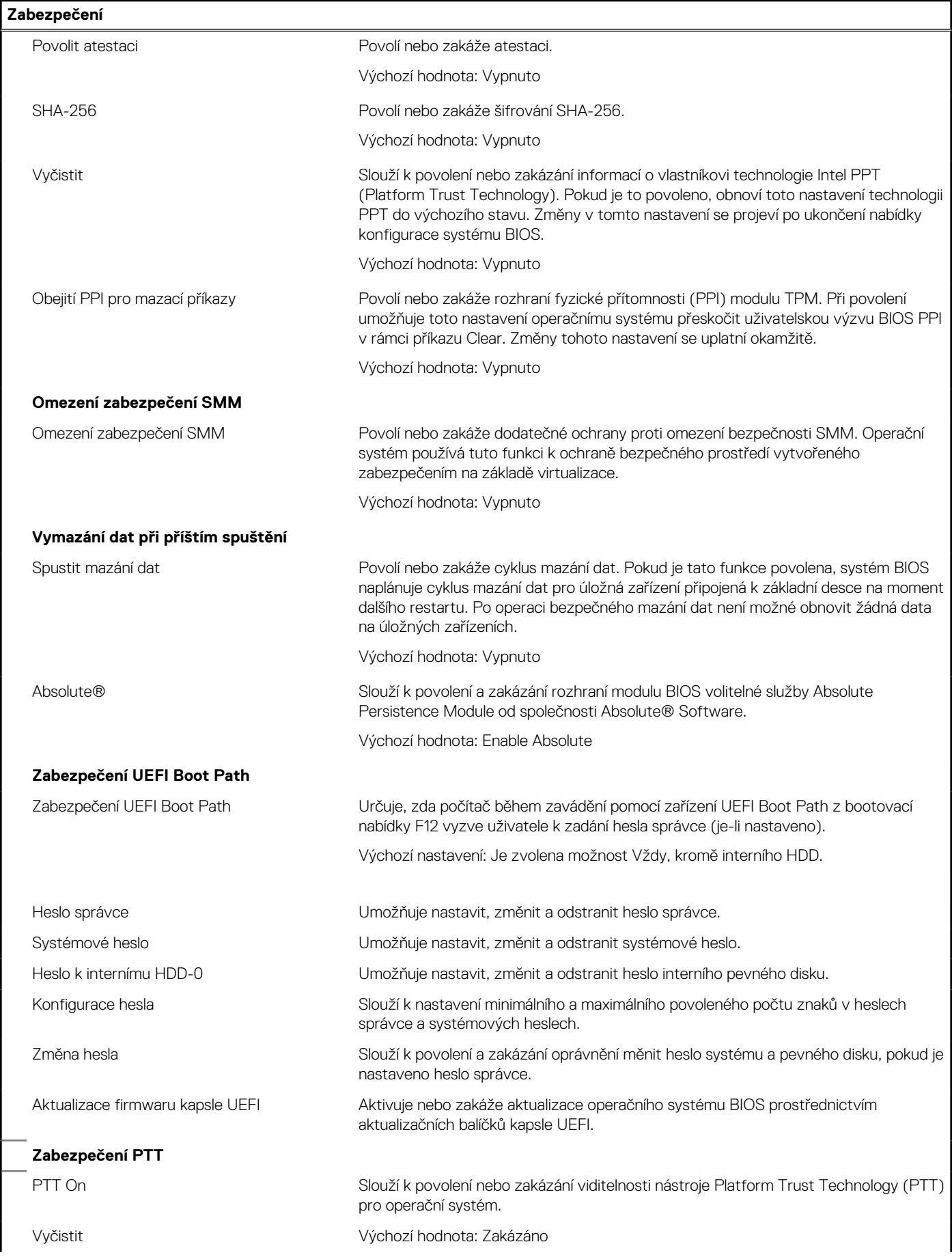

#### **Tabulka 10. Možnosti nástroje Nastavení systému – nabídka Zabezpečení (pokračování)**

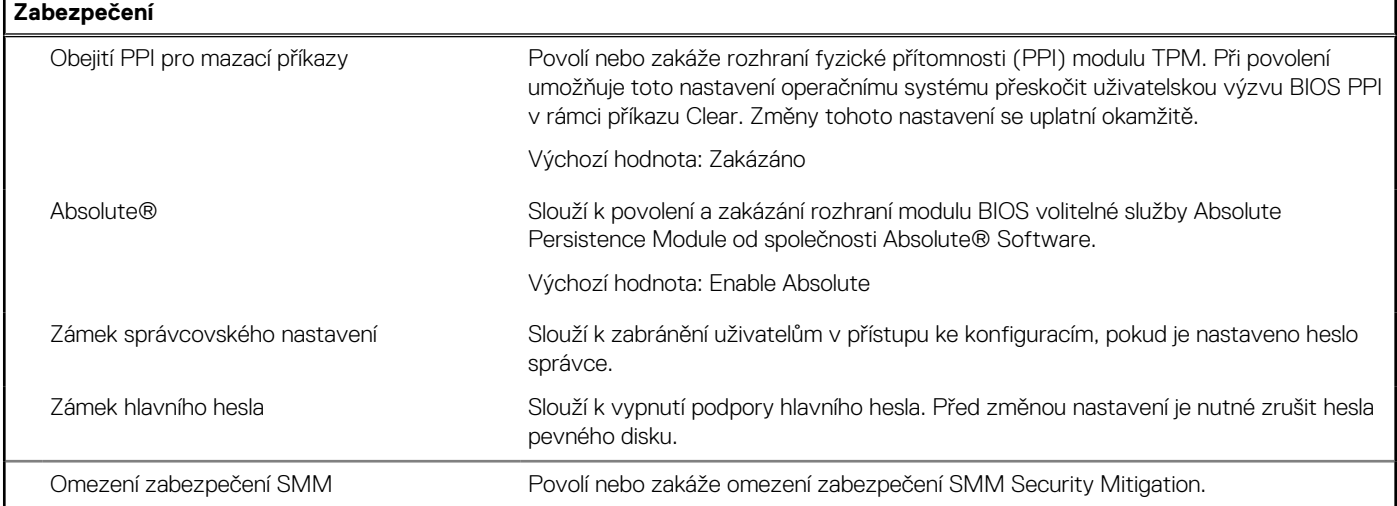

#### **Tabulka 11. Možnosti nástroje Nastavení systému – nabídka Hesla**

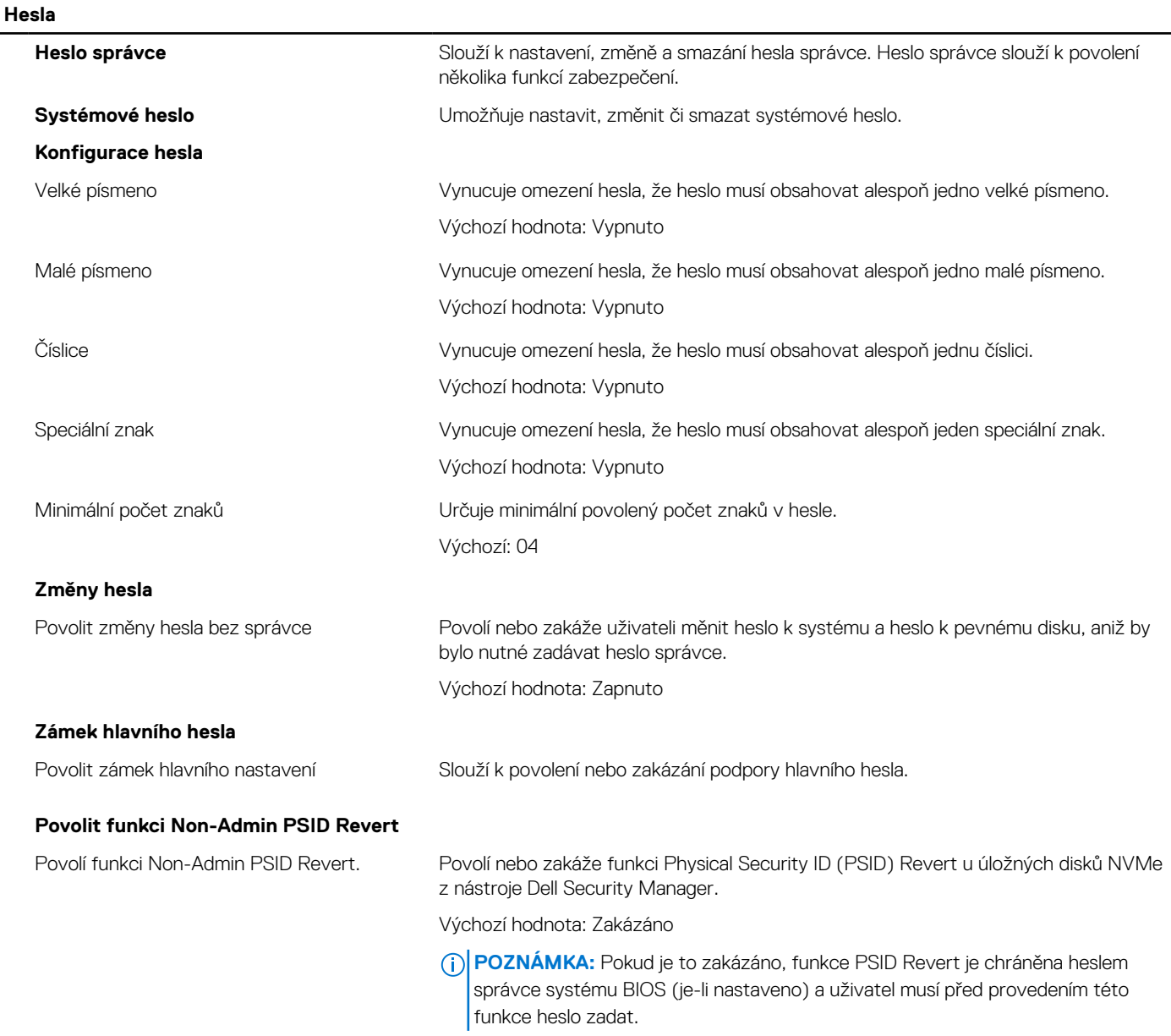

#### **Tabulka 12. Možnost nástroje Nastavení systému – nabídka Aktualizace, obnovení**

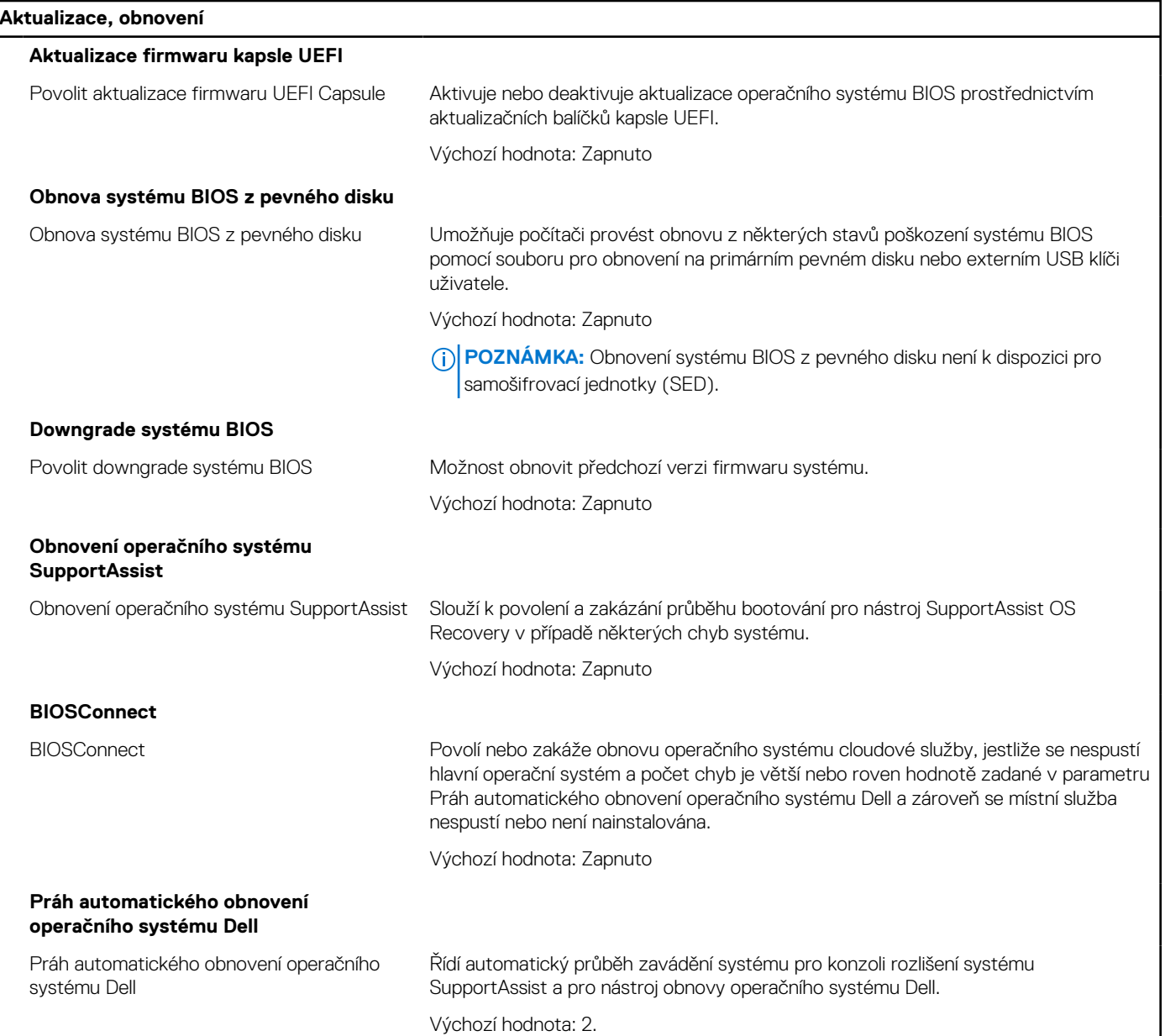

#### **Tabulka 13. Možnosti nástroje Nastavení systému – nabídka Správa systému**

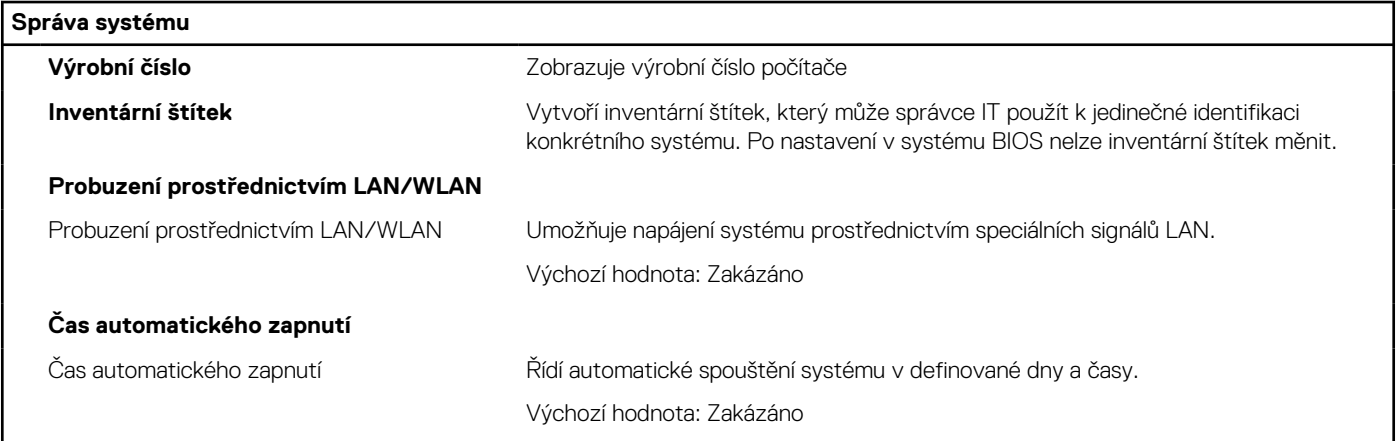

#### **Tabulka 14. Možnosti nástroje Nastavení systému – nabídka Klávesnice**

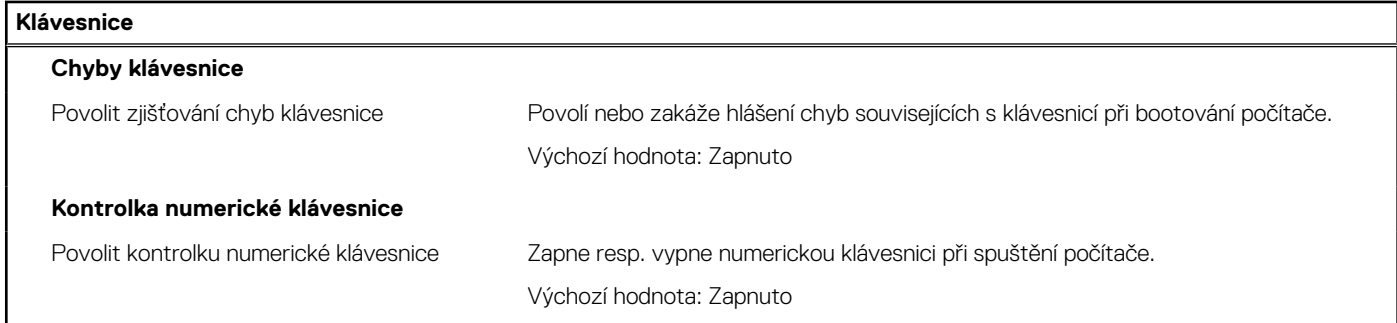

### **Chování před spuštěním Varování a chyby** Varování a chyby Volba akce, když dojde k varování nebo chybě během spouštění. Výchozí hodnota: Pohotovost při varování nebo chybě Při zjištění výstrahy nebo chyby zastaví, zobrazí výzvu a vyčká na reakci uživatele. **POZNÁMKA:** Chyby považované za zásadní pro provoz hardwaru vždy způsobí zastavení počítače. **Rychlé spuštění** Rychlé spuštění Nastaví rychlost procesu spouštění UEFI. Výchozí hodnota: Úplná Provede se úplná inicializace hardwaru a konfigurace při zavádění. **Prodloužit čas BIOS POST** Prodloužit čas BIOS POST Nastaví čas načítání testu POST (Power-On Self-Test) v systému BIOS. Výchozí hodnota: 0 sekund

#### **Tabulka 15. Možnosti nástroje Nastavení systému – nabídka Chování před spuštěním**

#### **Tabulka 16. Možnosti nástroje Konfigurace systému – nabídka Virtualizace**

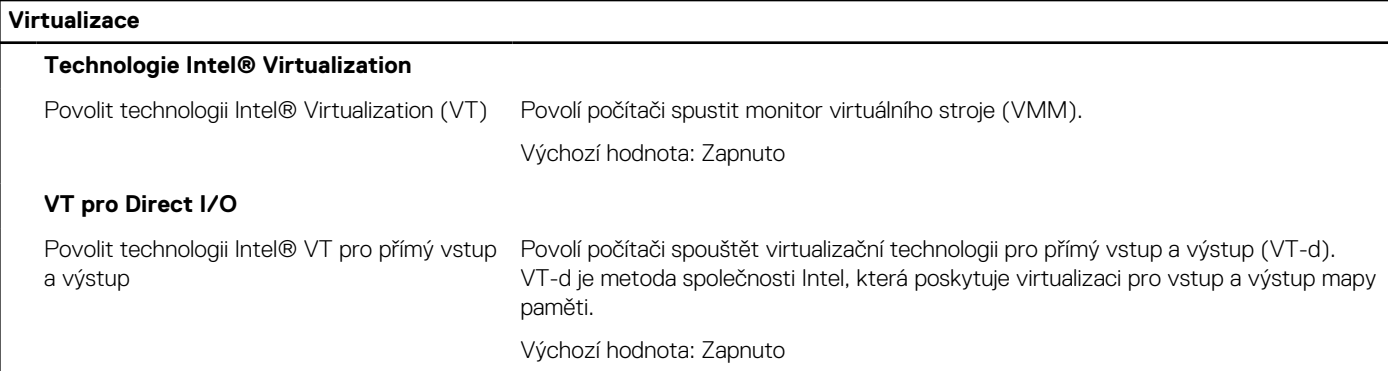

#### **Tabulka 17. Možnosti nástroje Nastavení systému – nabídka Výkon**

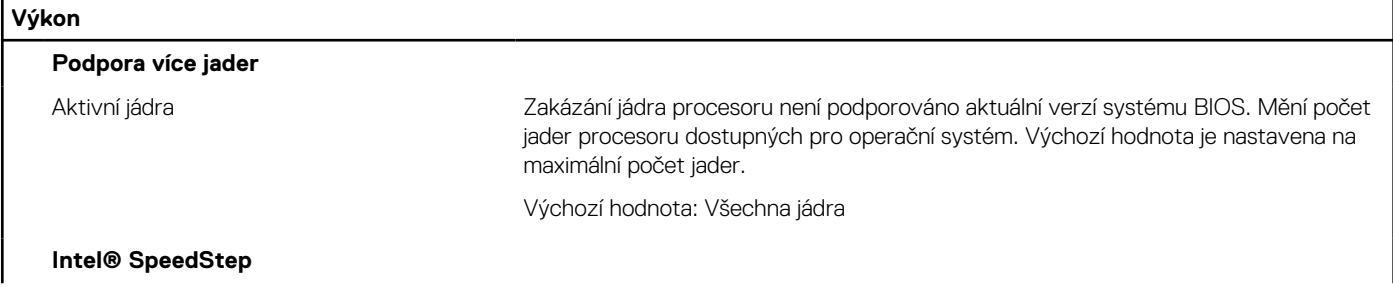

#### <span id="page-65-0"></span>**Tabulka 17. Možnosti nástroje Nastavení systému – nabídka Výkon (pokračování)**

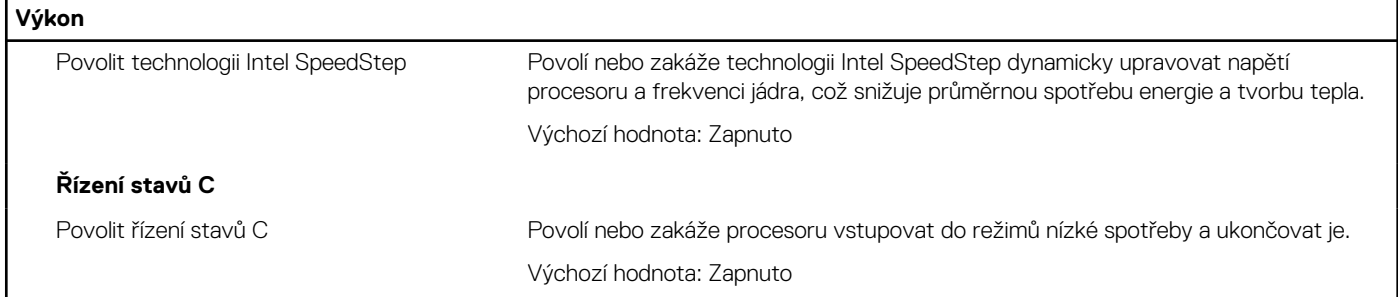

#### **Tabulka 18. Možnosti nástroje Nastavení systému – nabídka Systémové protokoly**

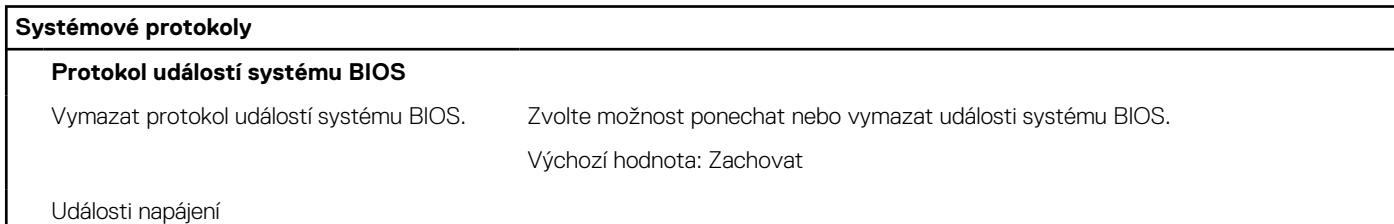

## **Aktualizace systému BIOS**

### **Aktualizace systému BIOS v prostředí systému Windows**

#### **O této úloze**

**VÝSTRAHA: Jestliže není technologie BitLocker před aktualizací systému BIOS pozastavena, při dalším restartu systém nerozezná klíč BitLocker. Budete vyzváni k vložení obnovovacího klíče a systém o něj bude žádat při každém restartu. Pokud obnovovací klíč není znám, může to vést ke ztrátě dat nebo ke zbytečné reinstalaci operačního systému. Další informace o tomto tématu naleznete ve znalostní bázi na stránkách [www.dell.com/support.](https://www.dell.com/support/)**

#### **Kroky**

- 1. Přejděte na web [www.dell.com/support.](https://www.dell.com/support)
- 2. Klikněte na možnost **Podpora produktu**. Do pole **Vyhledat podporu**, zadejte výrobní číslo počítače a klikněte na možnost **Vyhledat**.
	- **POZNÁMKA:** Pokud výrobní číslo nemáte k dispozici, použijte k automatickému rozpoznání počítače funkci nástroje SupportAssist. Můžete rovněž použít ID produktu nebo ručně vyhledat model počítače.
- 3. Klikněte na možnost **Ovladače a soubory ke stažení**. Rozbalte nabídku **Najít ovladače**.
- 4. Vyberte operační systém nainstalovaný v počítači.
- 5. V rozbalovací nabídce **Kategorie** vyberte možnost **BIOS**.
- 6. Vyberte nejnovější verzi systému BIOS a kliknutím na odkaz **Stáhnout** stáhněte soubor se systémem BIOS do počítače.
- 7. Po dokončení stahování přejděte do složky, kam jste soubor s aktualizací systému BIOS uložili.
- 8. Dvakrát klikněte na ikonu souboru s aktualizací systému BIOS a postupujte podle pokynů na obrazovce. Další informace naleznete ve znalostní bázi na adrese [www.dell.com/support.](https://www.dell.com/support/)

### **Aktualizace systému BIOS v systémech Linux a Ubuntu**

Informace o aktualizaci systému BIOS na počítači se systémem Linux nebo Ubuntu naleznete v článku znalostní báze [000131486](https://www.dell.com/support/kbdoc/000131486) na adrese [www.dell.com/support.](https://www.dell.com/support)

### **Aktualizace systému BIOS pomocí jednotky USB v prostředí systému Windows**

#### **O této úloze**

**VÝSTRAHA: Jestliže není technologie BitLocker před aktualizací systému BIOS pozastavena, při dalším restartu systém nerozezná klíč BitLocker. Budete vyzváni k vložení obnovovacího klíče a systém o něj bude žádat při každém restartu. Pokud obnovovací klíč není znám, může to vést ke ztrátě dat nebo ke zbytečné reinstalaci operačního systému. Další informace o tomto tématu naleznete ve znalostní bázi na stránkách [www.dell.com/support.](https://www.dell.com/support/)**

#### **Kroky**

- 1. Postupujte podle kroků 1 až 6 v části [Aktualizace systému BIOS v prostředí systému Windows](#page-65-0) a stáhněte si nejnovější aktualizační soubor pro systém BIOS.
- 2. Vytvořte spustitelnou jednotku USB. Další informace naleznete ve znalostní bázi na adrese [www.dell.com/support](https://www.dell.com/support/).
- 3. Zkopírujte aktualizační soubor systému BIOS na spustitelnou jednotku USB.
- 4. Připojte spustitelnou jednotku USB k počítači, který potřebuje aktualizaci systému BIOS.
- 5. Restartujte počítač a stiskněte klávesu **F12**.
- 6. Zvolte jednotku USB z **Jednorázové nabídky spuštění**.
- 7. Zadejte název aktualizačního souboru systému BIOS a stiskněte klávesu **Enter**. Zobrazí se **Nástroj pro aktualizaci systému BIOS**.
- 8. Postupujte podle pokynů na obrazovce a dokončete aktualizaci systému BIOS.

### **Aktualizace systému BIOS z jednorázové spouštěcí nabídky klávesy F12**

Aktualizujte systém BIOS v počítači pomocí souboru update.exe určeného k aktualizaci systému BIOS, který je zkopírovaný na jednotku USB se systémem souborů FAT32, a spuštěním počítače z jednorázové spouštěcí nabídky klávesy F12.

#### **O této úloze**

**VÝSTRAHA: Jestliže není technologie BitLocker před aktualizací systému BIOS pozastavena, při dalším restartu systém nerozezná klíč BitLocker. Budete vyzváni k vložení obnovovacího klíče a systém o něj bude žádat při každém restartu. Pokud obnovovací klíč není znám, může to vést ke ztrátě dat nebo ke zbytečné reinstalaci operačního systému. Další informace o tomto tématu naleznete ve znalostní bázi na stránkách [www.dell.com/support.](https://www.dell.com/support/)**

#### **Aktualizace systému BIOS**

Soubor aktualizace systému BIOS můžete spustit ze systému Windows pomocí spustitelné jednotky USB nebo můžete systém BIOS v počítači aktualizovat z jednorázové spouštěcí nabídky klávesy F12.

Většina počítačů Dell, které byly vyrobeny po roce 2012, zahrnuje tuto funkci. Funkci si můžete ověřit spuštěním počítače do jednorázové spouštěcí nabídky klávesy F12, ve které je mezi možnostmi spuštění uvedena možnost AKTUALIZACE FLASH SYSTÉMU BIOS. Pokud je možnost uvedena, pak systém BIOS podporuje tento způsob aktualizace systému BIOS.

**POZNÁMKA:** Tuto funkci mohou použít pouze počítače s možností Aktualizace Flash systému BIOS v jednorázové spouštěcí nabídce klávesy F12.

#### **Aktualizace z jednorázové spouštěcí nabídky**

Chcete-li aktualizovat systém BIOS z jednorázové spouštěcí nabídky klávesy F12, budete potřebovat:

- jednotku USB naformátovanou na systém souborů FAT32 (jednotka nemusí být spustitelná),
- spustitelný soubor systému BIOS, který jste stáhli z webových stránek podpory Dell Support a zkopírovali do kořenového adresáře jednotky USB,
- napájecí adaptér připojený k počítači,
- funkční baterii počítače, umožňující aktualizaci systému BIOS.

Chcete-li spustit proces aktualizace systému BIOS z nabídky klávesy F12, vykonejte následující kroky:

#### **VÝSTRAHA: Nevypínejte počítač v průběhu aktualizace systému BIOS. Jestliže počítač vypnete, nemusí se znovu spustit.**

#### **Kroky**

- 1. Jednotku USB, na kterou jste zkopírovali aktualizaci, vložte do portu USB v počítači, který je ve vypnutém stavu.
- 2. Zapněte počítač, stisknutím klávesy F12 vstupte do jednorázové spouštěcí nabídky, pomocí myši nebo šipek označte možnost BIOS Update a stiskněte klávesu Enter. Zobrazí se nabídka pro aktualizaci systému BIOS.
- 3. Klikněte na možnost **Aktualizace ze souboru**.
- 4. Zvolte externí zařízení USB.
- 5. Zvolte soubor, dvakrát klikněte na cílový soubor s aktualizací a poté klikněte na možnost **Odeslat**.
- 6. Klikněte na možnost **Aktualizace systému BIOS**. Počítač se restartuje a provede aktualizaci systému BIOS.
- 7. Po dokončení aktualizace systému BIOS se počítač znovu restartuje.

## **Systémové heslo a heslo pro nastavení**

#### **Tabulka 19. Systémové heslo a heslo pro nastavení**

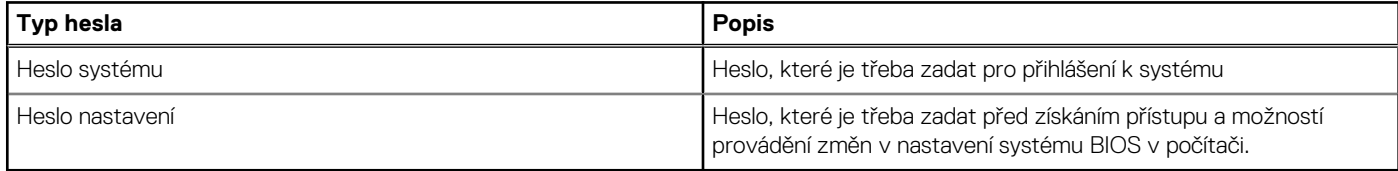

Můžete vytvořit systémové heslo a zabezpečit počítač heslem.

**VÝSTRAHA: Heslo nabízí základní úroveň zabezpečení dat v počítači.**

**VÝSTRAHA: Pokud počítač nebude uzamčen nebo zůstane bez dozoru, k uloženým datům může získat přístup kdokoli.**

**POZNÁMKA:** Systémové heslo a heslo nastavení jsou zakázána.

### **Přiřazení hesla konfigurace systému**

#### **Požadavky**

Nové **systémové heslo nebo heslo správce** lze nastavit pouze v případě, že je stav **Nenastaveno**.

#### **O této úloze**

Nástroj Nastavení systému otevřete stisknutím tlačítka F12 ihned po spuštění či restartu počítače.

#### **Kroky**

- 1. Na obrazovce **Systém BIOS** nebo **Nastavení systému** vyberte možnost **Zabezpečení** a stiskněte klávesu Enter. Otevře se obrazovka **Zabezpečení**.
- 2. Zvolte možnost **Systémové heslo / heslo správce** a v poli **Zadejte nové heslo** vytvořte heslo.

Nové heslo systému přiřaďte podle následujících pokynů:

- Heslo smí obsahovat nejvýše 32 znaků.
- Nejméně jeden speciální znak: ! " #  $$% & ( ) * +, -$ . / :; < = > ? @  $[ \ \ ] \ ^*$  \_ ` {  $| \ ]$
- Číslice 0 až 9.
- Velká písmena A až Z
- Malá písmena a až z
- 3. Vypište systémové heslo, které jste zadali dříve do pole **Potvrďte nové heslo** a klikněte na možnost **OK**.
- 4. Stiskněte klávesu Esc a po zobrazení výzvy uložte změny.
- 5. Stisknutím klávesy Y změny uložíte.

### **Odstranění nebo změna stávajícího hesla konfigurace systému**

#### **Požadavky**

Před pokusem o odstranění nebo změnu stávajícího hesla k systému a/nebo konfiguraci ověřte, zda je možnost **Password Status** v programu System Setup nastavena na hodnotu Unlocked. Pokud je možnost **Password Status** nastavena na hodnotu Locked, stávající heslo k systému a/nebo konfiguraci nelze odstranit ani změnit.

#### **O této úloze**

Nástroj Konfigurace systému otevřete stisknutím tlačítka F12 ihned po spuštění či restartu počítače.

#### **Kroky**

- 1. Na obrazovce **System BIOS** nebo **System Setup** vyberte možnost **System Security** a stiskněte klávesu Enter. Otevře se obrazovka **System Security**.
- 2. Na obrazovce **System Security** ověřte, zda je v nastavení **Password Status** vybrána možnost **Unlocked**.
- 3. Vyberte možnost **System Password**, upravte nebo smažte stávající heslo systému a stiskněte klávesu Enter nebo Tab.
- 4. Vyberte možnost **Setup Password**, upravte nebo smažte stávající heslo k nastavení a stiskněte klávesu Enter nebo Tab.

**POZNÁMKA:** Jestliže heslo k systému či nastavení měníte, vložte na vyžádání nové heslo ještě jednou. Pokud heslo k systému či nastavení mažete, potvrďte na vyžádání smazání hesla.

- 5. Po stisknutí klávesy Esc se zobrazí zpráva s požadavkem na uložení změn.
- 6. Stiskem klávesy Y uložíte změny a nástroj Nastavení systému ukončíte. Počítač se restartuje.

## **Vymazání nastavení CMOS**

#### **O této úloze**

**VÝSTRAHA: Vymazáním nastavení CMOS resetujete nastavení systému BIOS v počítači.**

#### **Kroky**

- 1. Sejměte [kryt levé strany](#page-9-0).
- 2. Odpojte kabel baterie od základní desky.
- 3. Vyjměte [knoflíkovou baterii](#page-30-0).
- 4. Počkejte jednu minutu.
- 5. Vyměňte [knoflíkovou baterii.](#page-30-0)
- 6. Připojte kabel baterie k základní desce.
- 7. Nasaďte [kryt levé strany.](#page-9-0)

## **Vymazání hesla k systému BIOS (nastavení systému) a systémových hesel**

#### **O této úloze**

Potřebujete-li vymazat systémové heslo nebo heslo k systému BIOS, kontaktujte technickou podporu společnosti Dell dle popisu na webové stránce [www.dell.com/contactdell](https://www.dell.com/contactdell).

**Ci)** POZNÁMKA: Více informací o způsobu resetování hesel k systému Windows nebo k určité aplikaci naleznete v dokumentaci k systému Windows nebo k dané aplikaci.

# **Řešení potíží**

**5**

## **Vyhledání výrobního čísla nebo kódu Express Service Code v počítači Dell**

Počítač Dell má jedinečný identifikátor v podobě výrobního čísla nebo kódu Express Service Code. Chcete-li zobrazit relevantní podpůrné zdroje k počítači Dell, zadejte výrobní číslo nebo kód Express Service Code na stránce [www.dell.com/support.](https://www.dell.com/support)

Další informace o umístění výrobního čísla u vašeho počítače naleznete v části [Vyhledání výrobního čísla u vašeho notebooku Dell.](https://www.dell.com/support/contents/article/product-support/self-support-knowledgebase/locate-service-tag/notebook)

## **Diagnostika SupportAssist**

#### **O této úloze**

Diagnostika SupportAssist (dříve známá jako diagnostika ePSA) provádí celkovou kontrolu hardwaru. Diagnostika SupportAssist je integrována do systému BIOS a je spouštěna interně tímto systémem. Diagnostika SupportAssist poskytuje sadu možností pro konkrétní zařízení nebo jejich skupiny. Umožňuje:

- Spouštět testy automaticky nebo v interaktivním režimu.
- Opakovat testy
- Zobrazit nebo ukládat výsledky testů
- Procházet testy, zavádět dodatečné možnosti testů a zprostředkovávat dodatečné informace o zařízeních, u kterých test selhal.
- Prohlížet stavové zprávy s informacemi o úspěšném dokončení testu.
- Zobrazovat chybové zprávy, které indikují, zda byly během testu zjištěny problémy.
- **(i) POZNÁMKA:** Některé testy jsou určeny pro konkrétní zařízení a vyžadují zásah uživatele. Při provádění diagnostických testů buďte vždy přítomni u počítače.

Další informace naleznete v pasáži [Kontrola výkonu systému před spuštěním v aplikaci SupportAssist](https://www.dell.com/support/diagnose/Pre-boot-Analysis).

## **Vestavěný test napájecí jednotky**

Vestavěný automatický test (BIST) pomáhá zjistit, zda napájecí zdroj funguje. Chcete-li spustit automatický diagnostický test v napájecím zdroji stolního počítače nebo počítače all-in-one, vyhledejte potřebné informace ve znalostní databází na stránkách [www.dell.com/support](https://www.dell.com/support/).

## **Indikátory diagnostiky systému**

#### **Kontrolka diagnostiky zdroje napájení**

Indikuje stav zdroje napájení.

#### **Kontrolka činnosti pevného disku**

Svítí, když počítač čte z pevného disku nebo na něj zapisuje.

#### **Tabulka 20. Signály indikátoru LED**

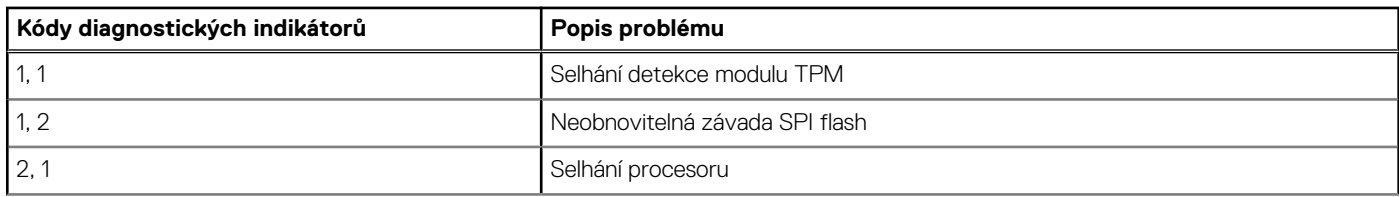

#### **Tabulka 20. Signály indikátoru LED (pokračování)**

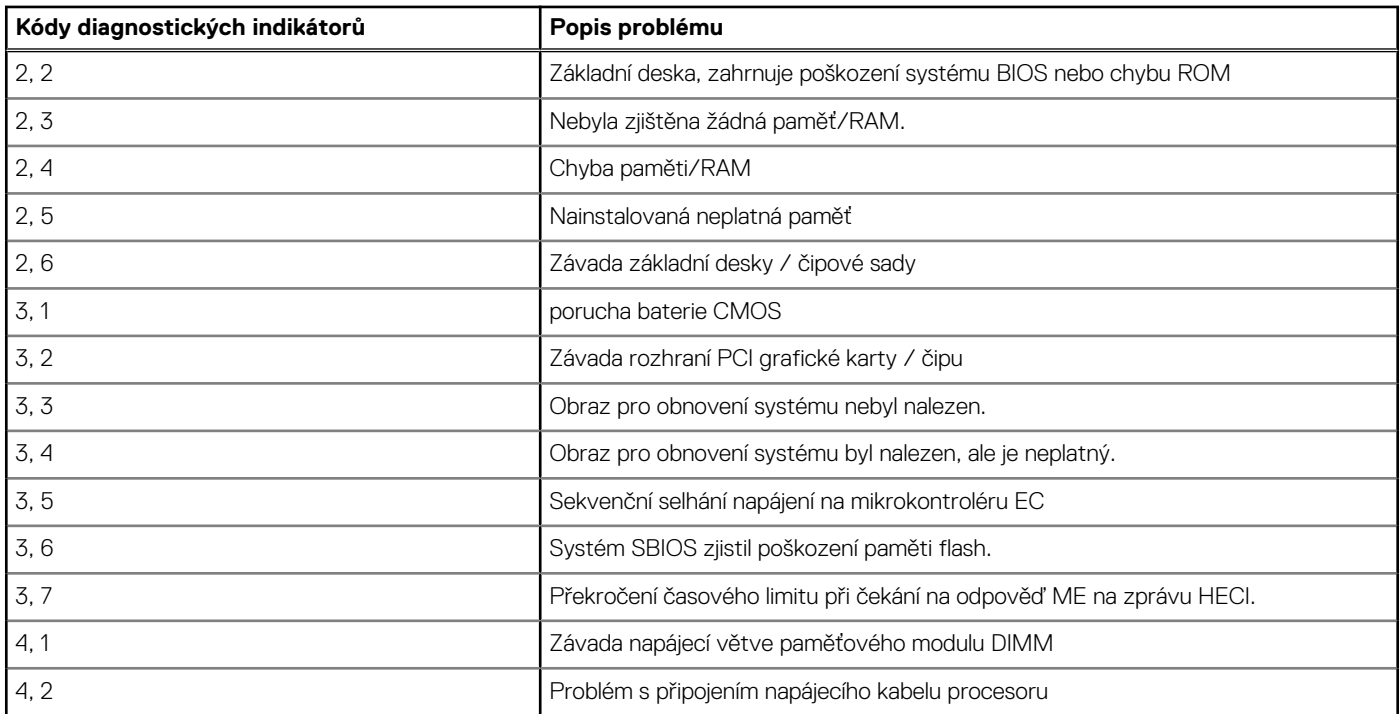

#### **Tabulka 21. Signály indikátoru LED**

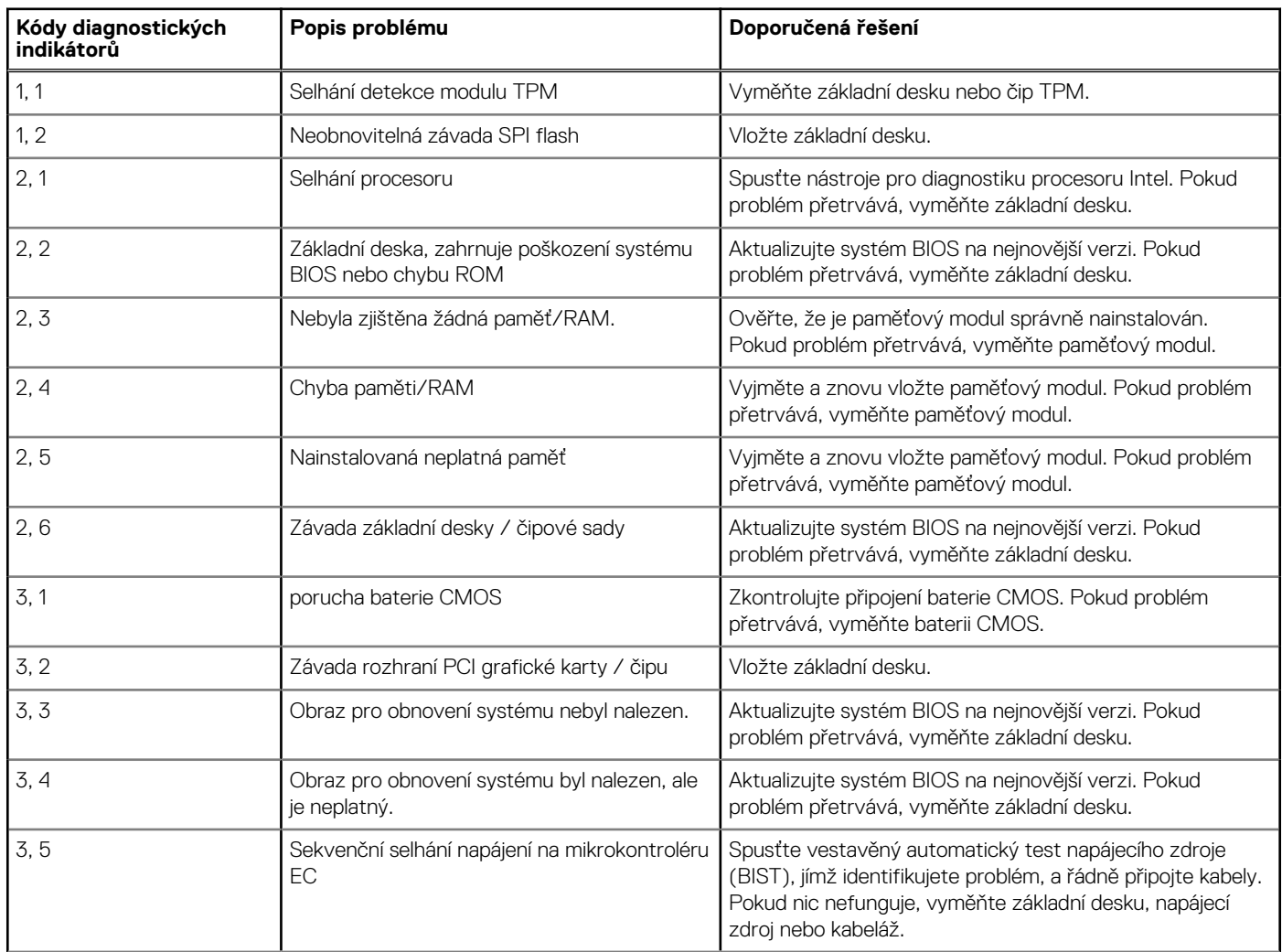

#### **Tabulka 21. Signály indikátoru LED (pokračování)**

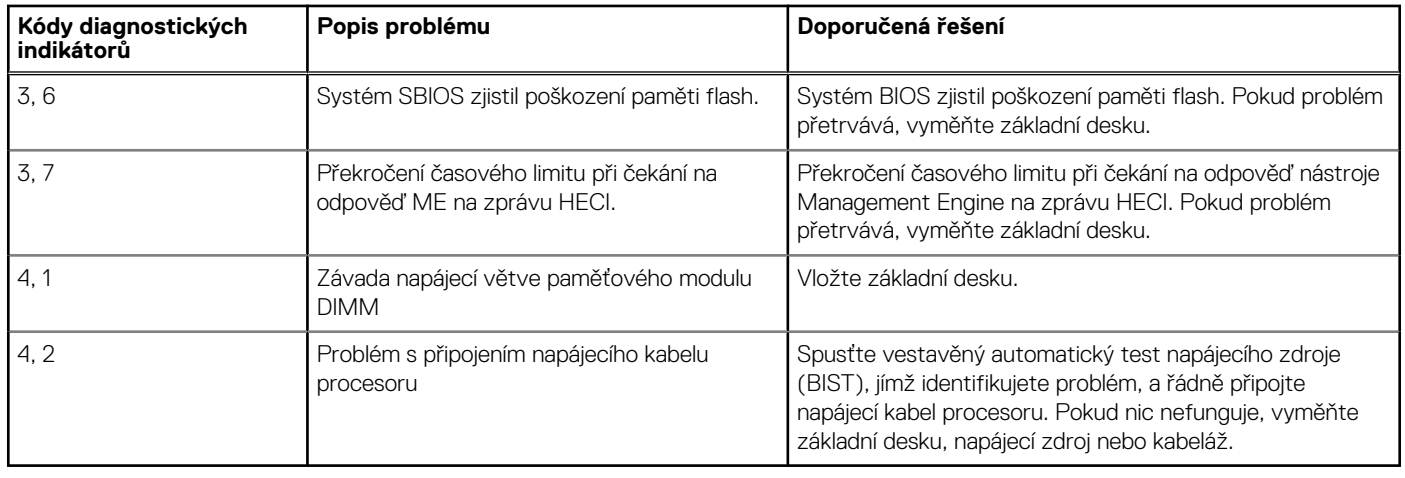

## **Obnovení operačního systému**

Jestliže se počítač ani opakovaných pokusech nemůže spustit do operačního systému, automaticky se spustí nástroj Dell SupportAssist OS Recovery.

Dell SupportAssist OS Recovery je samostatný nástroj, který se do počítačů Dell instaluje společně s operačním systémem Windows. Obsahuje nástroje pro diagnostiku a odstraňování problémů, k nimž může dojít předtím, než se počítač spustí do operačního systému. Umožňuje zjistit problémy s hardwarem, opravit počítač, provést zálohování souborů nebo obnovit počítač do továrního nastavení.

Nástroj lze také stáhnout z webové stránky podpory Dell Support a vyřešit problémy s počítačem v případě, že se jej nepodaří spustit do primárního operačního systému kvůli problémům se softwarem nebo hardwarem.

Více informací o nástroji Dell SupportAssist OS Recovery naleznete v uživatelské příručce *Dell SupportAssist OS Recovery User's Guide* na stránkách [www.dell.com/serviceabilitytools.](https://www.dell.com/serviceabilitytools) Klikněte na možnost **SupportAssist** a poté na možnost **SupportAssist OS Recovery**.

## **Hodiny reálného času – reset hodin RTC**

Funkce Real Time Clock (RTC) reset umožňuje vám nebo servisnímu technikovi obnovit nedávno vydané modely systémů Dell Latitude a Precision ze situací **No POST/No Boot/No Power**. Funkci RTC reset můžete v systému inicializovat z vypnutého stavu pouze v případě, kdy je připojen napájecí adaptér. Stiskněte a přidržte vypínač po dobu 25 sekund. Funkce RTC reset systému se spustí po uvolnění tlačítka napájení.

**POZNÁMKA:** Pokud je během procesu odpojen napájecí adaptér nebo tlačítko napájení podržíte déle než 40 sekund, proces RTC (i) reset se přeruší.

Funkce RTC reset provede reset systému BIOS do výchozího nastavení, zruší přidělení rozšíření Intel vPro a resetuje systémové datum a čas. Následující položky nejsou ovlivněny funkcí RTC reset:

- Výrobní číslo
- Inventární štítek
- Číslo vlastníka
- Heslo správce
- Heslo systému
- Heslo pevného disku
- Key Databases (Databáze klíčů)
- Systémové protokoly

**POZNÁMKA:** Účet a heslo vPro správce IT se v systému nepřidělí. Systém musí projít znovu procesem nastavení a konfigurace, aby Œ se mohl připojit k severu vPro.

Níže uvedené položky mohou nebo nemusí být resetovány podle vlastního nastavení systému BIOS:

- Bootovací seznam
- **Enable Legacy Option ROMs**
- Povolit zabezpečené spuštění
Povolit downgrade systému BIOS

## **Možnosti záložních médií a obnovy**

Doporučuje se vytvořit jednotku pro obnovení, s níž lze vyřešit potíže a problémy, které se mohou v systému Windows objevit. Společnost Dell nabízí několik možností pro obnovení operačního systému Windows v počítači Dell. Chcete-li získat více informací, přejděte na stránku [Média pro zálohování a možnosti společnosti Dell pro obnovení systému Windows.](https://www.dell.com/support/contents/article/Product-Support/Self-support-Knowledgebase/software-and-downloads/dell-backup-solutions/Media-backup)

## **Restart napájení sítě Wi-Fi**

### **O této úloze**

Pokud počítač nemůže přistupovat k internetu kvůli problému s konektivitou Wi-Fi, můžete provést restart napájení sítě Wi-Fi. Následující postup obsahuje kroky potřebné k provedení restartu napájení sítě Wi-Fi.

**POZNÁMKA:** Někteří poskytovatelé internetového připojení poskytují kombinované zařízení modem-směrovač.

#### **Kroky**

- 1. Vypněte počítač.
- 2. Vypněte modem.
- 3. Vypněte bezdrátový směrovač.
- 4. Počkejte 30 sekund.
- 5. Zapněte bezdrátový směrovač.
- 6. Zapněte modem.
- 7. Zapněte počítač.

# **Nápověda a kontakt na společnost Dell**

## Zdroje pro vyhledání nápovědy

Informace a nápovědu k produktům a službám Dell můžete získat v těchto zdrojích samoobslužné pomoci.

### **Tabulka 22. Zdroje pro vyhledání nápovědy**

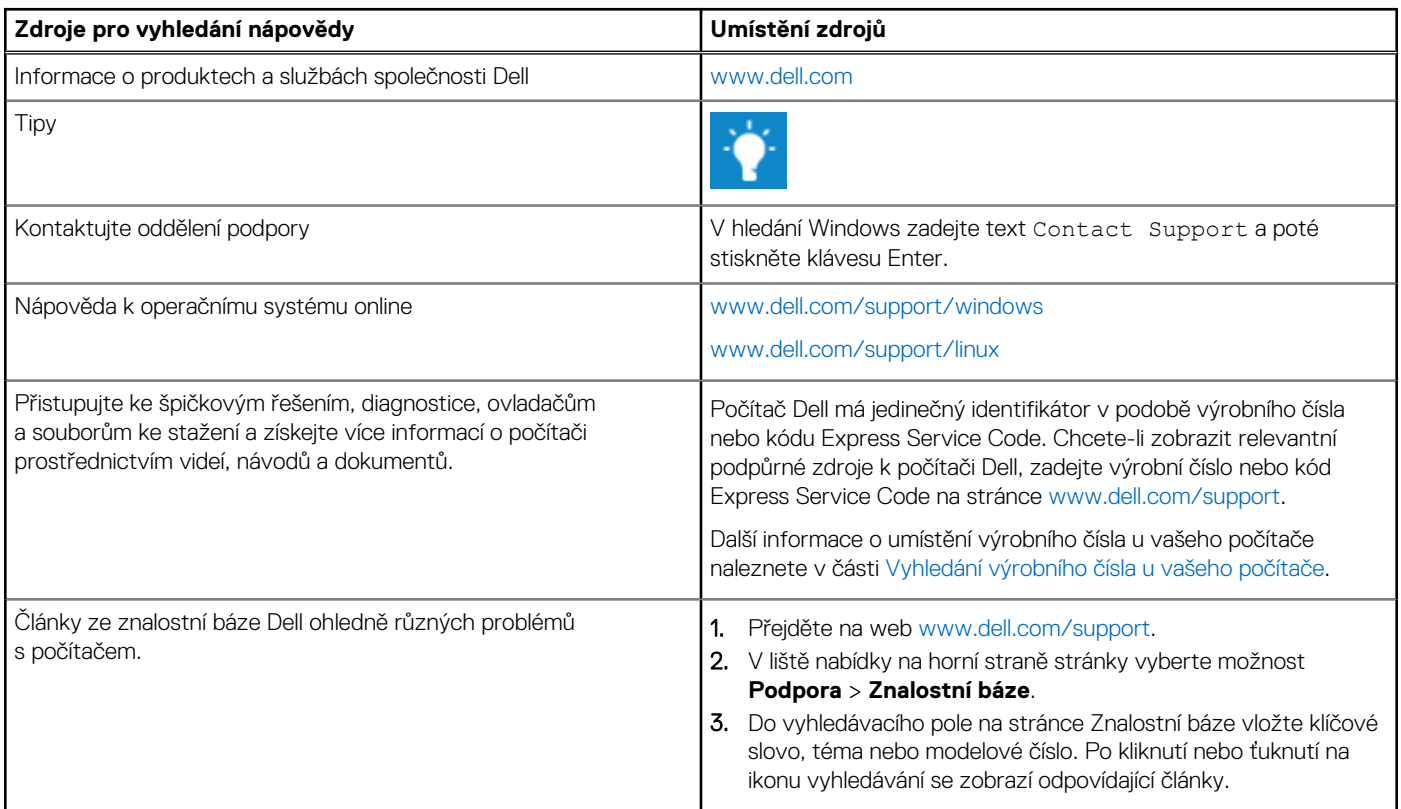

### Kontaktování společnosti Dell

Informace o kontaktování společnosti Dell ohledně prodeje, technické podpory a záležitostí týkajících se zákaznického servisu naleznete na webu [www.dell.com/contactdell](https://www.dell.com/contactdell).

**POZNÁMKA:** Dostupnost se liší v závislosti na zemi/oblasti a produktu a některé služby nemusí být ve vaší zemi/oblasti k dispozici.

**POZNÁMKA:** Pokud nemáte aktivní internetové připojení, můžete najít kontaktní informace na nákupní faktuře, balicím seznamu, ⋒ účtence nebo v katalogu produktů společnosti Dell.

**6**